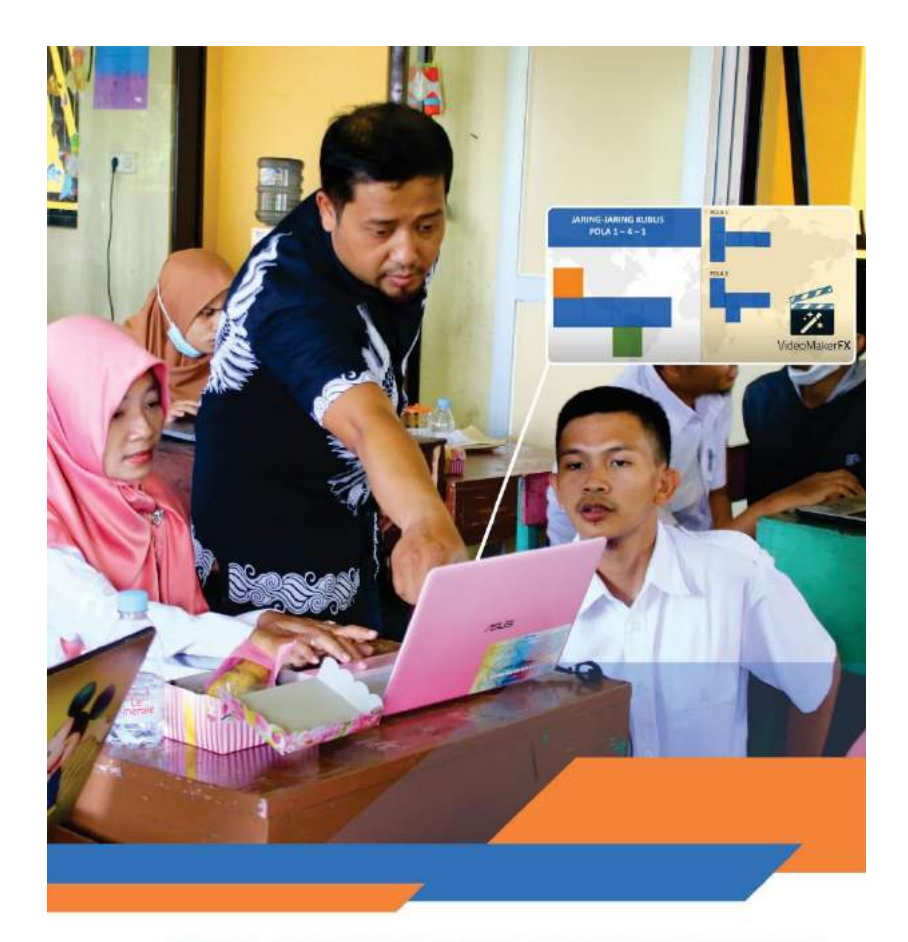

#### **MEDIA PEMBELAJARAN BERBASIS ANIMASI MENGGUNAKAN Video MakerFX SEBAGAI PENDUKUNG** PEMBELAJARAN DARING

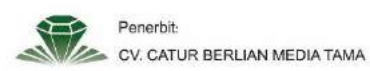

Sri Huning Anwariningsih Ahmad Khoirul Anwar

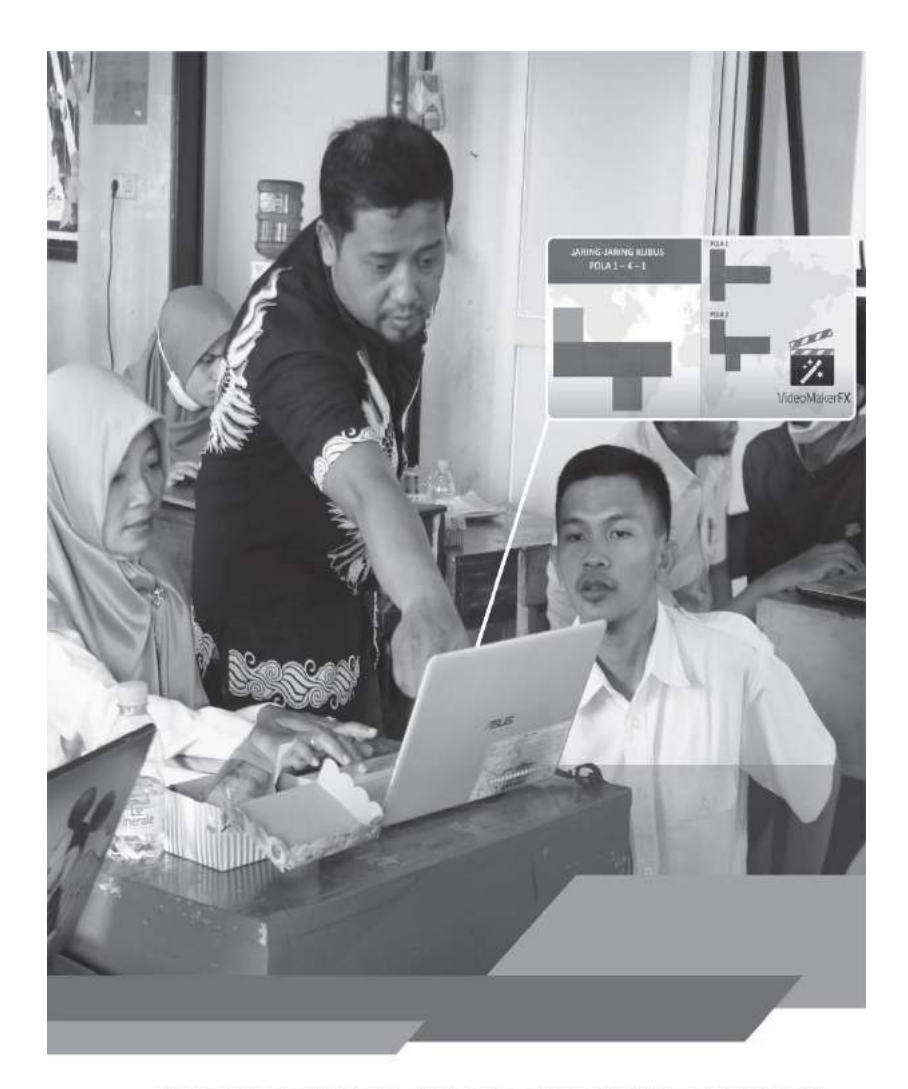

# **MEDIA PEMBELAJARAN BERBASIS ANIMASI MENGGUNAKAN Video MakerFX SEBAGAI PENDUKUNG PEMBELAJARAN DARING**

![](_page_1_Picture_2.jpeg)

Sri Huning Anwariningsih Ahmad Khoirul Anwar

# Media Pembelajaran Berbasis Animasi Menggunakan Video MakerFX Sebagai Pendukung Pembelajaran Daring

Penulis : Sri Huning Anwariningsih, Ahmad Khoirul Anwar

**ISBN** : 978-623-97425-1-5 (PDF)

Desain layout : Faiz Izzuddin

Desain cover : Wisnu Dwi Indratama

Ukuran buku : UNESCO (15,5 cm x 23 cm)

Cetakan Pertama Desember 2021

Penerbit

CV. CATUR BERLIAN MEDIA TAMA Gang Sawo 2, No 10, Karang asem, Laweyan, Surakarta

Email:catur.berlian.mediatama@gmail.com

Kerjasama dengan Universitas Sahid Surakarta dengan Direktorat Riset dan Pengabdian Masyarakat

Hak Cipta dilindungi undang-undang

Dilarang memperbanyak sebagian atau seluruh isi buku ini dengan bentuk dan cara apapun tanpa izin.

#### UU No. 28 Tahun 2014 tentang Hak Cipta Ketentuan Pidana Pasal 113

- a. Setiap Orang yang dengan tanpa hak melakukan pelanggaran hak ekonomi sebagaimana dimaksud dalam Pasal 9 ayat (1) huruf i untuk Penggunaan Secara Komersial dipidana dengan pidana penjara paling lama 1 (satu) tahun dan/atau pidana denda paling banyak Rp 100.000.000 (seratus juta rupiah).
- b. Setiap Orang yang dengan tanpa hak dan/atau tanpa izin Pencipta atau pemegang Hak Cipta melakukan pelanggaran hak ekonomi Pencipta sebagaimana dimaksud dalam Pasal 9 ayat (1) huruf c, huruf d, huruf f, dan/atau huruf h untuk Penggunaan Secara Komersial dipidana dengan pidana penjara paling lama 3 (tiga) tahun dan/atau pidana denda paling banyak Rp 500.000.000,00 (lima ratus juta rupiah).
- c. Setiap Orang yang dengan tanpa hak dan/atau tanpa izin Pencipta atau pemegang Hak Cipta melakukan pelanggaran hak ekonomi Pencipta sebagaimana dimaksud dalam Pasal 9 ayat (1) huruf a, huruf b, huruf e, dan/atau huruf g untuk Penggunaan Secara Komersial dipidana dengan pidana penjara paling lama 4 (empat) tahun dan/atau pidana denda paling banyak Rp1.000.000.000,00 (satu miliar rupiah).
- d. Setiap Orang yang memenuhi unsur sebagaimana dimaksud pada ayat (3) yang dilakukan dalam bentuk pembajakan, dipidana dengan pidana penjara paling lama 10 (sepuluh) tahun dan/atau pidana denda paling banyak Rp 4.000.000.000,00 (empat miliar rupiah).

Isi diluar tanggung jawab penerbit

#### **KATA PENGANTAR**

Puji syukur dipanjatkan kepada Allah SWT yang telah memberikan kesehatan, keberkahan, dan kelancaran dalam penyusunan buku monograf yang berjudul "Media Pembelajaran Berbasis Animasi Menggunakan Video MakerFX sebagai Pendukung Pembelajaran Daring" ini. Buku ini membahas tentang pemahaman tentang media pembelajaran dan bagaimana cara membuat media pembelajaran berbasis animasi menggunakan video maker. Buku monograf ini merupakan hasil kegiatan pengabdian penulis di tahun 2021 di SDIT Insan Cendekia, Kecamatan Teras Kabupaten Boyolali Propinsi Jawa Tengah. Penulisan buku monograf ini dimulai dengan kegiatan pengabdian oleh dua dosen Universitas Sahid Surakarta dengan dibantu 13 mahasiswa. Kegiatan pengabdian ini dapat terlaksana karena adanya bantuan hibah pengabdian dari Direktorat Riset dan Pengabdian Masyarakat tahun anggaran 2021 melalui skim pengabdian PKM (Pengabdian Kepada Masyarakat).

Penulisan monograf ini bertujuan untuk memberikan gambaran kepada para pendidik ataupun praktisi pendidikan untuk lebih inovatif dalam menciptakan media pembelajaran yang lebih disukai oleh siswa terutama pada pembelajaran daring ini.

Buku monograf ini tentunya masih jauh dari sempurna sehingga memerlukan evaluasi dari pembaca, namun penyempurnaan tersebut masih terus kami lakukan demi perbaikan kedepannya. Kami mengharapkan berbagai masukan, kritik dan saran untuk menyempurnakan buku ini. Oleh karena itu, penulis mengucapkan terima kasih kepada teman sejawat dan mahasiswa yang telah membantu menyelesaikan buku ini. Penulis mengucapkan terima kasih juga kepada mitra pengabdian dan pembaca yang telah menggunakan buku ini.

Surakarta, Agustus 2021

#### **Penulis**

# **DAFTAR ISI**

![](_page_5_Picture_7.jpeg)

# **DAFTAR GAMBAR**

![](_page_6_Picture_51.jpeg)

# **DAFTAR TABEL**

![](_page_7_Picture_13.jpeg)

# **BABI** Pendahuluan

#### **A. Tuntutan Pembelajaran Daring**

Pandemi COVID 19 di Indonesia yang mulai terjadi pada bulan Maret 2020 sampai dengan sekarang menjadi tantangan besar bagi Pemerintah Indonesia untuk berupaya untuk mengendalikan penyebarannya. Hampir seluruh sektor kehidupan terkena dampaknya, termasuk dunia pendidikan. Masih adanya penambahan jumlah pasien terkonfirmasi positif di wilayah Indonesia, mendorong Menteri Pendidikan dan Kebudayaan Republik Indonesia mengeluarkan surat edaran nomor 4 tahun 2020 tentang pelaksanaan kebijakan pendidikan dalam masa darurat penyebaran *corona virus disease* (COVID- 19) dan diperkuat dengan dikeluarkannya surat edaran Mendikbud nomor 15 tahun 2020 tentang pedoman penyelenggaraan belajar dari rumah dalam masa darurat penyebaran *corona virus disease* (COVID-19). Dalam surat edaran ini disebutkan bahwa tujuan dari pelaksanaan Belajar Dari Rumah (BDR) adalah memastikan pemenuhan hak peserta didik untuk mendapatkan layanan pendidikan selama darurat Covid-19, melindungi warga satuan pendidikan dari dampak buruk Covid-19, mencegah penyebaran dan penularan Covid-19 di satuan pendidikan dan memastikan pemenuhan dukungan psikososial bagi pendidik, peserta didik, dan orang tua.

Pemerintah Kabupaten/Kota banyak merespon surat edaran menteri tersebut dengan mengeluarkan surat edaran tentang pelaksanaan kegiatan belajar mengajar (KBM) di Kabupaten/Kota masing-masing selama masa pandemik COVID-19 ini, termasuk Kabupaten Boyolali dimana mitra pengabdian berada. Kondisi tersebut memaksa unit pendidikan/sekolah menjalankan pembelajaran dengan sistem Belajar Dari Rumah (BDR).

Selain itu, salah satu sasaran pembangunan nasional sebagaimana diamanatkan dalam Rencana Pembangunan Jangka Menengah Nasional (RPJMN) RPJMN IV tahun 2020—2024 yaitu "Kesejahteraan masyarakat yang terus meningkat". Salah satu agenda pembangunan dalam RPJMN IV tahun 2020—2024 yang menjadi Prioritas Nasional yaitu meningkatkan SDM yang berkualitas dan berdaya saing. Arah kebijakan dan strategi pendidikan dan kebudayaan kurun waktu 2020—2024 dalam rangka mendukung pencapaian Prioritas Nasional yaitu meningkatkan SDM yang berkualitas dan berdaya saing adalah melalui Kebijakan Merdeka Belajar yang bercita-cita menghadirkan pendidikan bermutu tinggi bagi semua rakyat Indonesia. Guru/pendidik dituntut menjadi agen perubahan dan sebagai pendidik profesional dengan tugas utama mendidik, mengajar, membimbing, mengarahkan, melatih, menilai, dan mengevaluasi peserta didik.

Surat edaran menteri pendidikan dan kebudayaan tentang pembelajaran daring/program BDR menuntut setiap satuan pendidikan harus menyediakan sarana dan prasarana yang dimiliki guru dalam memfasilitasi pembelajaran jarak jauh baik secara daring maupun luring selama darurat COVID-19 (seperti ketersediaan gawai/komputer/laptop untuk fasilitas pembelajaran daring, akses internet ke media pembelajaran daring dan luring, memastikan bahwa distribusi sarana pembelajaran luring dan alat peraga ke rumah peserta didik termasuk alat peraga pendidikan bagi peserta didik penyandang disabilitas (bagi yang tidak memiliki akses ke pembelajaran daring) berjalan lancar, dan satuan pendidikan mengupayakan adanya layanan dukungan psikososial bagi pendidik, orang tua/wali, dan peserta didik). Selain itu, guru/pengajar juga dituntut untuk memiliki perangkat teknologi informasi dan komunikasi (TIK) yang terhubung internet. Guru juga dituntut untuk menyiapkan media media pembelajaran, seperti format teks, audio/video simulasi, multimedia, alat peraga, dan sebagainya. Guru juga diharapkan meningkatkan kapasitas guna mendukung keterampilan menyelenggarakan PJJ pada situasi darurat COVID-19. Tuntutan ini menjadi permasalahan utama dari mitra.

Berdasarkan wawancara dan observasi awal, ada beberapa permasalahan yang banyak dihadapi oleh sekolahsekolah khususnya di daerah pedesaan yaitu masih terbatasnya akses internet, masih minimnya sarana Teknologi Informasi Komunikasi (TIK) yang dimiliki sekolah dan guru, masih minimnya media pembelajaran daring khususnya video simulasi/multimedia dan alat peraga yang dimiliki, dan ditambah belum adanya kemampuan guru untuk membuat media pembelajaran visual. Pemerintah sebenarnya sudah menyediakan beberapa link sumber belajar, akan tetapi secara karakter psikososial, siswa akan jauh merasa nyaman dan paham ketika yang memberi materi adalah gurunya sendiri. Apalagi jika sebuah desa memiliki karakteristik bahasa dan budaya masing-masing. Penyampaian dengan bahasa dan budaya setempat, akan lebih dipahami oleh siswa.

Selain permasalahan di atas, pembelajaran daring selama COVID 19 ini sebagian besar guru masih menggunakan media WhatsApps Group ke grup orang tua siswa. Meski ada beberapa guru yang sudah memiliki laptop tetapi spesifikasi laptop guru juga belum memenuhi spesifikasi minimal untuk pembuatan ataupun editing video pembelajaran. Sehingga sebagian besar guru sebagian masih menggunakan *handphone* pribadi dalam pembelajaran daring. Pembuatan video pembelajaran juga dilakukan dengan *handphone* sehingga secara kualitas jauh di bawah standar baik secara gambar maupun suara karena *handphone* yang dimiliki guru juga bukan *handphone* dengan fasilitas canggih. Hampir seluruh guru, dalam membuat video hanya alakadarnya, karena mereka belum memiliki ketrampilan tentang cara membuat video pembelajaran dengan kualitas baik (Gambar 1.1). Bahkan masih ada guru yang masih gagap teknologi. Kondisi ini membuat proses Belajar Dari Rumah dari mitra menjadi tidak maksimal.

![](_page_11_Picture_1.jpeg)

Gambar 1.1. Sarana Pembelajaran Daring yang digunakan Guru Saat Ini

Pembelajaran daring juga memunculkan permasalahan lain yaitu kondisi psikososial baik bagi guru, orang tua, maupun siswa sendiri. Kondisi ini perlu dipersiapkan dengan benar agar guru/orang tua/siswa dapat melaksanakan pembelajaran daring ini dengan menyenangkan.

#### **B. Tantangan Pembelajaran Daring**

Berdasarkan wawancara dan observasi, ada beberapa tantangan yang biasanya dihadapi oleh sekolah khususnya di daerah pedesaan , yaitu :

- 1. Terbatasnya akses internet baik kecepatan maupun jangkauan akses.
- 2. Masih minimnya perangkat pembelajaran jarak jauh/daring, baik sarana komputer maupun perangkat pembuatan media pembelajaran/video pembelajaran.
- 3. Masih minimnya ketrampilan guru dalam membuat media pembelajaran berbasis IT.
- 4. Perlunya pendampingan psikososial terhadap guru, orang tua dan siswa agar dapat melaksanakan pembelajaran daring ini dengan menyenangkan.

Keempat permasalahan tersebut jika akan dipecahkan maka ada usulan solusi dan teknologi yang dapat diterapkan, seperti pada Tabel 1.1.

![](_page_12_Picture_156.jpeg)

Tabel 1.1. Usulan Solusi Pembelajaran Daring

Dari keempat permasalahan yang biasa dihadapi oleh pembelajaran daring maka ada beberapa usulan teknologi yang dapat diterapkan untuk memberikan solusi, yaitu:

- 1. Permasalahan Terbatasnya akses internet
	- Untuk mengatasi permasalahan ini, sekolah dapat bekerjasama dengan orang tua siswa atau bahkan pemerintah desa untuk memperluas jangkauan akses internet dengan mengadopi konsep jaringan RT/RW Net. Sekolah dapat membangun jaringan Sekolah Net dimana sekolah menjadi *server* dan rumah siswa/guru menjadi *client*. Sekolah bertanggung jawab untuk melakukan manajemen jaringan sehingga penggunaan akses internet tetap dapat terkontrol. Jaringan ini dapat diperluas dengan mengajak kerjasama pemerintah desa sehingga dapat terbentuk jaringan Desa Net.
- 2. Permasalahan minimnya perangkat pembelajaran jarak jauh Permasalahan ini dapat diberikan solusi berupa pembuatan mini studio dengan peralatan sederhana mencakup kamera, *microphone*, dan lampu. Sekolah dapat mengubah pojok kelas menjadi studio mini dengan menambahkan *background* sederhana.
- 3. Permasalahan minimnya ketrampilan guru dalam membuat media pembelajaran Pelatihan dan pendampingan menjadi tindakan yang dapat dilakukan untuk memberikan solusi terkait dengan permasalahan ini. Sekolah dapat menjalin kerjasama dengan perguruan tinggi ataupun lembagalembaga pelatihan untuk menjadi narasumber pelatihan.

4. Permasalahan perlunya pendampingan psikososial Sekolah dapat menjalin dengan perguruan tinggi khususnya yang memiliki program studi Psikologi maupun lembaga-lembaga psikologi terapan untuk melakukan pendampingan sekaligus layanan konseling yang diperuntukkan untuk siswa/guru bahkan untuk orang tua siswa.

#### **C. Tujuan Penulisan**

Buku monograf ini berisi tentang beberapa hal yaitu terkait dengan permasalahan di pembelajaran daring, konsep tentang media pembelajaran, bagaimana membuat media pembelajaran berbasis animasi yang mendukung pembelajaran daring, dan contoh pembuatan media pembelajaran berbasis animasi menggunakan video maker FX.

Penulisan buku monograf ini bertujuan untuk memberikan pemahaman para guru terkait media pembelajaran animasi khususnya pembuatan media pembelajaran animasi menggunakan video maker FX. Diharapkan dengan membaca buku monograf ini dapat meningkatkan pengetahuan dan ketrampilan guru khususnya di sekolah pedesaaan dalam pembuatan media pembelajaran berbasis animasi. Selain itu, diharapkan jumlah media/video pembelajaran yang diproduksi guru minimal 50% dari jumlah guru.

#### **D. Struktur Isi Buku**

Monograf ini bertujuan memberikan gambaran dan petunjuk kepada pembaca terkait tantangan pembelajaran daring dan bagaimana cara membuat media pembelajaran animasi menggunakan video maker FX.

Buku monograf ini terdiri dari 5 (lima) bab. Bab pertama berisi pendahuluan yang membahas tentang tuntutan pembelajaran daring, tantangan pembelajaran daring, tujuan penulisan buku monograf, dan struktur isi buku. Pada bab kedua membahas tentang novelti dan teori pendukung. Pada bagian ini dibahas tentang kebaruan dalam menyusun media pembelajaran animasi. Teori pendukung mencakup pengertian media pembelajaran, peran animasi dalam pembelajaran, dan tahapan pembuatan media pembelajaran berbasis animasi menggunakan Video Maker FX. Pada bab ketiga membahas tentang metodologi pemecahan masalah. Pada bagian ini dibahas tentang tahapan pengabdian secara detail yang dilakukan. Pada bab keempat membahas hasil dan pembahasan. Pada bagian ini dibahas tentang profil mitra pengabdian, dampak positif dari pelatihan, serta faktor-faktor pendukung dan penghambat selama kegiatan pelatihan. Pada bab kelima membahas simpulan dan saran. Pada bagian ini berisi simpulan dari secara keseluruh isi buku monograf berdasarkan hasil pengabdian. Bagian kesatu hingga bagian kelima pada monograf ini sudah disusun secara sistematis agar pembaca mudah memahami dan memiliki pengetahuan yang komprehensif dalam menyusun media pembelajaran berbasis animasi menggunakan video maker FX.

# **BAB2** Novelti dan Tinjauan Pustaka

#### **A. Novelti**

Novelti dari monograf hasil pengabdian ini adalah memberikan gambaran yang komprehensif seputar pembuatan media pembelajaran animasi menggunakan video maker FX. Selain itu, buku monograf ini memberikan informasi terkait permasalahan-permasalahan yang dihadapi oleh sekolah pedesaaan terkait dengan pelaksanaan pembelajaran daring selama pandemi COVID-19.

Dengan demikian, novelti yang ditonjolkan pada monograf hasil pengabdian ini adalah keberadaan *video maker* akan mempermudah pembaca khususnya para guru untuk membuat media pembelajaran animasi sesuai mata pelajaran masing-masing.

#### **B. Tinjauan Pustaka**

#### **1. Pengertian Media Pembelajaran**

Belajar adalah suatu proses yang kompleks yang terjadi pada diri setiap orang sepanjang hidupnya dimana proses tersebut terjadi karena adanya interaksi seseorang dengan lingkungannya. Salah satu tanda bahwa seseorang telah belajar adalah adanya perubahan tingkah laku pada diri orang itu yang mungkin disebabkan oleh terjadinya perubahan pada tingkat pengetahuan, ketrampilan ataupun sikapnya (Arsyad, 2006).

Kata media berasal dari bahasa Latin Medius yang berarti "tengah","perantara", atau "pengantar". Gerlach & Ely (1971) mendefinisikan media adalah manusia, materi, ataupun kejadian yang membangun kondisi yang membuat siswa mampu memperoleh pengetahuan, ketrampilan atau sikap. Sehingga menurut pengertian tersebut guru, buku teks, dan lingkungan sekolah merupakan media. Association of Education and Communication Technology (AECT : 1977) memberikan batasan tentang media sebagai segala bentuk dan saluran yang digunakan untuk menyampaikan pesan atau informasi. Apabila media tersebut membawa pesan-pesan atau informasi yang bertujuan instruksional atau mengandung maksud pengajaran maka media itu disebut dengan media pembelajaran.

Secara implisit mengatakan bahwa media pembelajaran meliputi alat yang secara fisik digunakan untuk menyampaikan isi materi pelajaran yang terdiri dari antara lain buku, tape recorder, kaset, video camera, video recorder, film, slide, foto, gambar, grafik, televisi dan komputer. Istilah media pembelajaran sering digantikan dengan istilah alat pandang-dengar, bahan pengajaran (*instructional material*), komunikasi pandang-dengar (*audio-visual communication*), pendidikan alat peraga pandang (*visual education*), alat peraga, dan media penjelas.

Media memiliki ciri khusus dan ciri umum. Berdasarkan uraian tentang batasan definisi media di atas, maka didapatkan ciri-ciri umum dari media (Arsyad, 2006), yaitu :

- media pendidikan memiliki pengertian fisik yang dikenal dengan *hardware* (perangkat keras) yaitu sesuatu benda yang dapat dilihat, didengar, atau diraba dengan pancaindera.
- Media pendidikan memiliki pengertian nonfisik yang dikenal dengan istilah *software* (perangkat lunak) yaitu kandungan pesan yang terdapat dalam perangkat keras

yang merupakan isi yang ingin disampaikan kepada siswa.

- Penekanan media pendidikan terdapat pada visual dan audio
- Media pendidikan memiliki pengertian alat Bantu pada proses belajar baik di dalam maupun di luar kelas.
- Media pendidikan digunakan dalam rangka komunikasi dan interaksi guru dan siswa dalam proses pembelajaran.
- Media pendidikan dapat digunakan secara massal (misalnya : radio, televisi), kelompok besar dan kelompok kecil (misalnya film, slide, video, OHP) atau perorangan (misalnya : modul, komputer, radio tape/kaset, dan video recorder).
- Sikap, perbuatan, organisasi, strategi dan manajemen yang berhubungan dengan penerapan suatu ilmu.

Sedangkan terkait dengan ciri khusus, Gerlach & Ely (1971) yang dikutip oleh Anwariningsih (2014) mengemukakan tiga ciri khusus yang dimiliki oleh media, yaitu :

- Ciri Fiksatif

Ciri ini menggambarkan kemampuan media merekam, menyimpan, melestarikan, dan merekonstruksi suatu peristiwa atau obyek. Suatu obyek yang sudah direkam dapat kapan saja direproduksi kapan saja diperlukan sehingga memungkinkan suatu rekaman kejadian yang terjadi pada satu waktu tertentu dapat ditransportasikan tanpa mengenal waktu.

- Ciri Manipulatif

Media dapat digunakan untuk memanipulasi obyek sehingga dapat membantu seseorang memahami obyek tersebut. Contoh proses metamorfosis dari larva menjadi kupu-kupu. Manipulasi proses tersebut diambil dari

potongan-potongan gambar yang disusun kembali menggunakan suatu media misalkan pembuatan animasi menggunakan komputer.

- Ciri Distributif

Informasi yang sudah direkam dapat direproduksi beberapa kali dan dapat digunakan secara bersamaan di berbagai tempat atau digunakan berulang-ulang pada suatu tempat.

Menurut Anwariningsih (2011) yang mengutip pendapat Hamalik (1986), penggunaan media pembelajaran dalam proses belajar mengajar dapat membangkitkan keinginan dan minat yang baru, membangkitkan motivasi dan rangsangan kegiatan belajar, dan membawa pengaruh-pengaruh psikologis terhadap siswa (Hamalik, 1986). Manfaat media pembelajaran dalam proses belajar siswa, yaitu (Sudjana & Rifai, 1992):

- pembelajaran akan lebih menarik siswa sehingga akan menimbulkan motivasi untuk belajar
- bahan pelajaran akan lebih dapat dipahami siswa dan memungkinkan untuk menguasai dan mencapai tujuan pembelajaran.
- metode mengajar akan lebih variatif tidak semata-mata komunikasi verbal melalui penjelasan guru.
- siswa lebih banyak melakukan kegiatan belajar sebab tidak hanya mendengarkan uraian guru tetapi juga aktivitas lain seperti mengamati, melakukan, mendemostrasikan, memerankan, dan lain-lain.

#### **2. Peran Animasi dalam Pembelajaran**

Media pembelajaran yang tepat diberikan kepada siswa sangatlah berpengaruh terhadap motivasi. Jika dalam proses pembelajaran telah memanfaatkan media, diharapkan dapat memotivasi siswa dalam belajar. Dalam meningkatkan motivasi seorang siswa, terlebih dahulu harus menciptakan kesenangan dalam belajar, dimana dalam menciptakan kesenangan siswa yaitu dengan menggunakan media animasi dalam pembelajaran (Alannasir, 2016). Animasi juga mengandung unsur interaktif karena ada timbal balik respon dari pengguna. Adanya media pembelajaran interaktif akan meningkatkan motivasi belajar siswa dan berpengaruh dalam peningkatan hasil belajar siswa (Anwariningsih & Ernawati, 2013).

Kata animasi itu sendiri sebenarnya penyesuaian dari kata animation yang berasal dari kata dasar *to animate* dalam kamus umum Inggris – Indonesia berarti menghidupkan. Secara umum animasi adalah suatu kegiatan menghidupkan, menggerakkan benda mati; Suatu benda mati diberikan dorongan kekuatan, semangat dan emosi untuk menjadi hidup dan bergerak atau hanya berkesan hidup (Syahfitri, 2011).

Hasil belajar menggunakan media pembelajaran animasi lebih baik dan berpengaruh dibandingkan dengan tidak menggunakan media pembelajaran animasi (Novita et al., 2020). Penggunaan media pembelajaran dapat meningkatkan dan mengarahkan perhatian anak sehingga dapat menimbulkan motivasi belajar ke dalam suasana yang senang dan gembira, di mana ada keterlibatan emosional dan mental serta dapat memberikan kesamaan pengalaman kepada peserta didik tentang peristiwa-peristiwa di lingkungan mereka, serta memungkinkan terjadinya interaksi langsung dengan guru, masyarakat, dan lingkungannya.

Hasil uji efektivitas pengembangan media video animasi pembelajaran terhadap prestasi belajar tematik siswa, diketahui bahwa video animasi pembelajaran ini memberikan pengaruh yang signifikan terhadap hasil belajar siswa. Terdapat perbedaan yang signifikan pada hasil belajar Tematik siswa sebelum dan sesudah menggunakan video animasi pembelajaran (Ponza et al., 2018).

Penelitian Nazmi (2017) terkait pembelajaran geografi yang dilakukan dengan menggunakan media animasi dalam meningkatkan minat belajar peserta didik, berdasarkan indikator minat belajar yaitu pada aspek perhatian, ketertarikan, perasaan senang, dan keterlibatan peserta didik dalam pembelajaran di kelas (Nazmi, 2017). Indikator minat belajar yang pertama, yaitu pada aspek perhatian. Aspek perhatian mencakup lima poin yang sudah dikembangkan dari indikator, diantaranya: memperhatikan pembelajaran, berbicara dengan teman, melakukan aktivitas lainnya, tertidur, dan menggunakan alat komunikasi pada saat pembelajaran. Aspek Indikator minat belajar yang kedua, yaitu pada aspek ketertarikan. Aspek ketertarikan mencakup empat poin yang sudah dikembangkan dari indikator, di antaranya: konsentrasi, mencatat hal penting, menjawab pertanyaan guru, dan memberi tanggapan. Indikator minat belajar yang ketiga, yaitu pada aspek perasaan senang. Aspek perasaan senang mencakup empat poin yang sudah dikembangkan dari indikator, diantaranya: semangat mengikuti pembelajaran, membuat catatan, bertanya, dan mengerjakan tugas dengan senang. Indikator minat belajar yang keempat, yaitu pada keterlibatan. Aspek keterlibatan mencakup empat poin yang sudah dikembangkan dari indikator, di antaranya: ikut serta, berperan aktif, diskusi, dan presentasi kelompok.

#### **3. Tahapan Pembuatan Media Pembelajaran**

Secara umum pengembangan sistem khususnya multimedia memiliki tahap-tahap yaitu mendefinisikan masalah, studi kelayakan, melakukan analisis kebutuhan, merancang konsep, merancang isi, menulis naskah, memproduksi sistem, melakukan tes pemakai, menggunakan sistem dan memelihara sistem.

#### **a. Pendefinisian Masalah Multimedia**

Yang dimaksud masalah ini adalah masalah yang dihadapi oleh pengguna. Jika dikaitkan dengan media pembelajaran, maka sebelum membuat media pembelajaran, guru harus memahami permasalahan umum yang dihadapi oleh siswa terkait materi pelajaran yang dipelajarai. Dari analisis masalah ini nantinya juga akan diidentifikasi faktor penyebab siswa mengalami kesulitan sehingga menjadi pertimbangan dalam pembuatan media pembelajaran. Selain itu, dari analisis masalah, pembuat media pembelajaran akan menentukan prioritas tujuan pembuatan media pembelajaran apakah sebagai penyampai materi pelajaran, atau media latihan, atau tujuan lainnya.

#### **b. Studi Kelayakan**

Studi kelayakan harus dilakukan untuk menentukan apakah pembuatan media pembelajaran layak diteruskan atau dihentikan. Studi kelayakan biayanya terkait dengan analisis biaya dan analisis manfaat.

#### **c. Merancang Konsep**

Dalam pembuatan media pembelajaran, para pembuat harus melakukan perancangan konsep bentuk dari media pembelajaran ini. Apakah konsepnya adalah berbentuk *games*, apakah berbentuk aplikasi *mobile*, apakah berbentuk *website*, dll. Pembuat media pembelajaran dapat berdiskusi dengan banyak pihak untuk lebih banyak mendapatkan masukan terkait konsep media pembelajaran.

#### **d. Merancang Isi Multimedia**

Merancang isi yang dimaksud adalah merancang isi/konten dari media pembelajaran yang akan dibuat. Pembuat media harus membuat hirarki isi dari menumenu dari media pembelajaran yang akan dibuat.

#### **e. Merancang Naskah/** *Storyboard*

Ketika membuat media pembelajaran berbasis animasi, kita harus membuat rancangan naskah/*story board*. Kita dapat menentukan gambar apa yang muncul per frame, atau menentukan suara apa yang akan ditambahkan pada sebuah frame.

*Storyboard* merupakan serangkaian sketsa dibuat berbentuk persegi panjang yang menggambarkan suatu urutan (alur cerita) elemen-elemen yang diusulkan untuk aplikasi multimedia.

#### **f. Merancang Grafis/Gambar**

Merancang grafis yang dimaksud adalah merancang garis, bentuk, warna, kontras nilai, tekstur dan format. Kita harus cermat menentukan elemen-elemen grafis yang akan kita masukkan ke dalam media pembelajaran yang akan dibuat.

Video animasi pembelajaran hasil pengembangan harus didesain sedemikian rupa agar dapat menampilkan tulisan (teks), gambar-gambar berwarna, audio (suara), dan animasi dalam satu kesatuan sehingga mampu memberikan daya tarik tersendiri kepada siswa untuk belajar lewat sajian materi audio visual (Ponza et al., 2018).

#### **g. Membuat Media Pembelajaran**

Ada banyak aplikasi untuk mengembangkan media pembelajaran, seperti macromedia flash, powtoon, video maker FX, dll. Kita harus menentukan aplikasi apa yang akan digunakan.

Pemilihan aplikasi harus memperhatikan tentang kemudahan pemakaian, kelengkapan fitur yang mendukung konsep media pembelajaran yang akan dibuat, dan disesuaikan dengan kapasitas komputer/laptop kita.

## **h. Pengujian Media Pembelajaran**

Pengujian media pembelajaran perlu dilakukan untuk mengetahui apakah media pembelajaran yang telah dibuat telah sesuai dengan rencana/konsep awal yang telah ditetapkan.

Ketika pengujian, kita dapat juga meminta bantuan pihak luar untuk mencoba media pembelajaran yang kita buat. Kita harus cek apakah kualitas gambar dan suara telah memenuhi standar atau belum.

## **i. Penggunaan Media Pembelajaran**

Setelah media pembelajaran selesai dibuat, maka kita dapat mulai mendistribusikan kepada pengguna akhirnya. Pengguna diminta untuk mencoba menggunakan media pembelajaran tersebut. Tahap ini untuk memastikan apakah media pembelajaran mampu beroperasi dengan baik serta mengetahui apakah para pengguna bisa mandiri dalam mengoperasikannya, baik dalam penggunaan maupun penilaian.

### **j. Pemeliharaan Sistem Multimedia**

Setelah media pembelajaran digunakan, maka media pembelajaran akan dievaluasi oleh pemakai dan spesialis multimedia untuk menentukan apakah sistem yang baru

tersebut sesuai dengan tujuan semula dan diputuskan apakah ada revisi atau modifikasi.

#### **4. Mengenal Aplikasi Video Maker FX**

Video Maker FX adalah salah satu *software* untuk membuat video animasi yang terbilang bagus, sederhana dan mudah untuk digunakan bagi orang yang belum pernah membuat animasi sekalipun, fitur animasi serta suara yang disediakan Video Maker FX bermacam-macam, sehingga membuat pengguna dapat berkreasi untuk membuat video animasi melalui aplikasi ini.

Video Maker FX sangat cocok digunakan untuk presentasi, informasi mengenai suatu kegiatan, bahkan dokumenter sekalipun, yang menjadi kelemahannya adalah aplikasi ini tidak dilengkapi dengan fitur kostum terutama pada *template* yang akan digunakan, artinya kita tidak bisa membuat *template* maupun karakter sendiri sesuai degan keinginan kita. Namun begitu *software* ini termasuk *software* yang mudah digunakan dan dipahami, dan fiturnya cukup lengkap.

Pada sub bab ini akan menjelaskan penggunaan aplikasi video maker FX dari tahap instalasi sampai dengan proses ekspor video sehingga siap didistribusikan.

#### **1. Tahap Ekstraksi Driver** *Installer*

Agar dapat menggunakan aplikasi Video Maker FX, kalian harus memastikan bahwa aplikasi Video Maker FX sudah terinstalasi di komputer kalian. Jika belum, maka kalian harus men-*download* driver installer dari aplikasi Video Maker FX. Biasanya driver installer berhasil di-*download* dalam bentuk file kompresi (zip/RAR).

Langkah-langkah yang harus dilakukan adalah:

a) Ekstrak terlebih dahulu file kompresi tersebut.

![](_page_26_Picture_41.jpeg)

b) Setelah proses Ekstrak selesai, buka folder Video Movie Make FX 1.1, lalu klik Instructuions. Txt, selanjutnya pahami tahapan penginstalan.

![](_page_26_Picture_42.jpeg)

Instruction.txt memuat tahapan-tahapan instalasi yang benar, pahami dengan seksama agar proses penginstalan berjalan lancar dan berhasil sampai akhir.

![](_page_27_Picture_43.jpeg)

### **2. Tahap Instalasi**

Setelah memahami langkah-langkah instalasi maka, langkah selanjutnya adalah melakukan instalasi sesuai instruksi yang telah diberikan.

#### a) Untuk memulai instalasi, klik file gSetup.exe

![](_page_27_Picture_44.jpeg)

b) Akan muncul jendela Setup Wizard untuk memulai proses instalasi. Tekan tombol **Next** untuk lanjut ke tahap selanjutnya.

![](_page_28_Picture_0.jpeg)

c) Kita harus menentukan dahulu di folder mana *software* Video Maker FX ini akan diinstal. Kemudian tekan tombol Next.

![](_page_28_Picture_55.jpeg)

d) Tahap selanjutnya kita akan diminta persetujuan *End-User Licence Agreement*. Baca dengan cermat persetujuan yang ada. Jika kita telah menyetujui, maka pastikan kita telah memilih "*I Accept the terms in the License Agreement*". Kemudian tekan tombol **Next**.

![](_page_29_Picture_40.jpeg)

e) Akan muncul jendela bahwa proses instalasi akan dimulai. Tekan tombol **Install** dan tunggu sampai proses instalasi selesai dilakukan.

![](_page_29_Picture_2.jpeg)

f) Jika proses instalasi sudah selesai, maka tekan tombol **Finish**.

![](_page_30_Picture_0.jpeg)

# **3. Tahap Aktivasi**

Agar fitur aplikasi Video Maker FX dapat digunakan secara penuh, maka kita harus melakukan aktivasi.

![](_page_30_Picture_30.jpeg)

#### **4. Tahap Pengisian** *Username* **dan** *Password*

Setelah aplikasi sudah berhasil di-install maka kita harus melakukan pengisian *username* dan *password*. Kembali ke bagian Dekstop, lalu pilih software VideoMakerFx dengan cara Double Klik. Isikan *username* dan *password* sesuai dengan keinginan, lalu klik Login.

![](_page_31_Picture_65.jpeg)

Sekarang Aplikasi Video Maker FX 1.1 sudah siap digunakan.

![](_page_31_Picture_4.jpeg)

#### **5. Menambahkan** *Template*

Di atas sudah membahas tentang apa itu aplikasi Video Maker FX 1.1 beserta cara instalasinya. Selanjutnya pada bagian ini akan dijelaskan cara menggunakan Video MakerFX 1.1. Sebelum kita mulai *project* baru, kita akan menambahkan terlebih dahulu *template*-*template* yang sudah disediakan agar pilihan *template* semakin beragam. Berikut adalah tahapan untuk menambahkan template ke dalam *software* Video Maker Fx :

1) Pertama-tama kita buka aplikasi Video Maker FX 1.1 lalu pilih **Create Project**

![](_page_32_Picture_3.jpeg)

2) Tuliskan nama projectnya.

![](_page_32_Figure_5.jpeg)

## 3) Lalu Pilih **Add Slide**

![](_page_33_Picture_1.jpeg)

# 4) Pilih Instal Slide From ZIP

![](_page_33_Picture_34.jpeg)

5) Pilih videomaker fx temples.zip

![](_page_34_Picture_70.jpeg)

6) Tunggu sampai selesai instal, secara otomatis akan ada tambahan *template* baru pada Slide Themes. Banyak pilihan slide, tinggal pilih sesuai keinginan.

![](_page_34_Picture_3.jpeg)

#### **6. Membuat Animasi Pembelajaran Bahasa Inggris**

Proses penambahan *template* sudah selesai. Sekarang pada sub bab ini akan menjelaskan cara membuat video pembelajaran untuk mata pelajaran Bahasa Inggris. Pembuatan video pembelajaran akan dijelaskan secara per tahap untuk memudahkan pemahaman pembaca.

1) Buka **Software Video MakerFX** lalu klik **Create Project** lalu beri nama project yang akan di buat (contoh: Video Pembelajaran Bhs. Inggris), lalu klik **Create Project**

![](_page_35_Figure_3.jpeg)

2) klik **Add Slide** lalu pada kotak **Slide Theme** silakan memilih salah satu tema yang tersedia, lalu pada kotak **Slide Layout** pilih satu slide saja atau bisa memilih semua slide secara langsung. Apabila memilih satu slide langkah selanjutnya adalah klik **Add Slide** tetapi apabila memilih semua slide langsung maka langkah selanjutnya adalah klik **Add All Slide.**
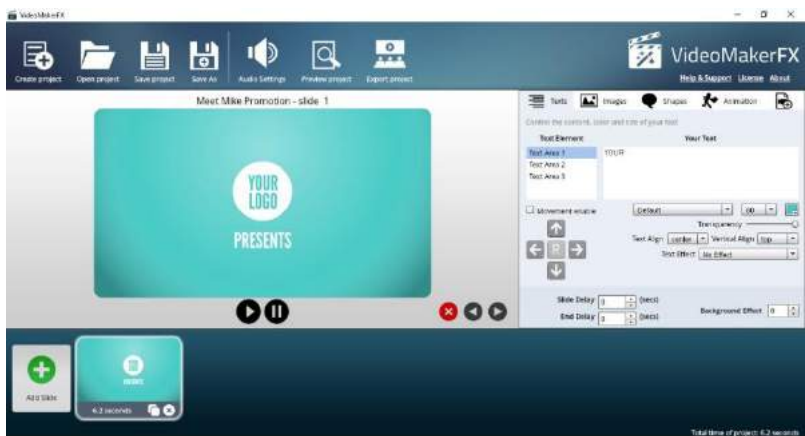

3) Tampilan pada *User Interface* akan akan ada tambahan satu *slide*, lalu kita bisa meng-*edit text*, *image*, *shape*, dan *animation* sesuai dengan keinginan. Pada **Text Area 1** ganti menjadi **Improving** dan atur ukuran text di angka **65.**

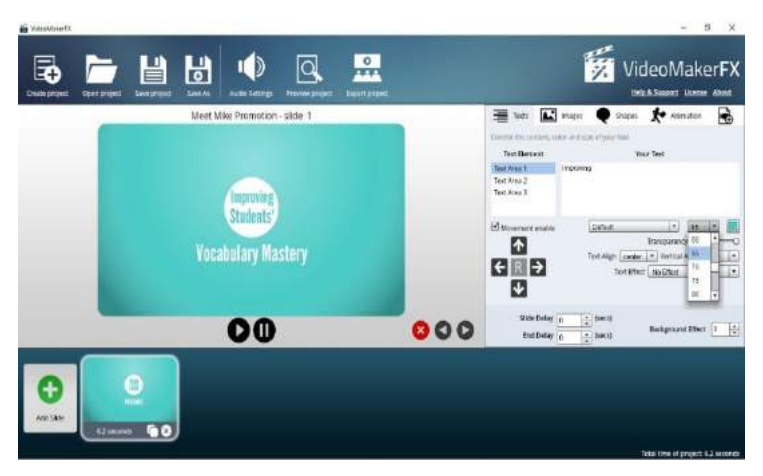

4) Pada **Text Area 2** ganti menjadi **Students'** dan atur ukuran text di angka **70.**

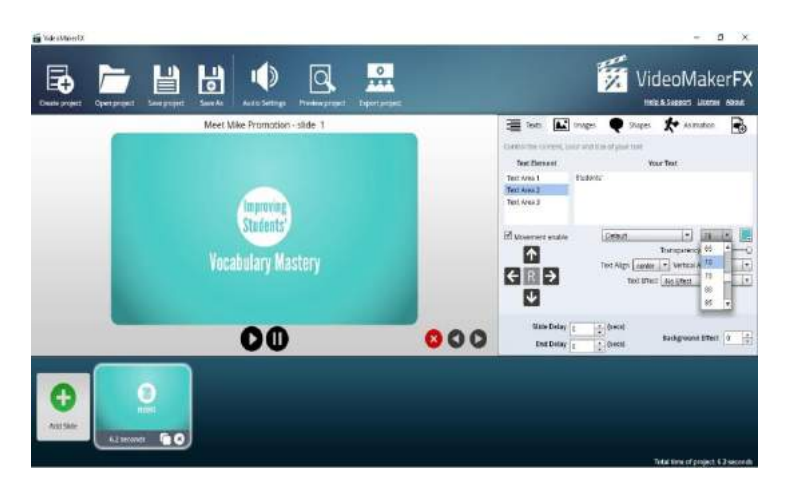

5) Pada **Text Area 3** ganti menjadi "**Vocabulary Mastery"** dan atur ukuran text di angka **85.**

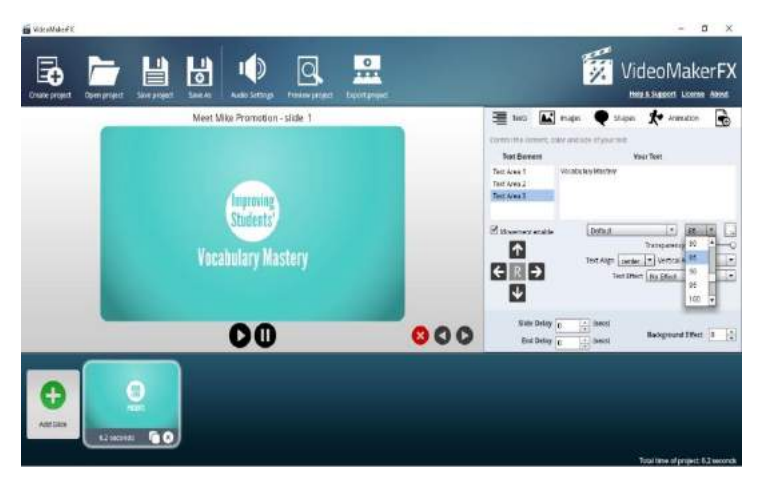

6) Setelah itu klik pada kotak **Movement Enable** lalu atur semua posisi text agar sesuai dengan keinginan. Manfaatkan tombol panah atas, bawah, kanan dan kiri.

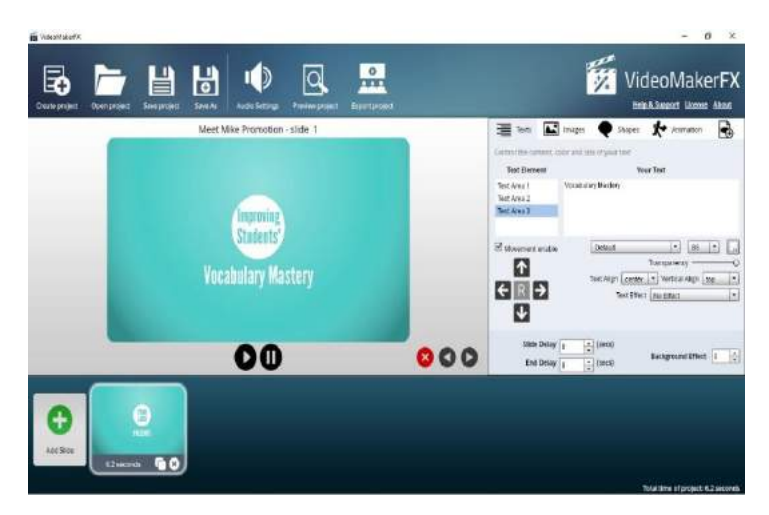

7) **Add Slide** kembali untuk menambahkan slide selanjutnya.

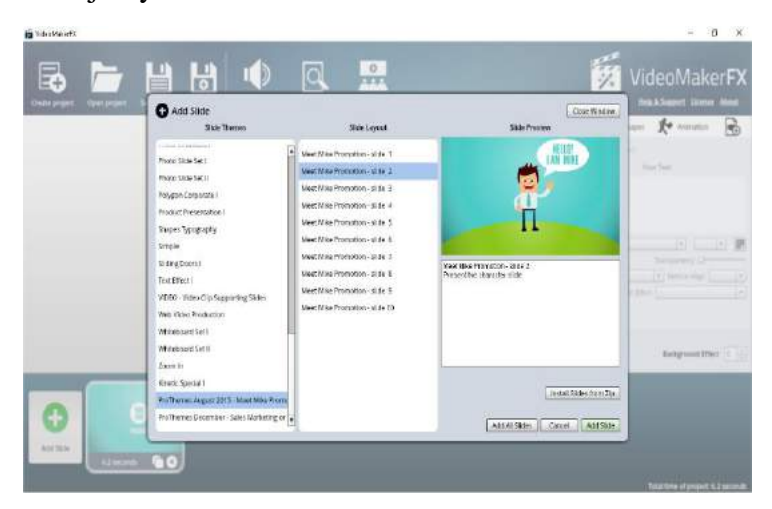

8) Lakukan cara yang sama seperti di atas ketika akan mengedit text, image, shape, dan animation sesuai dengan keinginan. Pada **Text Area 1** ganti menjadi **Hello !** dan atur ukuran text diangka **80.**

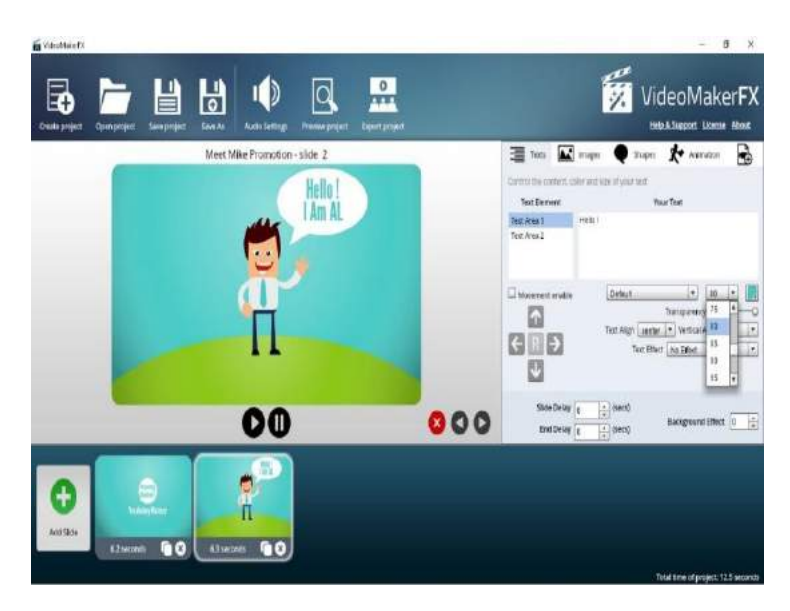

9) Pada **Text Area 2** ganti menjadi **I Am AL** dan atur ukuran text diangka **80.** Setelah itu klik pada kotak **Movement Enable** lalu atur semua posisi text agar sesuai dengan keinginan. Manfaatkan tombol panah atas, bawah, kanan dan kiri.

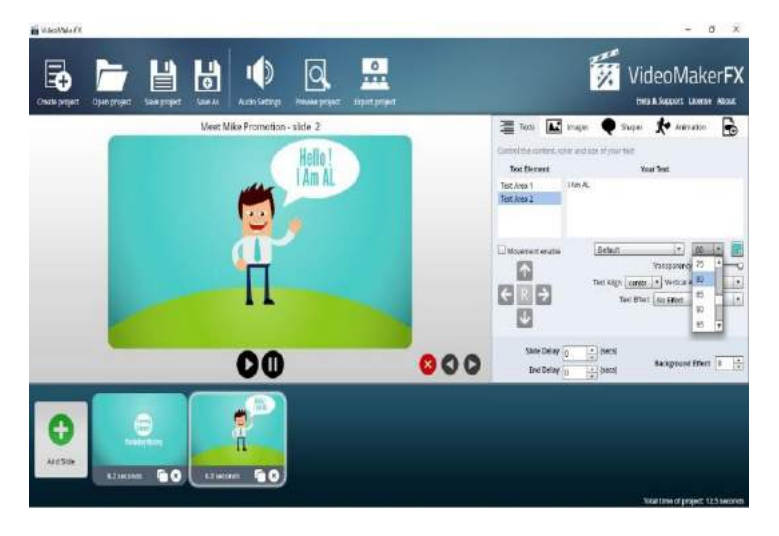

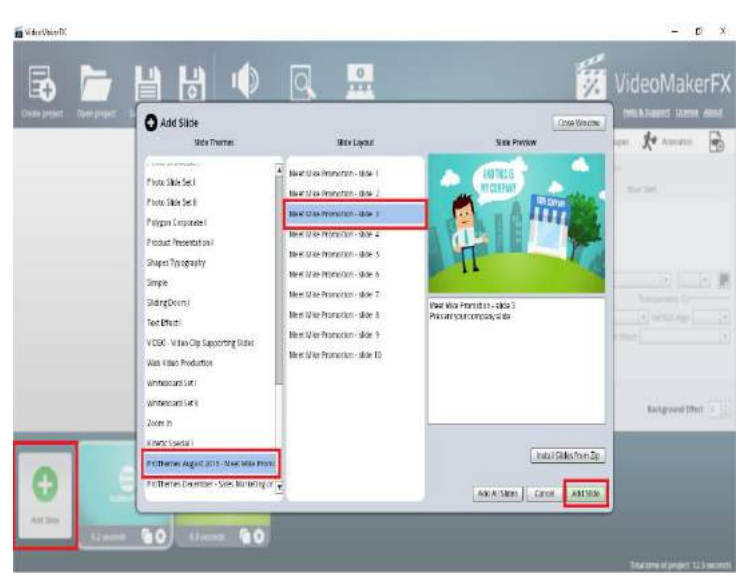

10) **Add Slide** kembali untuk menambahkan slide selanjutnya

11) Lakukan cara yang sama seperti di atas ketika akan mengedit text, image, shape, dan animation sesuai dengan keinginan . Pada Text Area 1 ganti menjadi **I Will** dan atur ukuran text di angka **70.**

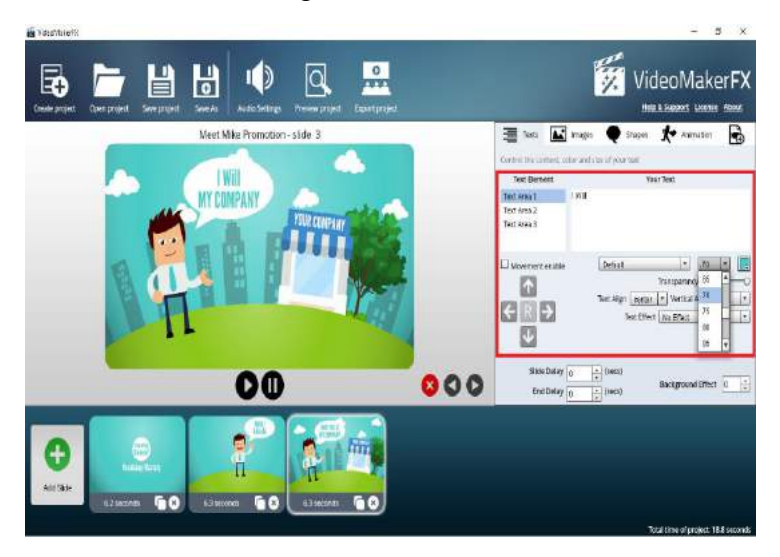

12) Pada Text Area 2 ganti menjadi **Teach You** dan atur ukuran text diangka 70.

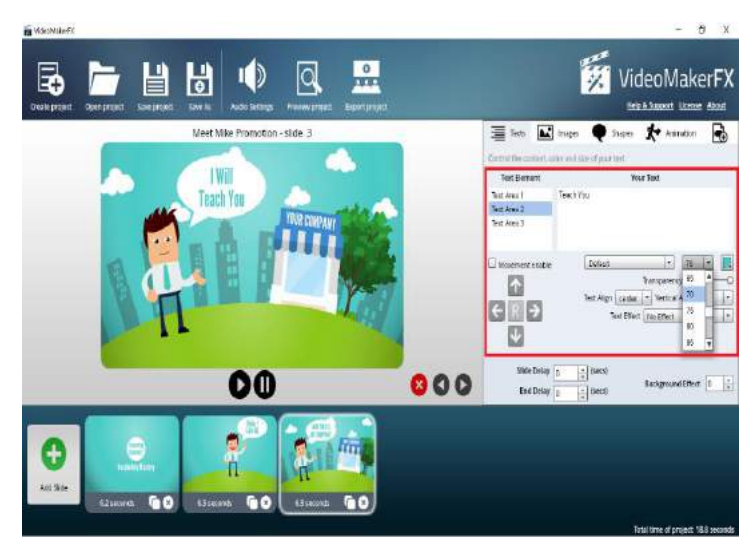

13) Pada Text Area 3 dikosongkan

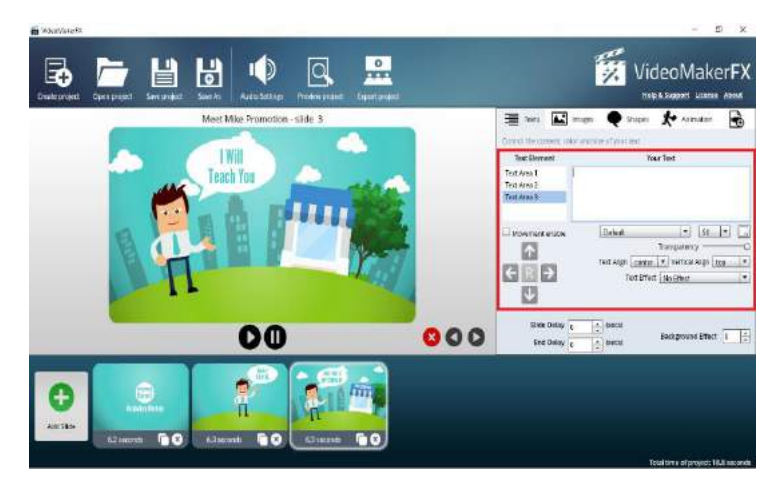

14) Setelah itu klik pada kotak **Movement Enable** lalu atur semua posisi text agar sesuai dengan keinginan. Manfaatkan tombol panah atas, bawah, kanan dan kiri

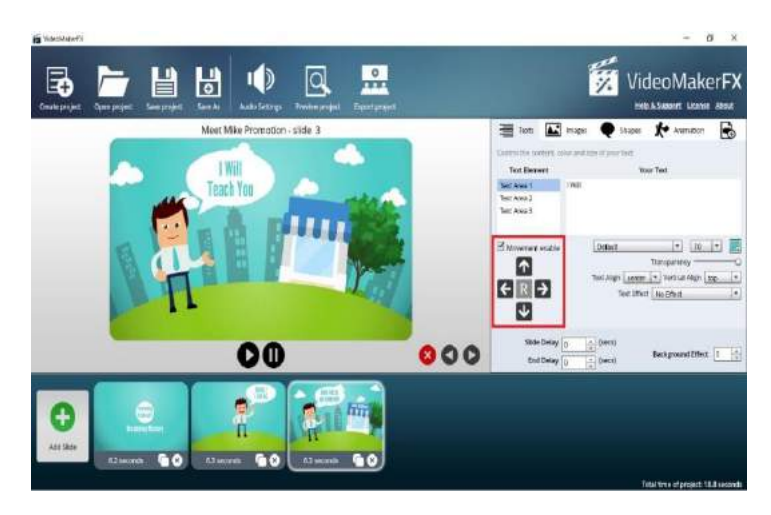

15) **Add Slide** kembali untuk menambahkan slide selanjutnya

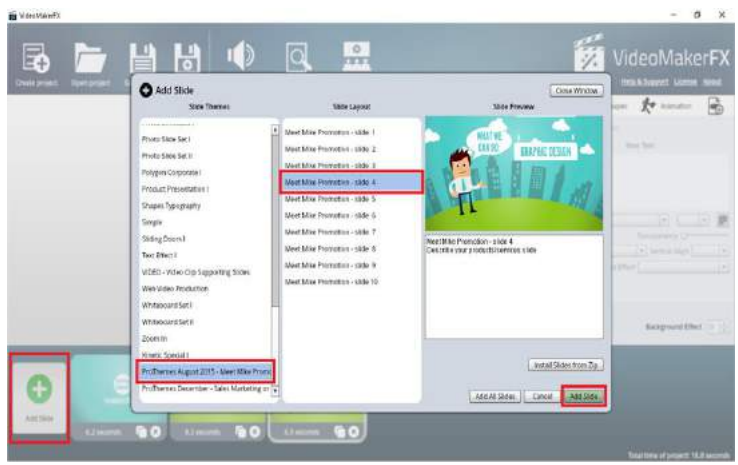

16) Lakukan cara yang sama seperti di atas ketika akan mengedit *text*, *image*, *shape*, dan *animation* sesuai dengan keinginan

Pada **Text Area 1** ganti menjadi **How To** dan atur ukuran text diangka **70**

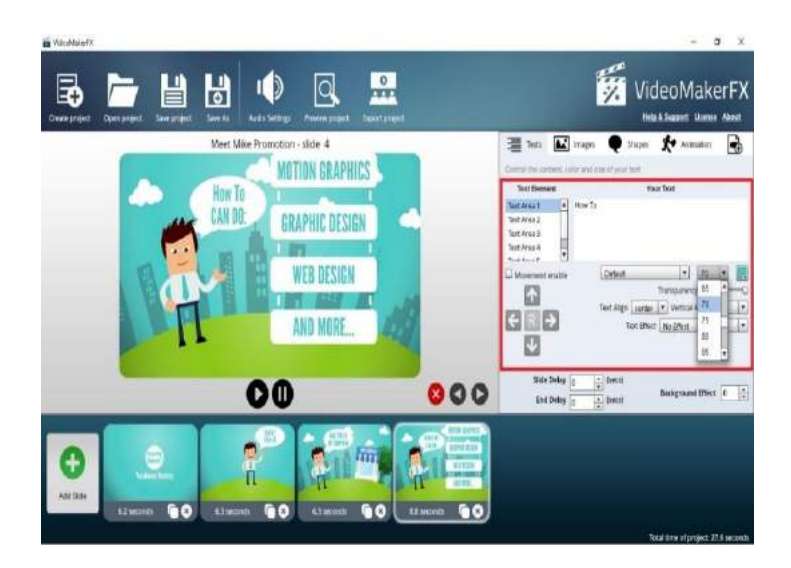

Pada **Text Area 2** ganti menjadi **Learn** dan atur ukuran text diangka **70**

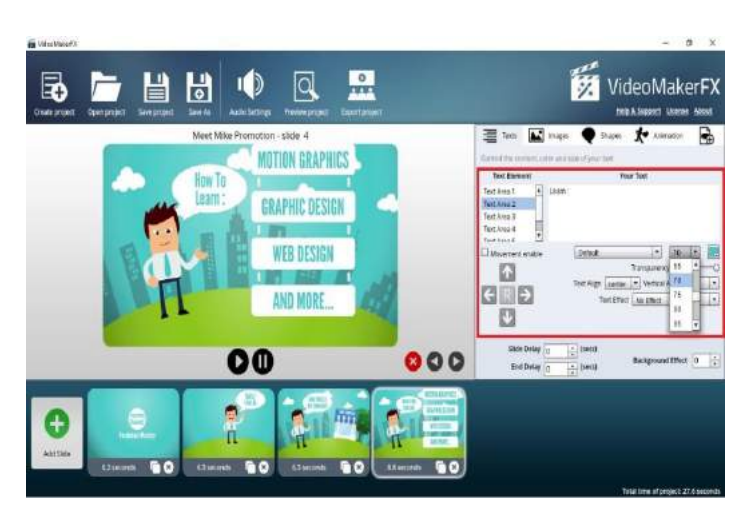

## Pada **Text Area 3** dikosongkan

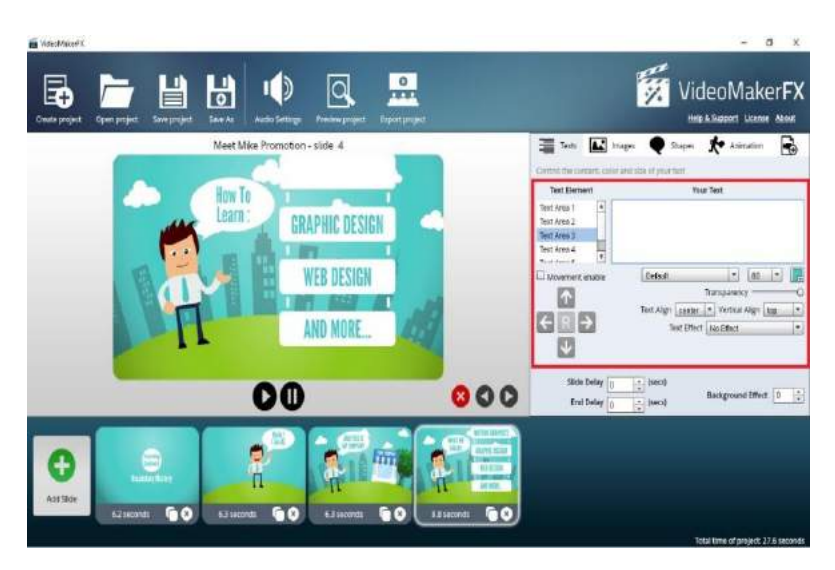

17) Klik **Shapes** lalu pada **Shape 7** klik kotak **Enabled** agar centangnya hilang, sehingga kotak *shape* pada objek juga akan hilang

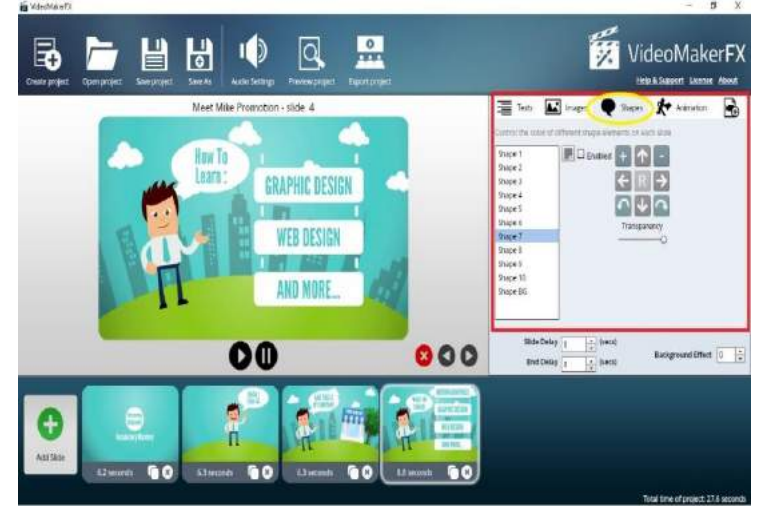

18) Kembali ke **Texts**, pada **Text Area 4** ganti menjadi **Countable Noun** dan atur ukuran text diangka **80**

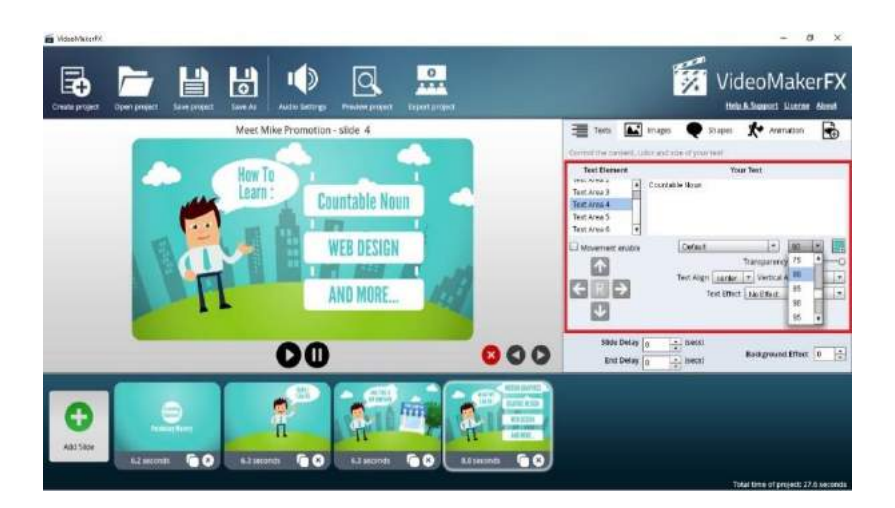

## 19) Pada **Text Area 5** ganti menjadi **Uncountable Noun** dan atur ukuran text diangka **80**

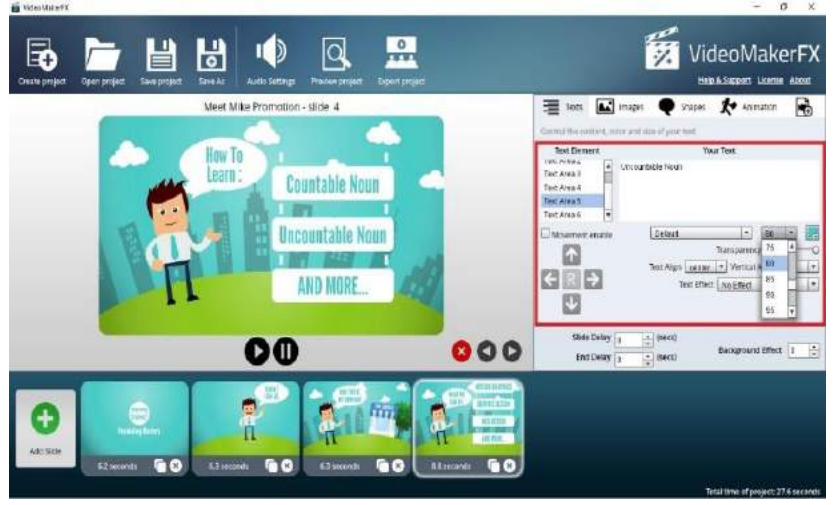

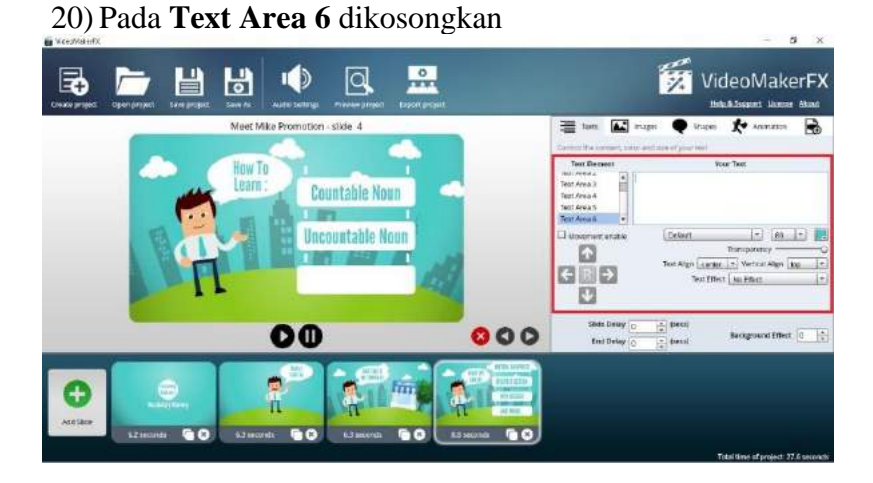

21) Klik **Shapes** kembali, lalu pada **Shape 10** klik kotak **Enabled** agar centangnya hilang, sehingga kotak shape pada objek juga akan hilang

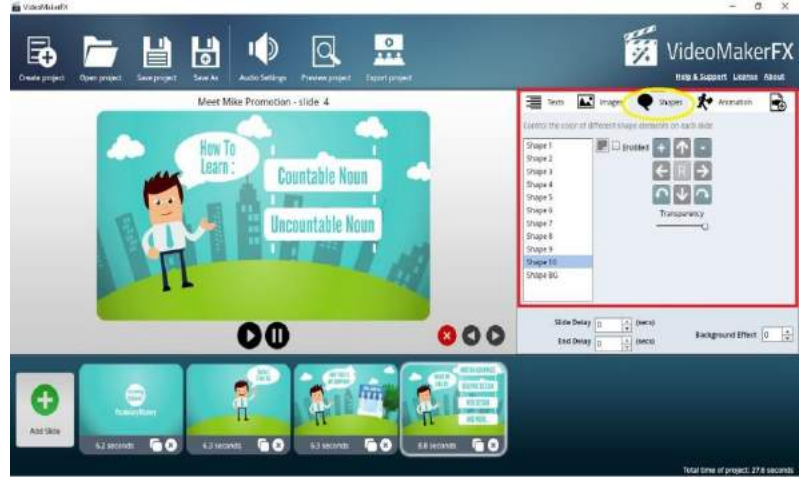

22) Kembali ke **Texts**, klik pada kotak **Movement Enable** lalu atur semua posisi text agar sesuai dengan keinginan. Manfaatkan tombol panah atas, bawah, kanan dan kiri

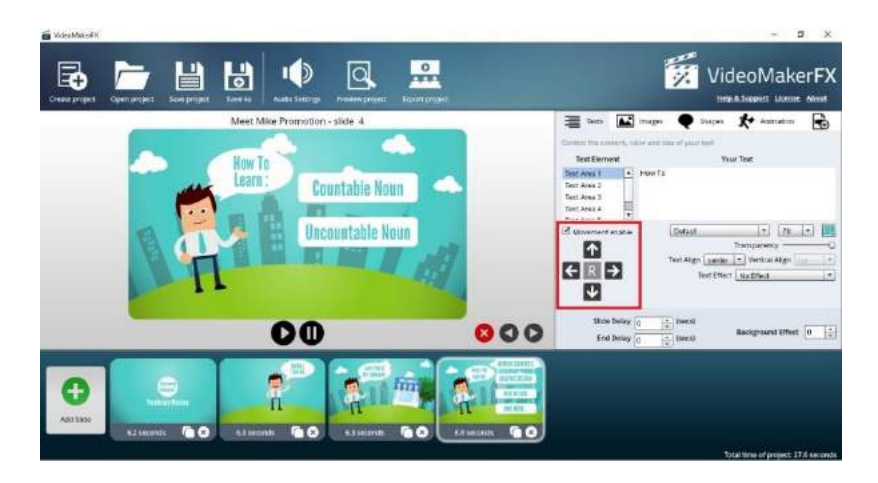

23) **Add Slide** kembali untuk menambahkan slide selanjutnya

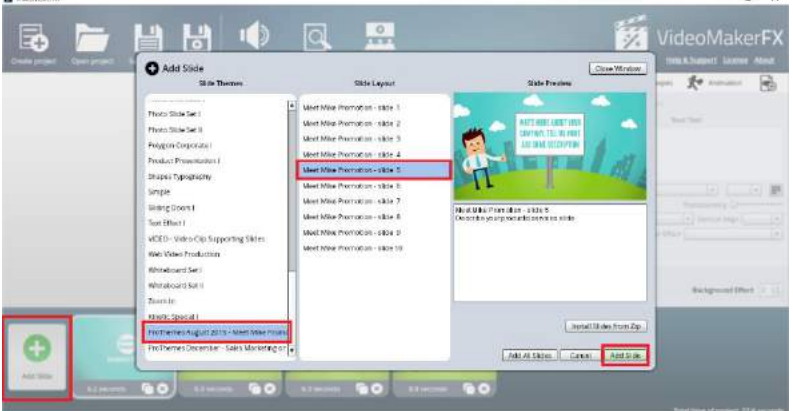

24) Lakukan cara yang sama seperti di atas ketika akan mengedit text, image, shape, dan animation sesuai dengan keinginan

Pada **Text Area 1** ganti menjadi **The Example Of COUNTABLE NOUN:** dan atur ukuran text diangka **80,** atur juga posisi text agar sesuai dengan keinginan. Manfaatkan tombol panah atas, bawah, kanan dan kiri

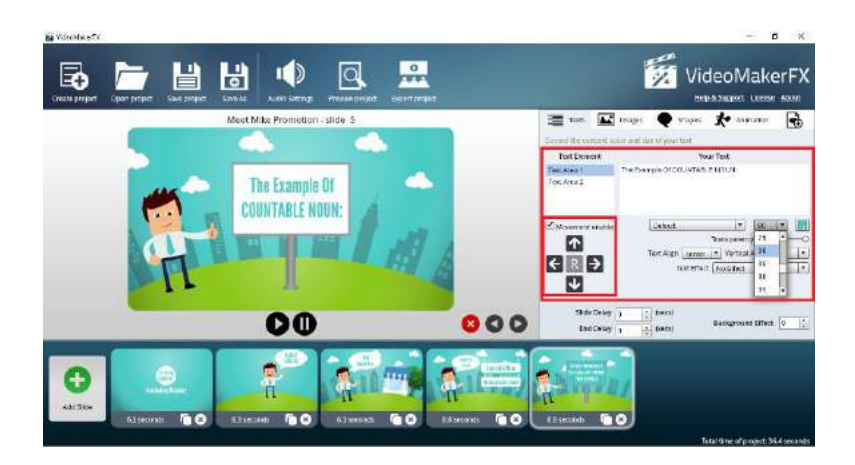

25) Pada **Text Area 2** ganti menjadi **The Example Of COUNTABLE NOUN:** dan atur ukuran text diangka **80,**  atur juga posisi text agar sesuai dengan keinginan. Manfaatkan tombol panah atas, bawah, kanan dan kiri

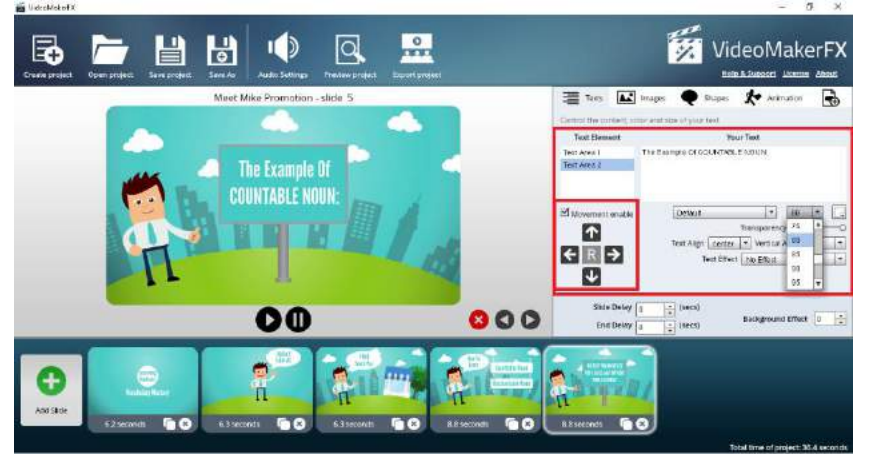

26) **Add Slide** kembali untuk menambahkan slide selanjutnya

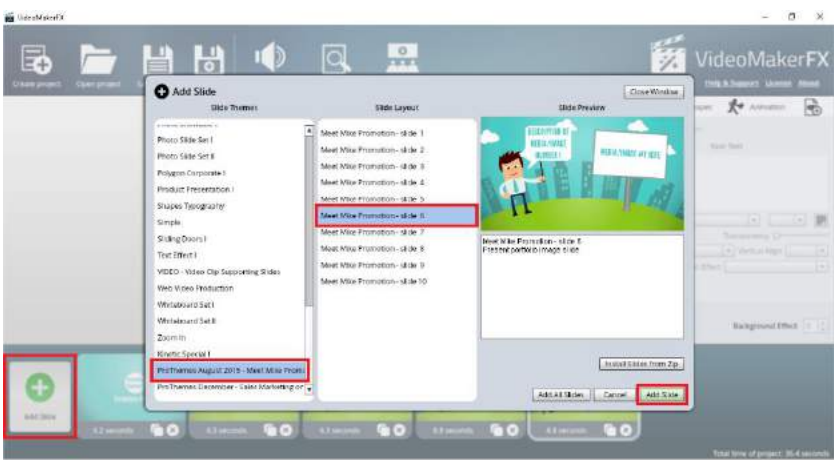

27) Pada **Text Area 1** dikosongkan, lalu pada **Text Area 2** ganti menjadi **BIRD (Burung)** dan atur ukuran text diangka **85,** atur juga posisi text agar sesuai dengan keinginan. Manfaatkan tombol panah atas, bawah, kanan dan kiri

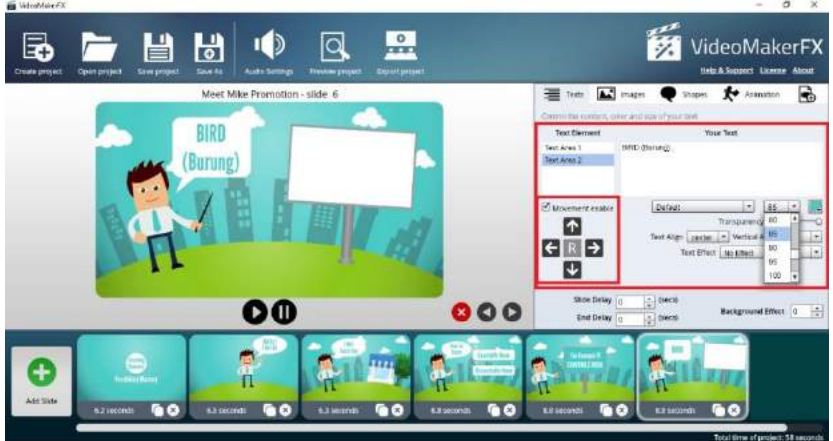

28) Klik **Images** lalu klik **Image Area 1**, selanjutnya klik kotak **Browse File**

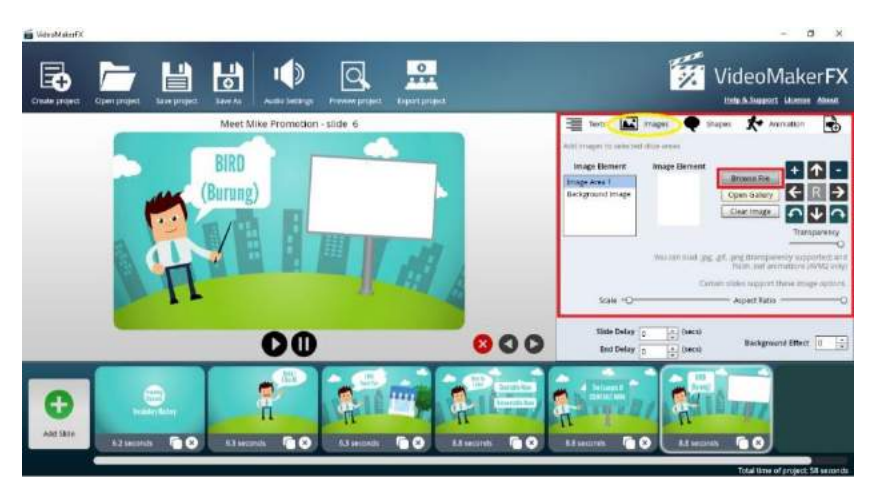

29) Carilah file gambar di folder mana gambar tersebut tersimpan. Contoh : file gambar tersimpan **di Hardisk D : Folder Countable Noun.** Selanjutnya klik gambar yang diinginkan lalu klik **Open**

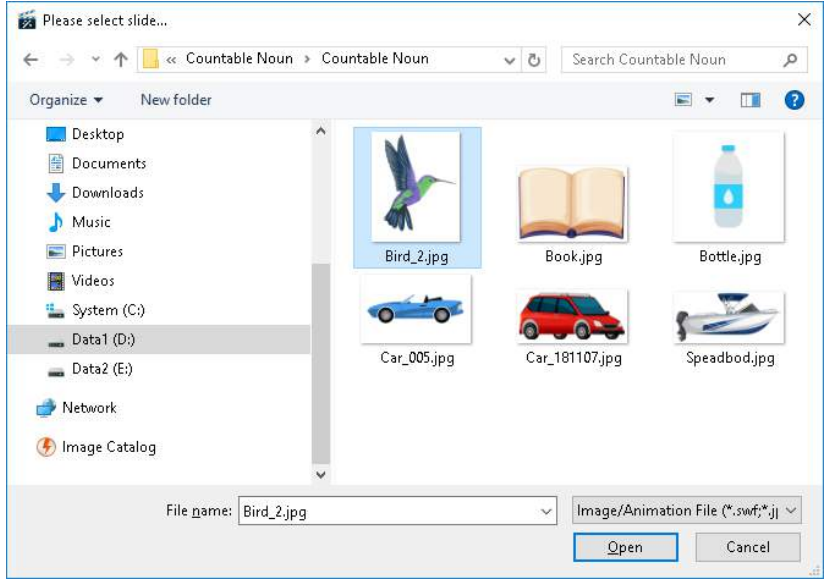

30) Pada kotak **Image Element** akan muncul gambar yang diinginkan, dan pada kotak objek akan muncul juga gambar tersebut. Langkah selanjutnya atur posisi gambar agar sesuai dengan keinginan. Manfaatkan tombol panah atas, bawah, kanan dan kiri

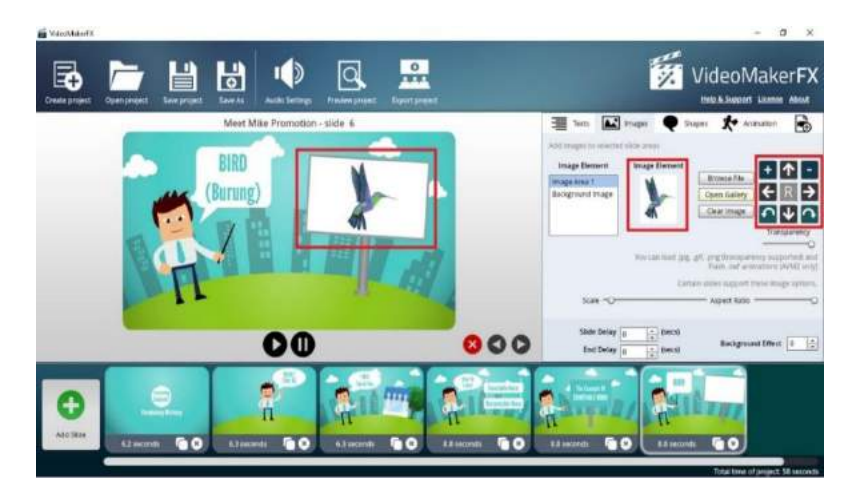

31) **Add Slide** kembali untuk menambahkan slide selanjutnya

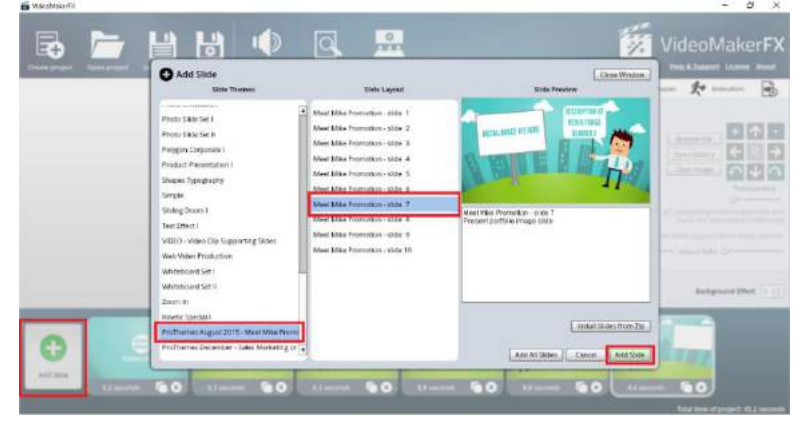

32) Pada **Text Area 1** dikosongkan, lalu pada **Text Area 2** ganti menjadi **Bottle (Botol)** dan atur ukuran text diangka **85,** atur juga posisi text agar sesuai dengan keinginan. Manfaatkan tombol panah atas, bawah, kanan dan kiri

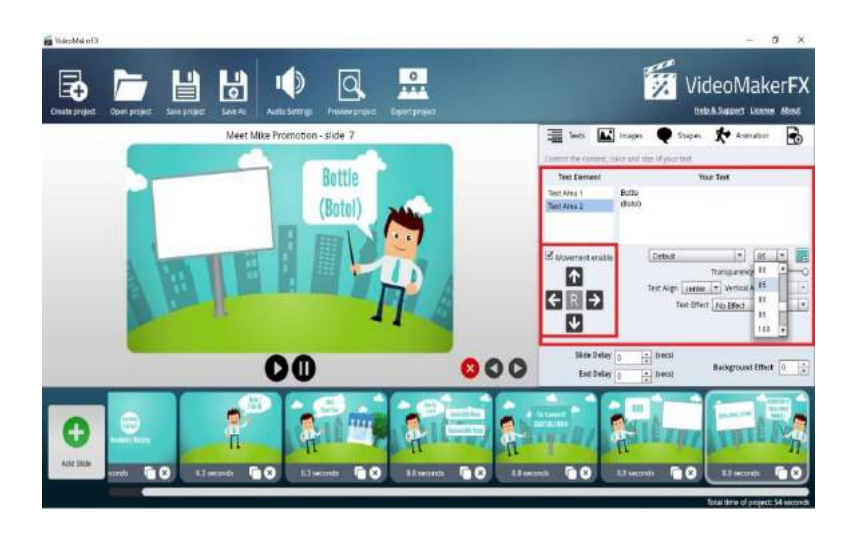

33) Klik **Images** lalu klik **Image Area 1**, selanjutnya klik kotak **Browse File**

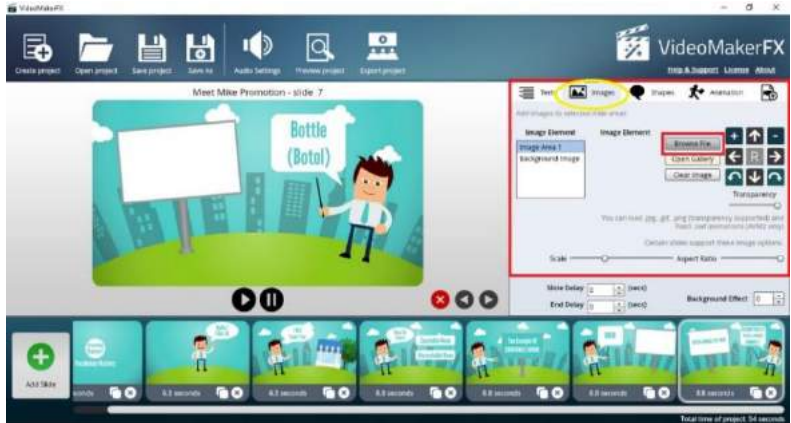

34) Carilah file gambar di folder mana gambar tersebut tersimpan. Contoh : file gambar tersimpan **di Hardisk D : Folder Countable Noun.** Selanjutnya klik gambar yang diinginkan lalu klik **Open**

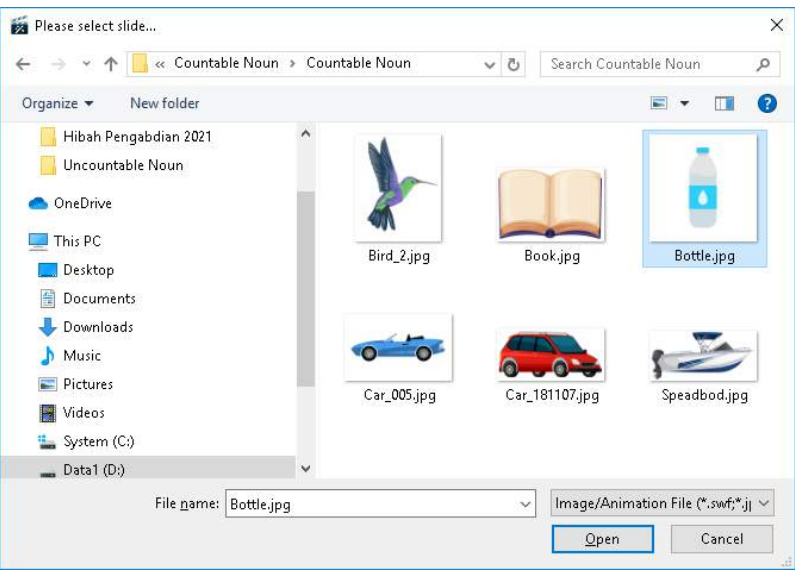

- 35) Pada kotak **Image Element** akan muncul gambar yang diinginkan, dan pada kotak objek akan muncul juga gambar tersebut. Langkah selanjutnya atur posisi gambar agar sesuai dengan keinginan. Manfaatkan tombol panah atas, bawah, kanan dan kiri.
- 36) Untuk mengatur ukuran gambar, geser tombol **Scale** dan untuk mengatur durasi tayang (menambahkan dan mengurasi durasi ) klik kotak **Slide Delay** dan **End Delay**

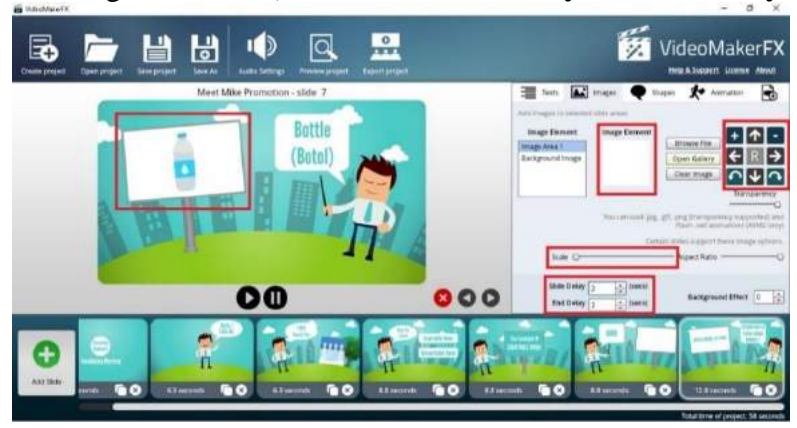

37) Untuk menggunakan template yang sama, silakan langsung **copy paste** saja dengan cara Klik **icon kotak dua** yang ada kanan bawah masing-masing template.

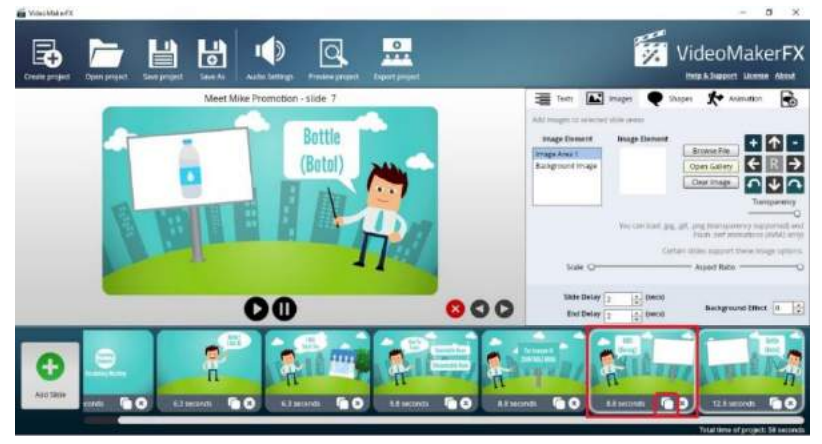

38) Kemudian geser ke kanan atau kiri, sesuai dengan posisi yang diinginkan

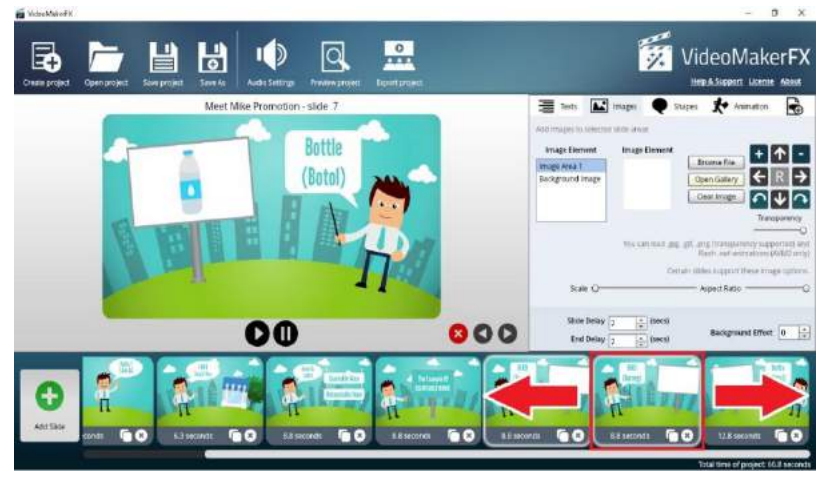

39) Setelah digeser (kanan atau kiri) langkah selanjutnya adalah pada **Text Area 1** dikosongkan, lalu pada **Text Area 2** ganti menjadi **Book (Buku)** dan atur ukuran text diangka **85,** atur juga posisi text agar sesuai dengan keinginan. Manfaatkan tombol panah atas, bawah, kanan dan kiri

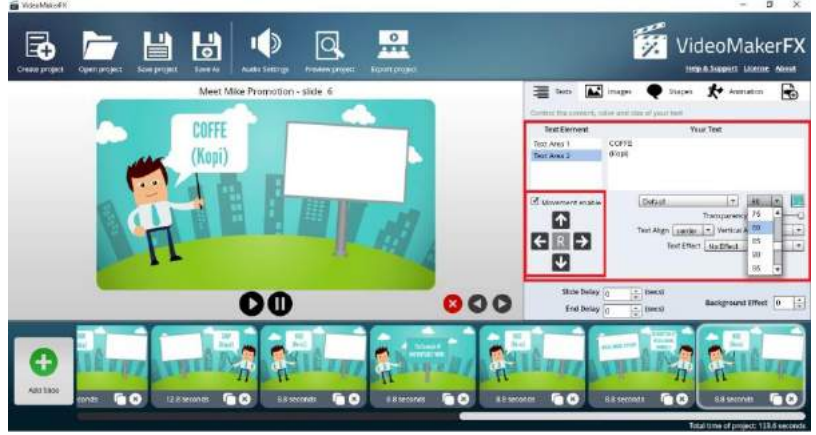

40) Klik **Images** lalu klik **Image Area 1**, selanjutnya klik kotak **Browse File**

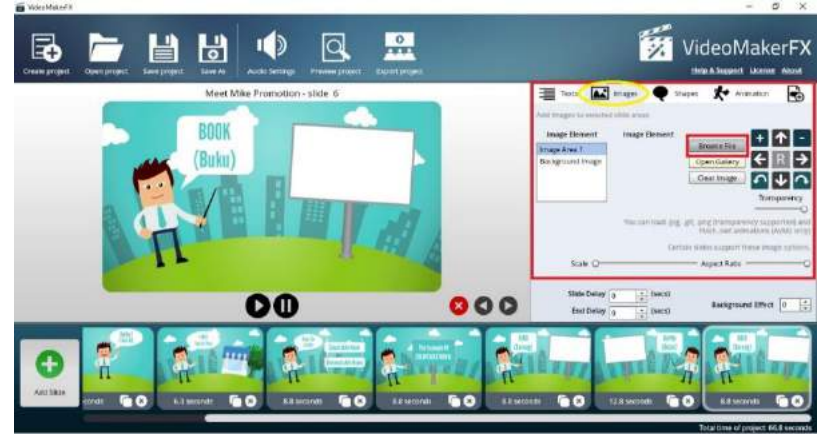

41) Carilah file gambar di folder mana gambar tersebut tersimpan. Contoh : file gambar tersimpan **di Hardisk D : Folder Countable Noun.** Selanjutnya klik gambar yang diinginkan lalu klik **Open**

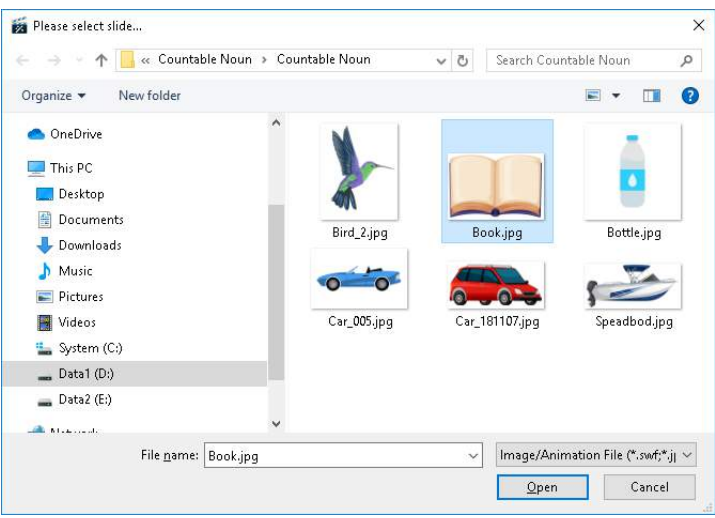

42) Pada kotak **Image Element** akan muncul gambar yang diinginkan, dan pada kotak objek akan muncul juga gambar tersebut. Langkah selanjutnya atur posisi gambar agar sesuai dengan keinginan. Manfaatkan tombol panah atas, bawah, kanan dan kiri. Untuk mengatur ukuran gambar, geser tombol **Scale.**

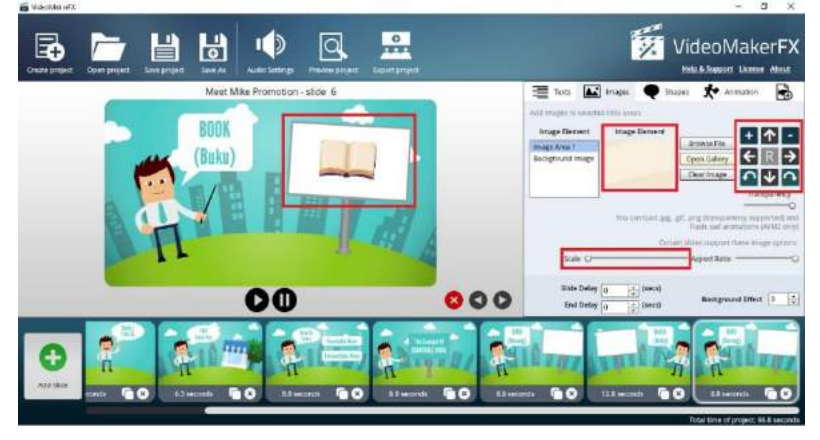

43) **Copy paste** kembali apabila menggunakan *template* yang sama dengan cara Klik **icon kotak dua** yang ada kanan bawah masing-masing template.

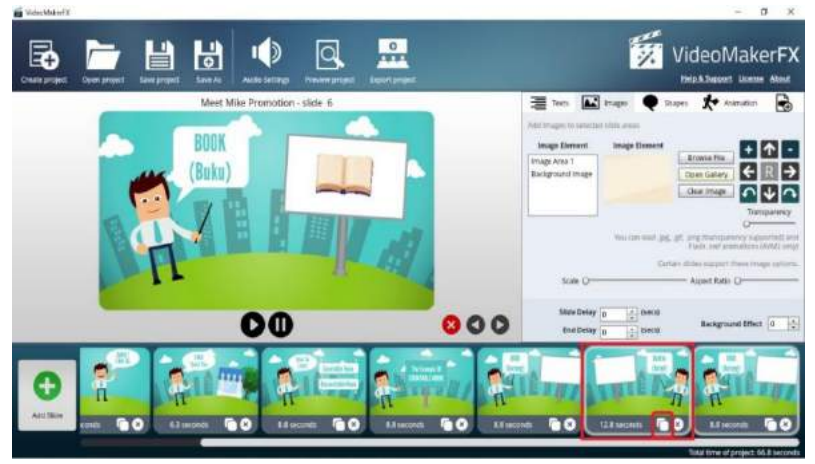

44) Kemudian geser ke kanan atau kiri, sesuai dengan posisi yang diinginkan

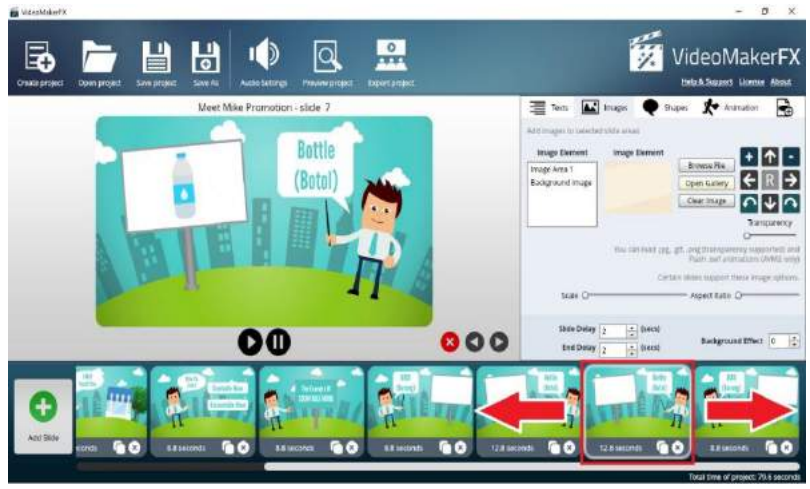

45) Setelah digeser (kanan atau kiri) langkah selanjutnya adalah pada **Text Area 1** dikosongkan, lalu pada **Text Area 2** ganti menjadi **Ship (Kapal)** dan atur ukuran text diangka **80,** atur juga posisi text agar sesuai dengan keinginan. Manfaatkan tombol panah atas, bawah, kanan dan kiri

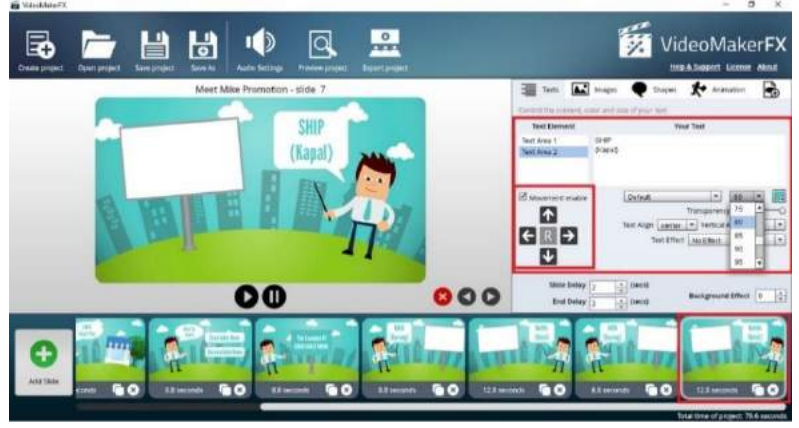

46) Klik **Images** lalu klik **Image Area 1**, selanjutnya klik kotak **Browse File**

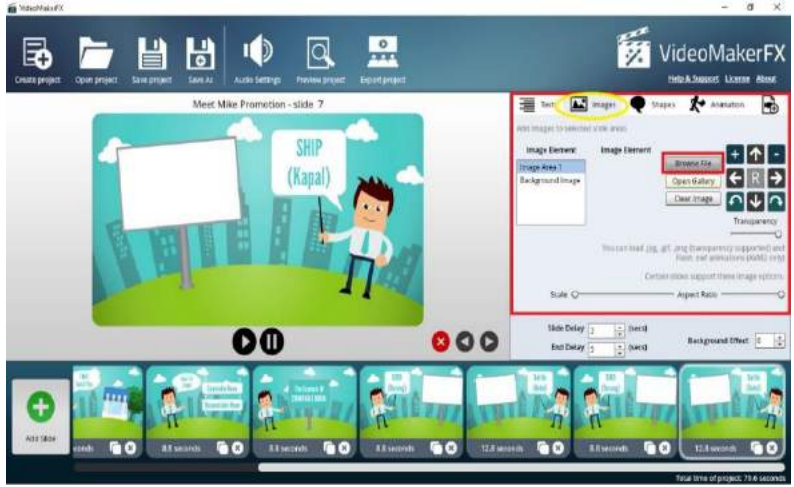

47) Carilah file gambar di folder mana gambar tersebut tersimpan. Contoh : file gambar tersimpan **di Hardisk D : Folder Countable Noun.** Selanjutnya klik gambar yang diinginkan lalu klik **Open**

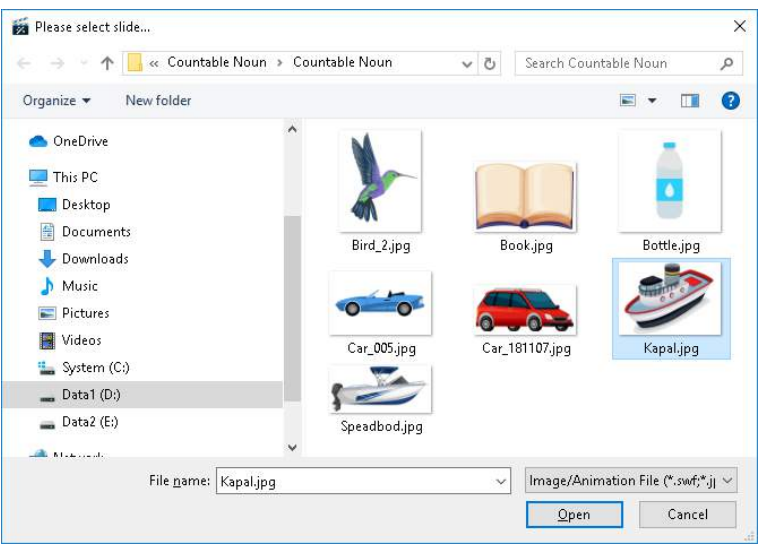

48) Pada kotak **Image Element** akan muncul gambar yang diinginkan, dan pada kotak objek akan muncul juga gambar tersebut. Langkah selanjutnya atur posisi gambar agar sesuai dengan keinginan. Manfaatkan tombol panah atas, bawah, kanan dan kiri. Untuk mengatur ukuran gambar, geser tombol **Scale.**

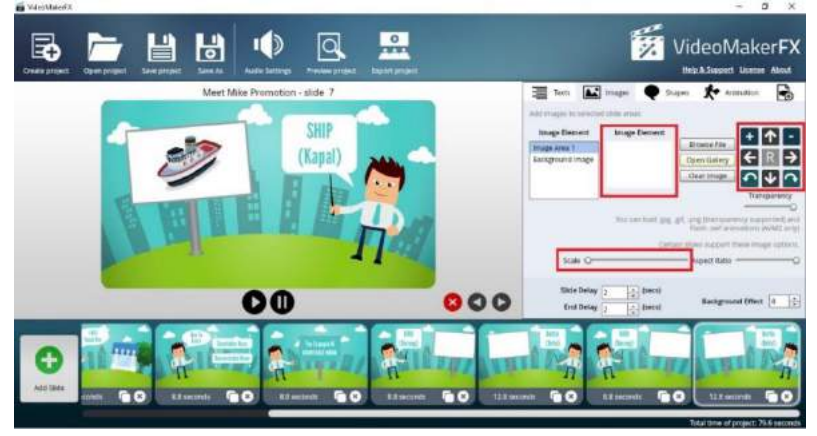

49) **Copy paste** kembali apabila menggunakan template yang sama dengan cara Klik **icon kotak dua** yang ada kanan

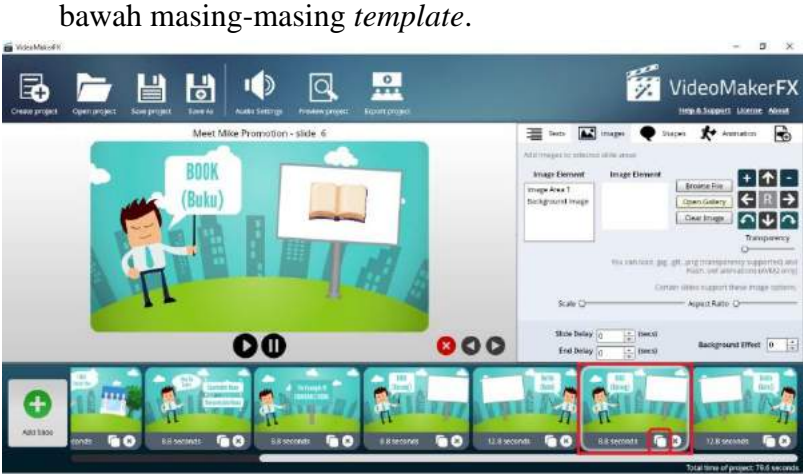

50) Kemudian geser ke kanan atau kiri, sesuai dengan posisi

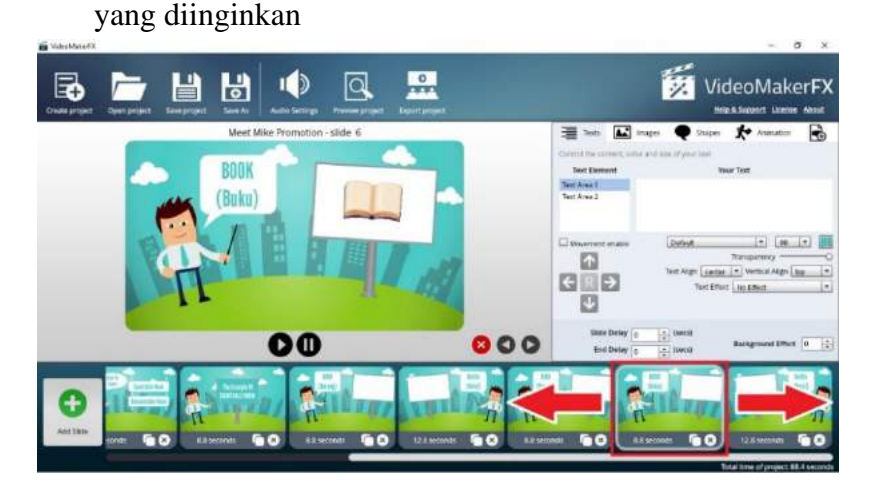

51) Setelah digeser (kanan atau kiri) langkah selanjutnya adalah pada **Text Area 1** dikosongkan, lalu pada **Text Area 2** ganti menjadi **Car (Mobil)** dan atur ukuran text diangka **85,** atur juga posisi text agar sesuai dengan keinginan. Manfaatkan tombol panah atas, bawah, kanan dan kiri

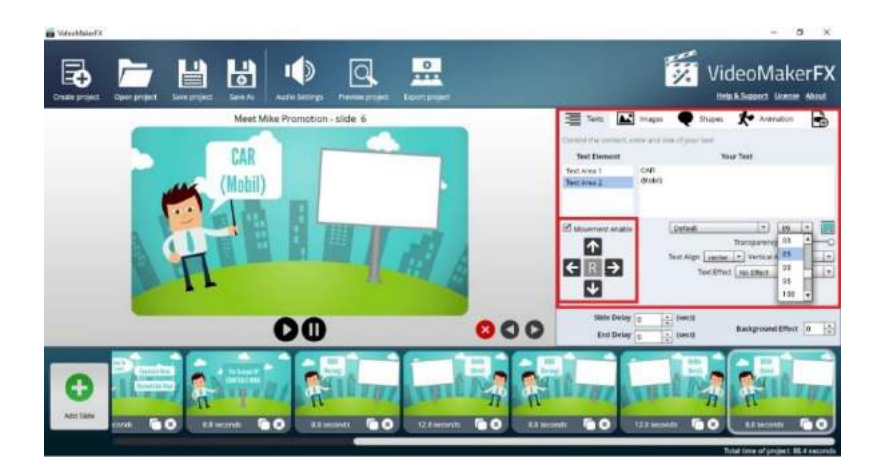

52) Klik **Images** lalu klik **Image Area 1**, selanjutnya klik kotak **Browse File**

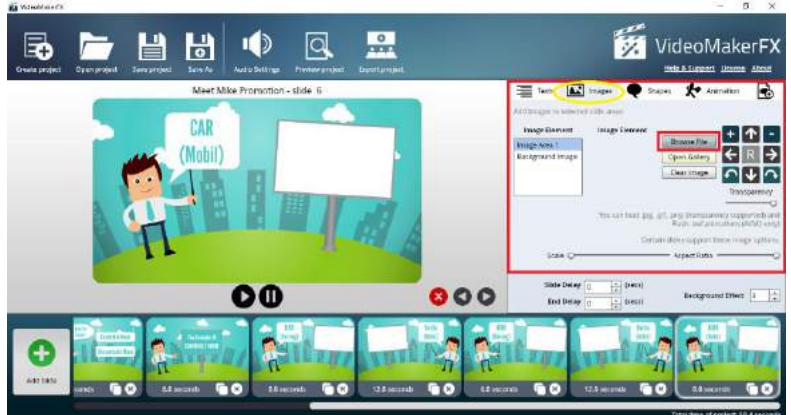

53) Carilah file gambar di folder mana gambar tersebut tersimpan. Contoh : file gambar tersimpan **di Hardisk D : Folder Countable Noun.** Selanjutnya klik gambar yang diinginkan lalu klik **Open**

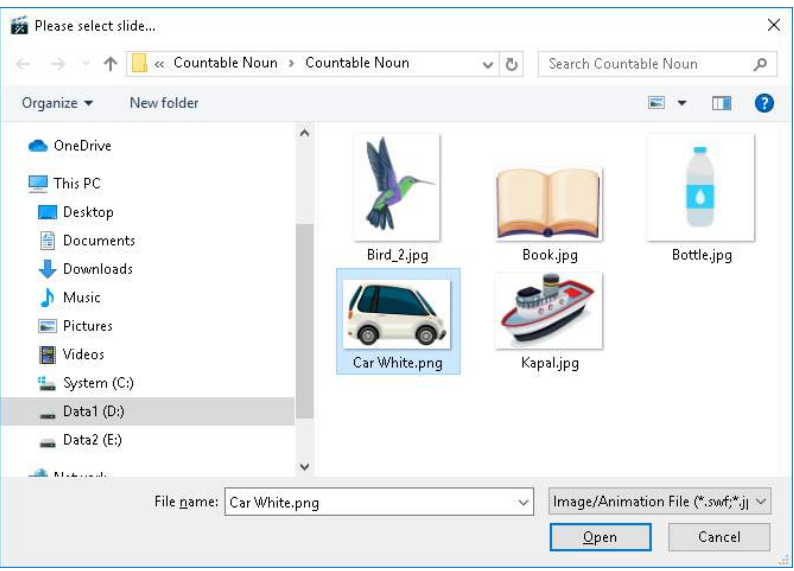

54) Pada kotak **Image Element** akan muncul gambar yang diinginkan, dan pada kotak objek akan muncul juga gambar tersebut. Langkah selanjutnya atur posisi gambar agar sesuai dengan keinginan. Manfaatkan tombol panah atas, bawah, kanan dan kiri. Untuk mengatur ukuran gambar, geser tombol **Scale**

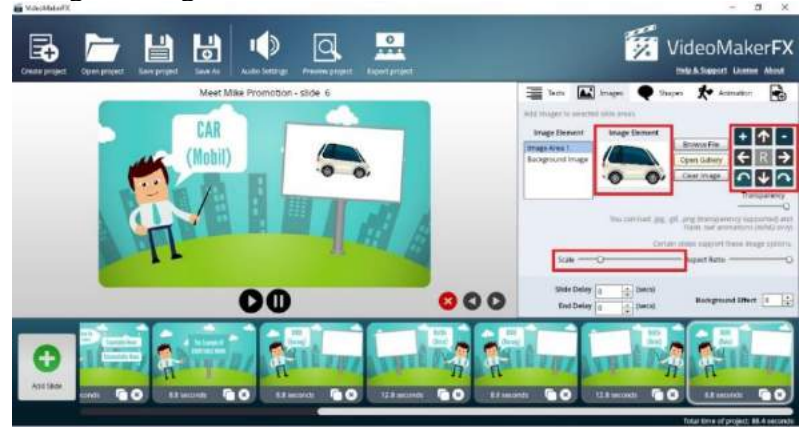

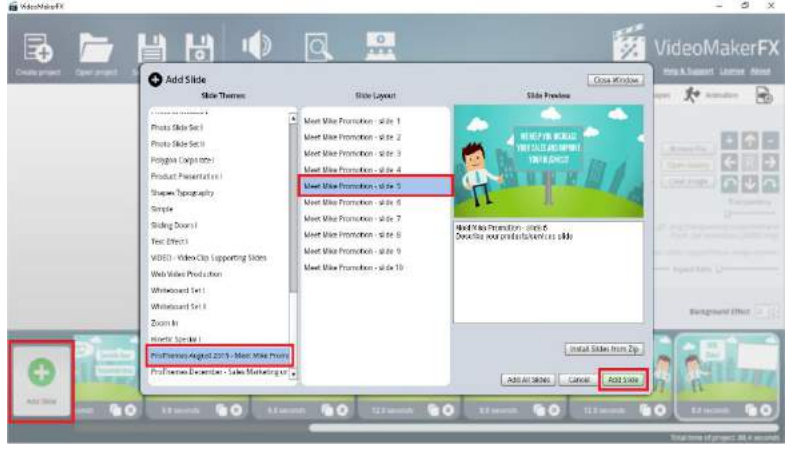

55) **Add Slide** kembali untuk menambahkan slide selanjutnya

- 56) Lakukan cara yang sama seperti di atas ketika akan mengedit text, image, shape, dan animation sesuai dengan keinginan
- 57) Pada **Text Area 1** ganti menjadi **The Example Of UNCOUNTABLE NOUN:** dan atur ukuran text diangka **70,** atur juga posisi text agar sesuai dengan keinginan. Manfaatkan tombol panah atas, bawah, kanan dan kiri

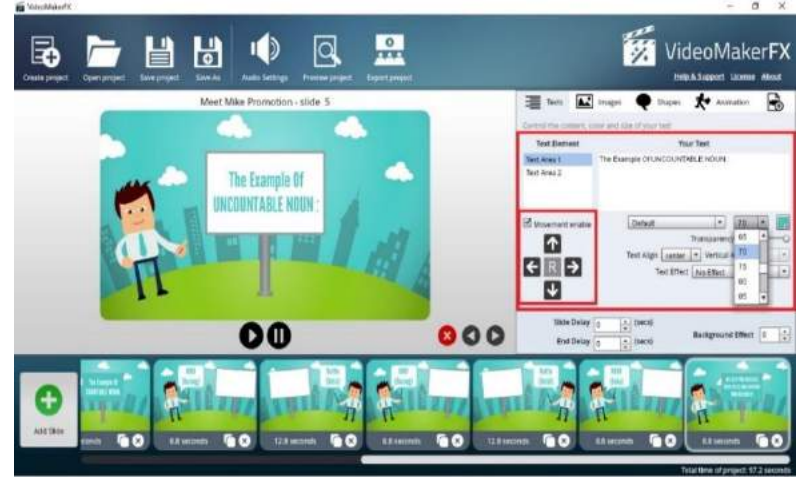

58) Pada **Text Area 2** ganti menjadi **The Example Of UNCOUNTABLE NOUN:** dan atur ukuran text diangka **70,** atur juga posisi text agar sesuai dengan keinginan. Manfaatkan tombol panah atas, bawah, kanan dan kiri

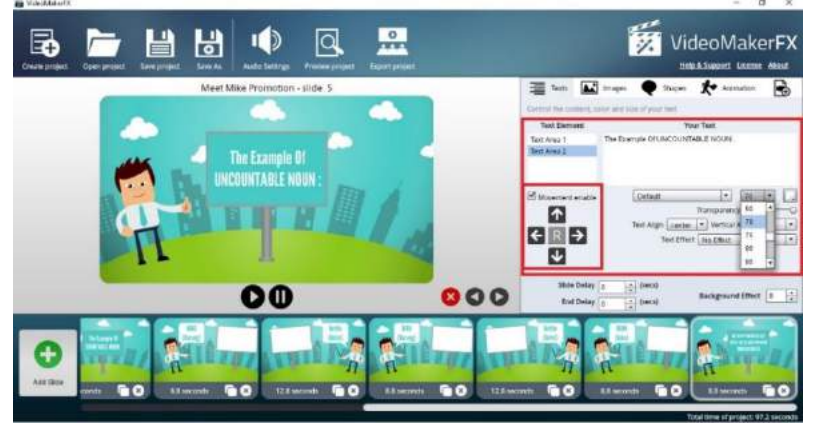

59) **Add Slide** kembali untuk menambahkan slide selanjutnya

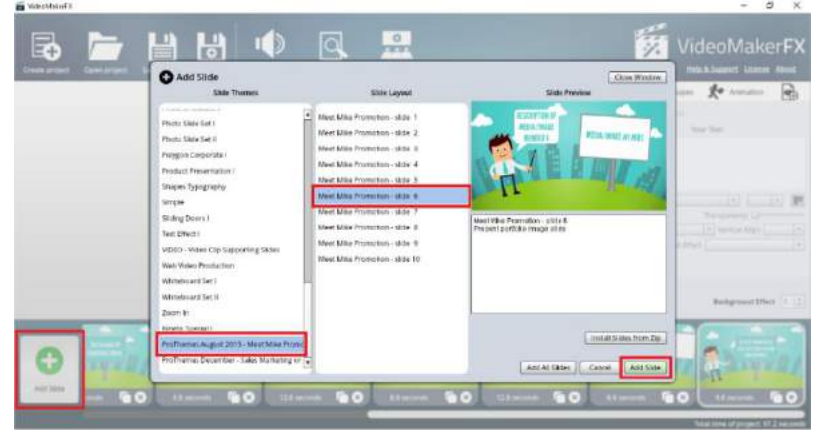

60) Pada **Text Area 1** dikosongkan, lalu pada **Text Area 2** ganti menjadi **RICE (Beras)** dan atur ukuran text diangka **75,** atur juga posisi text agar sesuai dengan keinginan. Manfaatkan tombol panah atas, bawah, kanan dan kiri

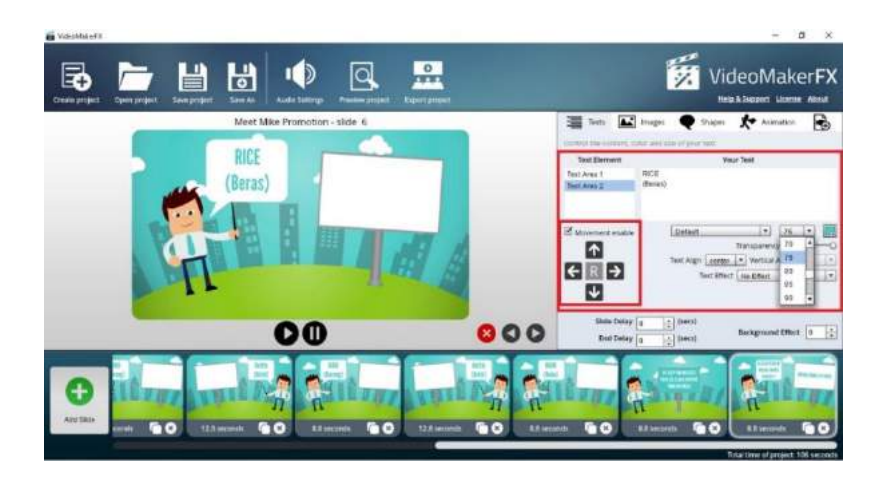

61) Klik **Images** lalu klik **Image Area 1**, selanjutnya klik kotak **Browse File**

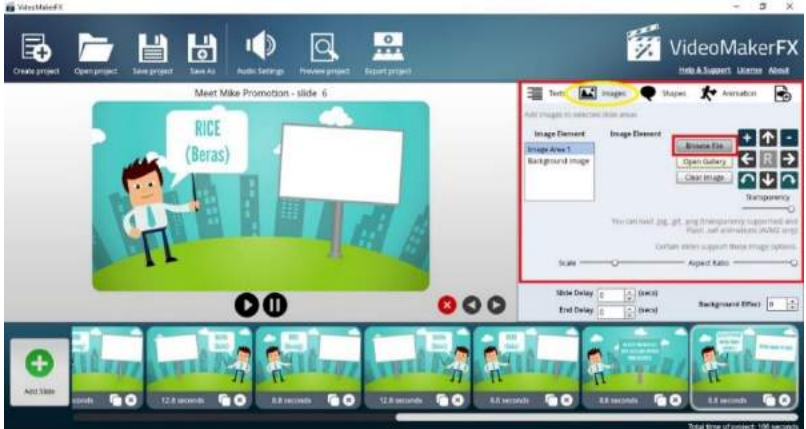

62) Carilah file gambar di folder mana gambar tersebut tersimpan. Contoh : file gambar tersimpan **di Hardisk D : Folder Countable Noun.** Selanjutnya klik gambar yang diinginkan lalu klik **Open**

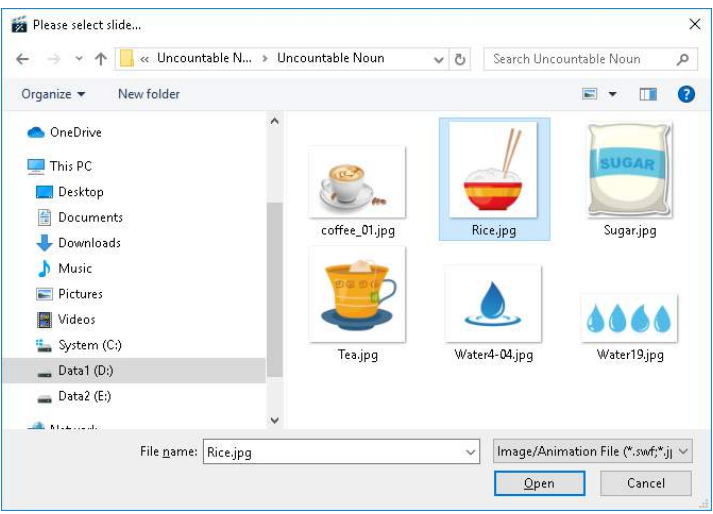

63) Pada kotak **Image Element** akan muncul gambar yang diinginkan, dan pada kotak objek akan muncul juga gambar tersebut. Langkah selanjutnya atur posisi gambar agar sesuai dengan keinginan. Manfaatkan tombol panah atas, bawah, kanan dan kiri  $\mathbb{R}^2$  $\sim$ 

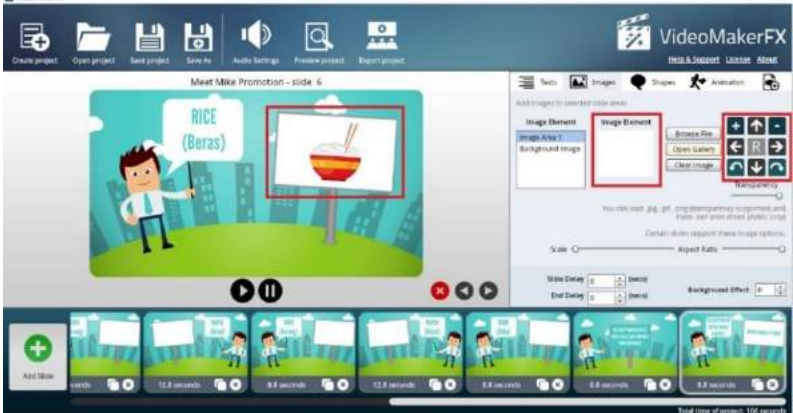

64) **Add Slide** kembali untuk menambahkan slide selanjutnya

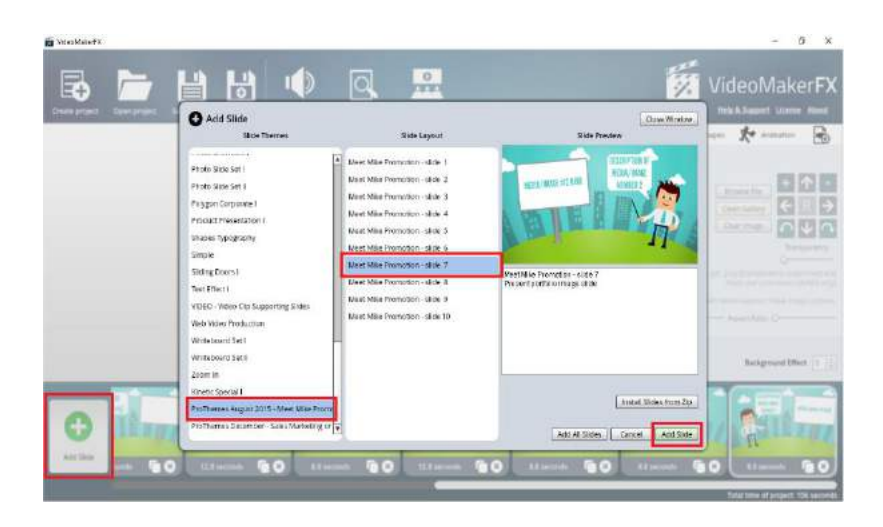

65) Pada **Text Area 1** dikosongkan, lalu pada **Text Area 2** ganti menjadi **Bottle (Botol)** dan atur ukuran text diangka **85,** atur juga posisi text agar sesuai dengan keinginan. Manfaatkan tombol panah atas, bawah, kanan dan kiri

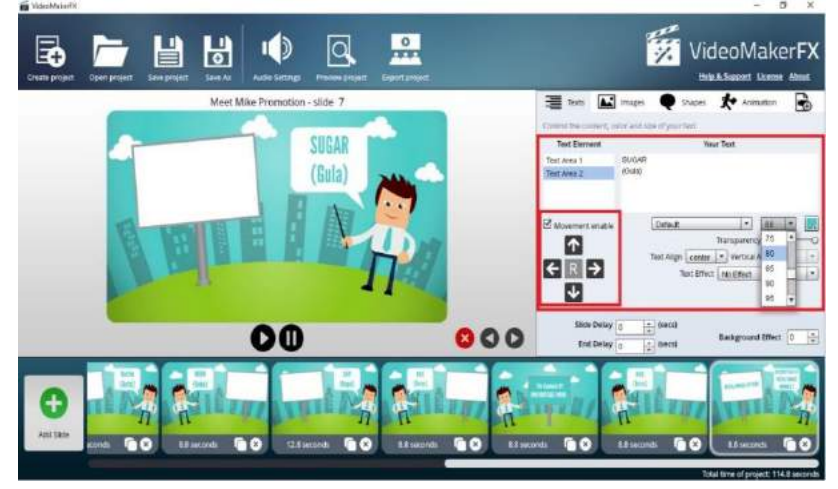

66) Klik **Images** lalu klik **Image Area 1**, selanjutnya klik kotak **Browse File**

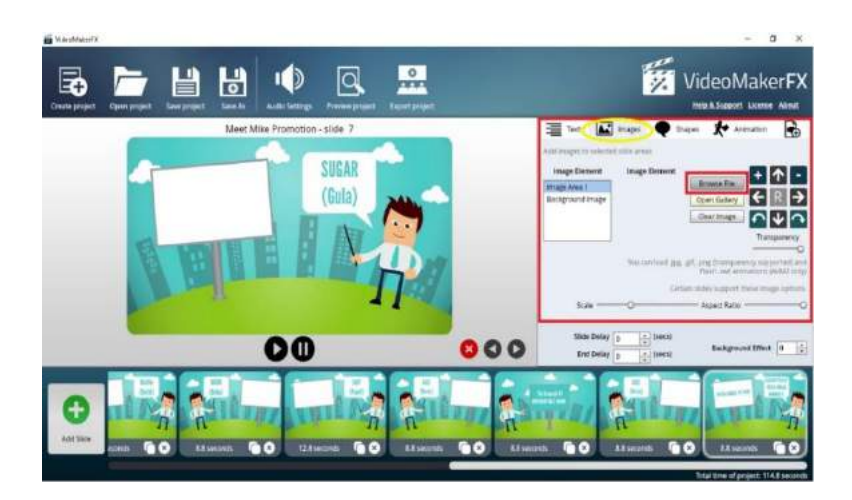

67) Carilah file gambar di folder mana gambar tersebut tersimpan. Contoh : file gambar tersimpan **di Hardisk D : Folder Countable Noun.** Selanjutnya klik gambar yang diinginkan lalu klik **Open**

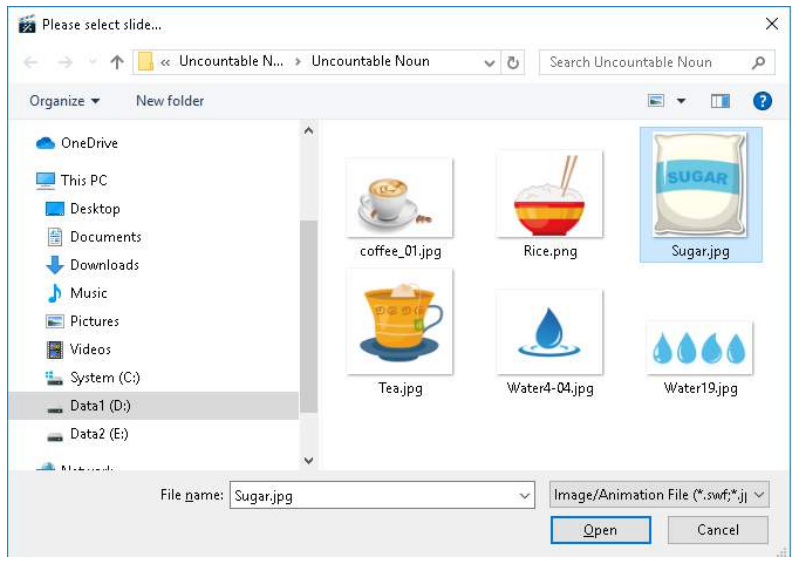

68) Pada kotak **Image Element** akan muncul gambar yang diinginkan, dan pada kotak objek akan muncul juga gambar tersebut. Langkah selanjutnya atur posisi gambar agar sesuai dengan keinginan. Manfaatkan tombol panah atas, bawah, kanan dan kiri. Untuk mengatur ukuran gambar geser, tombol **Scale**

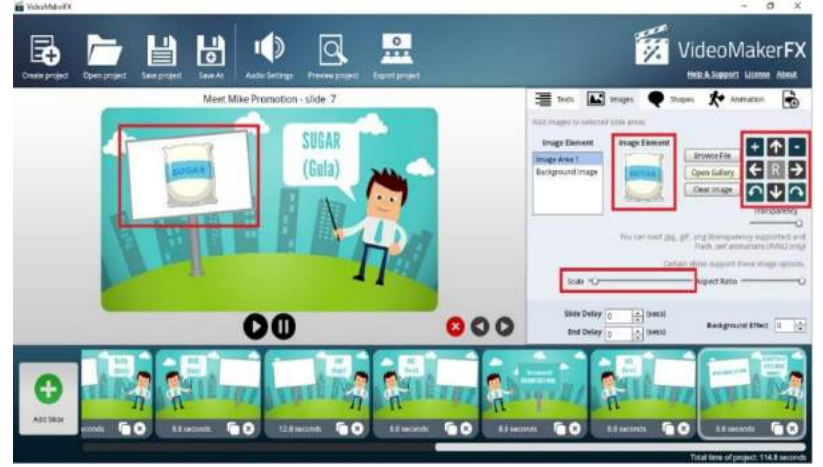

69) Untuk menggunakan template yang sama, silakan langsung **copy paste** saja dengan cara Klik **icon kotak dua** yang ada kanan bawah masing-masing template.

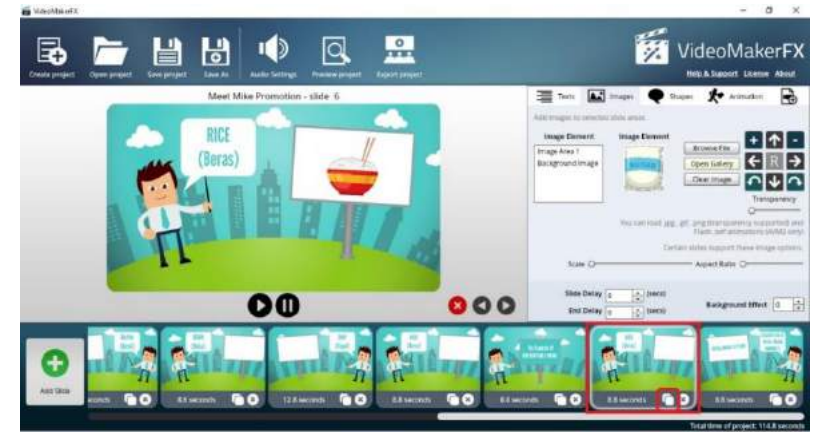

70) Kemudian geser ke kanan atau kiri, sesuai dengan posisi yang diinginkan

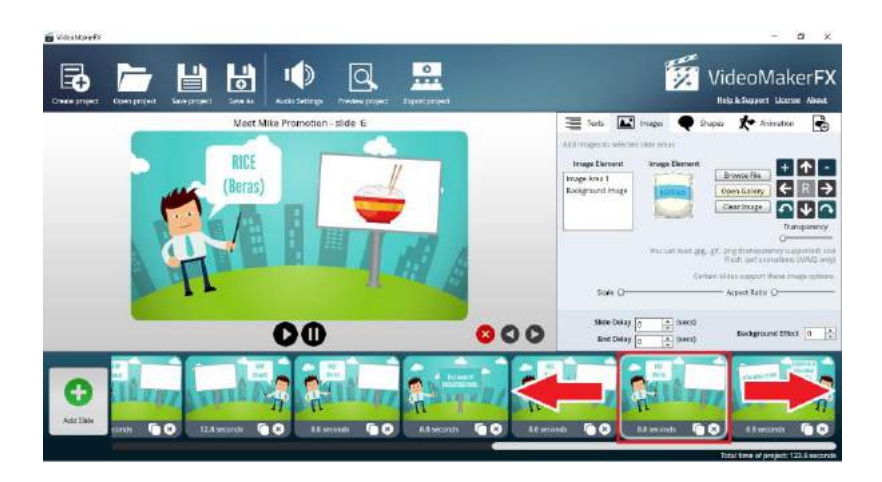

71) Setelah digeser (kanan atau kiri) langkah selanjutnya adalah pada **Text Area 1** dikosongkan, lalu pada **Text Area 2** ganti menjadi **Coffe (Kopi)** dan atur ukuran text diangka **80,** atur juga posisi text agar sesuai dengan keinginan. Manfaatkan tombol panah atas, bawah, kanan dan kiri

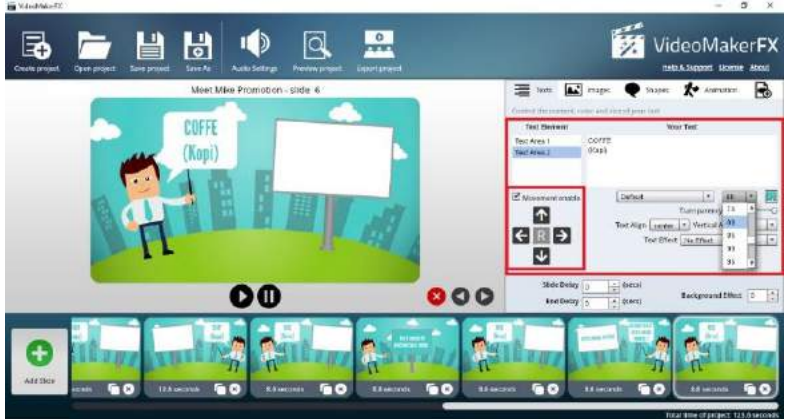

72) Klik **Images** lalu klik **Image Area 1**, selanjutnya klik kotak **Browse File**

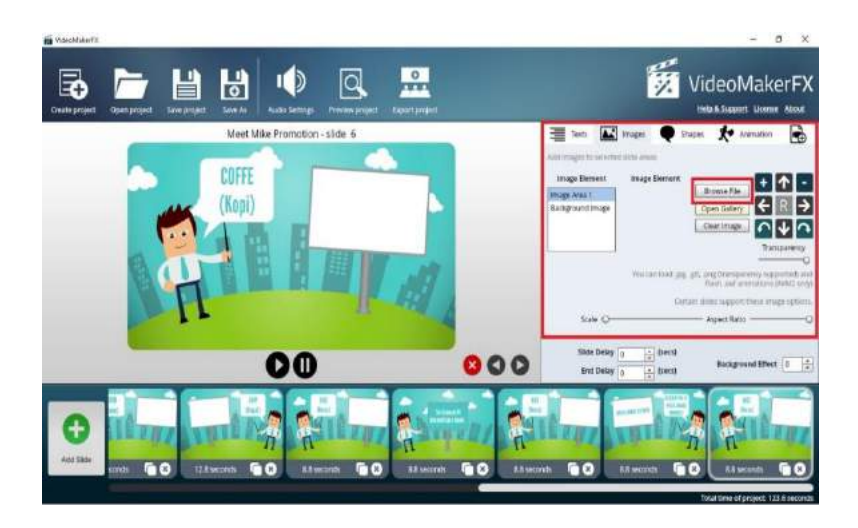

73) Carilah file gambar di folder mana gambar tersebut tersimpan. Contoh : file gambar tersimpan **di Hardisk D : Folder Countable Noun.** Selanjutnya klik gambar yang diinginkan lalu klik **Open**

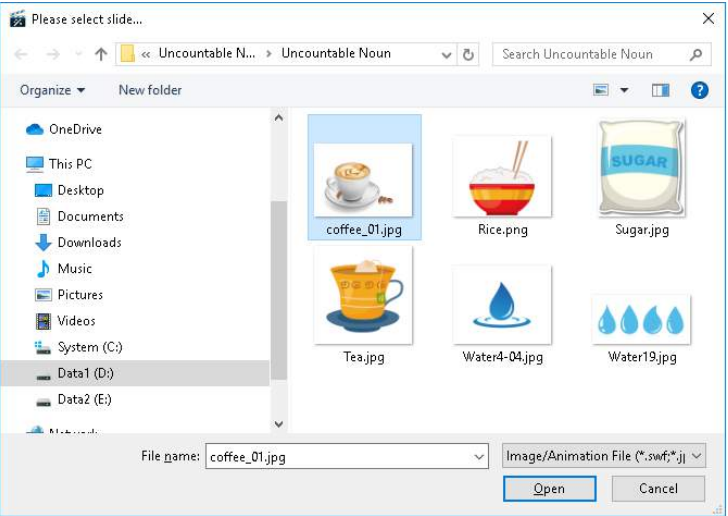

74) Pada kotak **Image Element** akan muncul gambar yang diinginkan, dan pada kotak objek akan muncul juga gambar tersebut. Langkah selanjutnya atur posisi gambar
agar sesuai dengan keinginan. Manfaatkan tombol panah atas, bawah, kanan dan kiri. Untuk mengatur ukuran gambar, geser tombol **Scale**

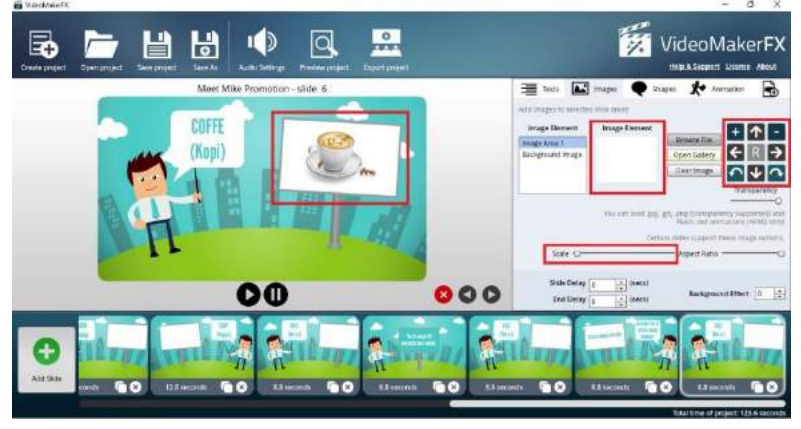

75) **Copy paste** kembali apabila menggunakan template yang sama dengan cara Klik **icon kotak dua** yang ada kanan bawah masing-masing template.

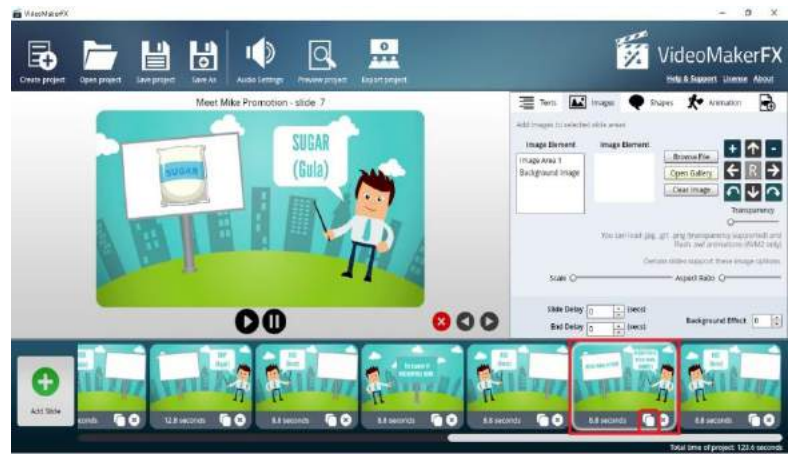

76) Kemudian geser ke kanan atau kiri, sesuai dengan posisi yang diinginkan

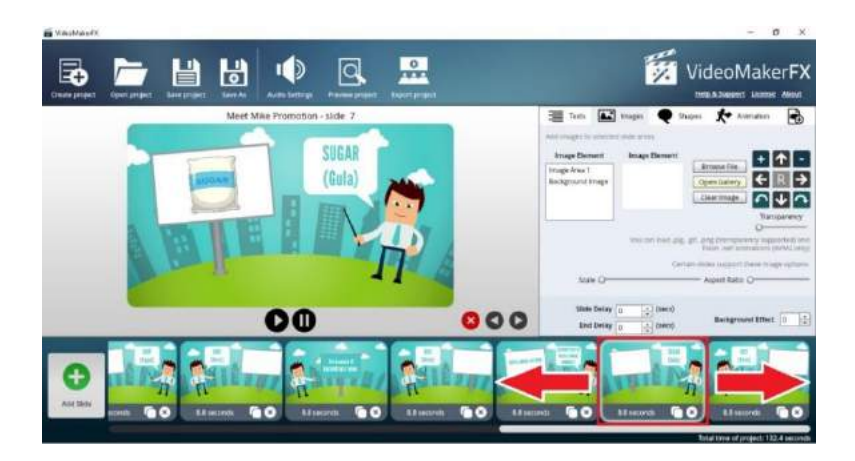

77) Setelah digeser (kanan atau kiri) langkah selanjutnya adalah pada **Text Area 1** dikosongkan, lalu pada **Text Area 2** ganti menjadi **TEA (Teh)** dan atur ukuran text diangka **80,** atur juga posisi text agar sesuai dengan keinginan. Manfaatkan tombol panah atas, bawah, kanan dan kiri

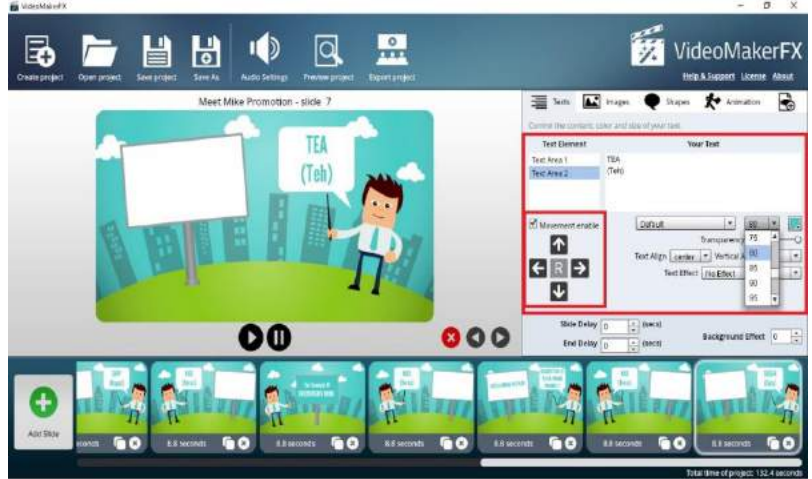

78) Klik **Images** lalu klik **Image Area 1**, selanjutnya klik kotak **Browse File**

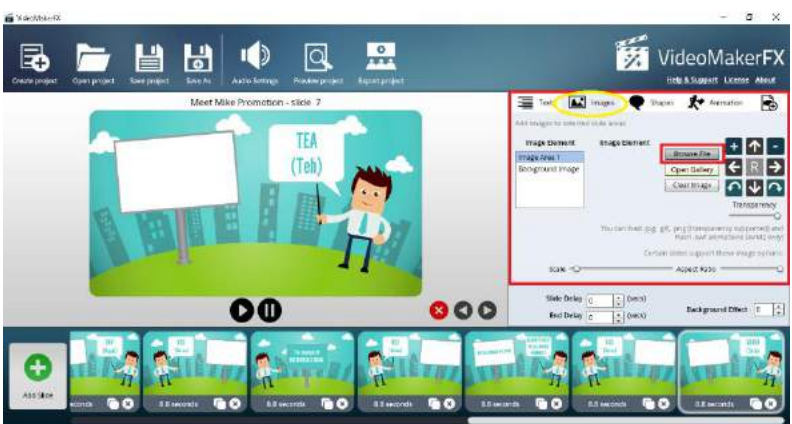

79) Carilah file gambar di folder mana gambar tersebut tersimpan. Contoh : file gambar tersimpan **di Hardisk D : Folder Countable Noun.** Selanjutnya klik gambar yang diinginkan lalu klik **Open**

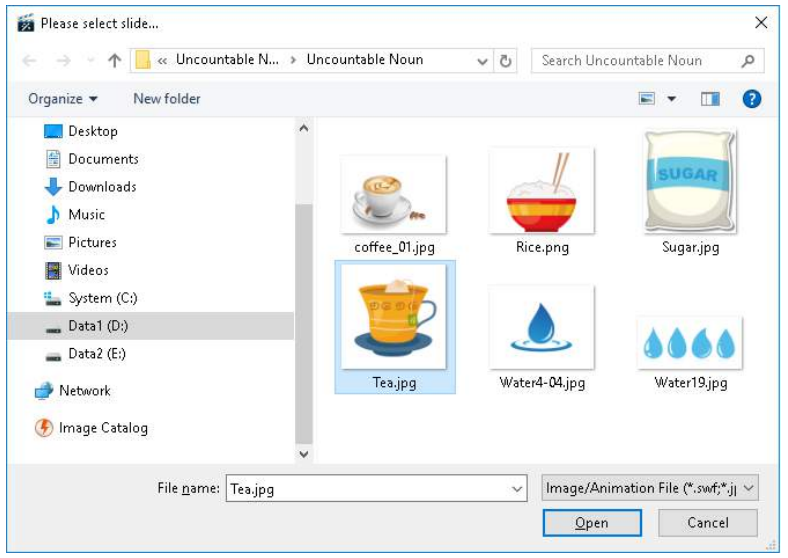

80) Pada kotak **Image Element** akan muncul gambar yang diinginkan, dan pada kotak objek akan muncul juga gambar tersebut. Langkah selanjutnya atur posisi gambar agar sesuai dengan keinginan. Manfaatkan tombol panah

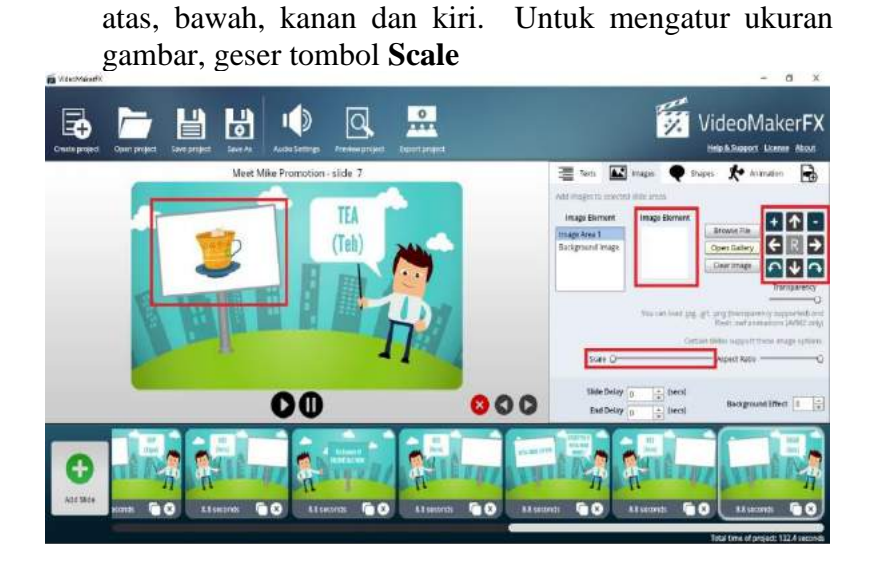

81) **Copy paste** kembali apabila menggunakan template yang sama dengan cara Klik **icon kotak dua** yang ada kanan bawah masing-masing template.

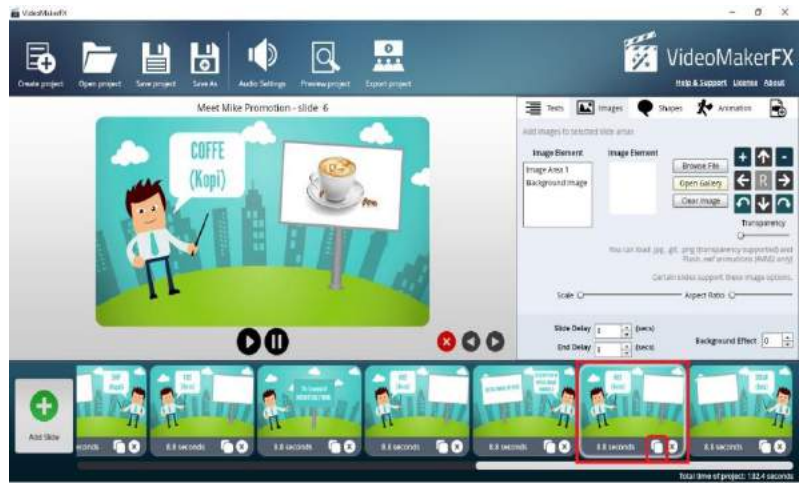

82) Kemudian geser ke kanan atau kiri, sesuai dengan posisi yang diinginkan

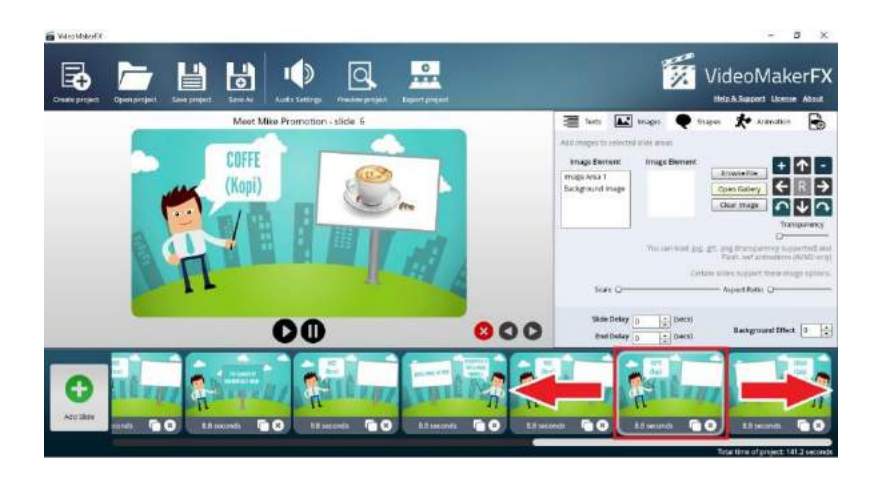

83) Setelah digeser (kanan atau kiri) langkah selanjutnya adalah pada **Text Area 1** dikosongkan, lalu pada **Text Area 2** ganti menjadi **WATER (Air)** dan atur ukuran text diangka **80,** atur juga posisi text agar sesuai dengan keinginan. Manfaatkan tombol panah atas, bawah, kanan dan kiri

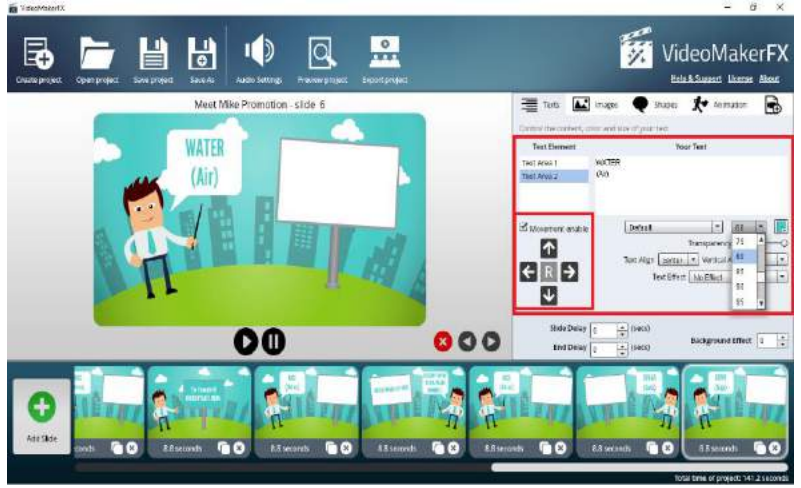

84) Klik **Images** lalu klik **Image Area 1**, selanjutnya klik kotak **Browse File**

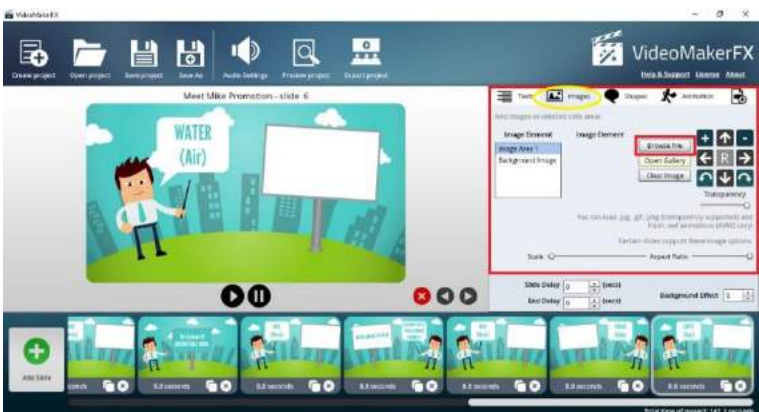

85) Carilah file gambar di folder mana gambar tersebut tersimpan. Contoh : file gambar tersimpan **di Hardisk D : Folder Countable Noun.** Selanjutnya klik gambar yang diinginkan lalu klik **Open**

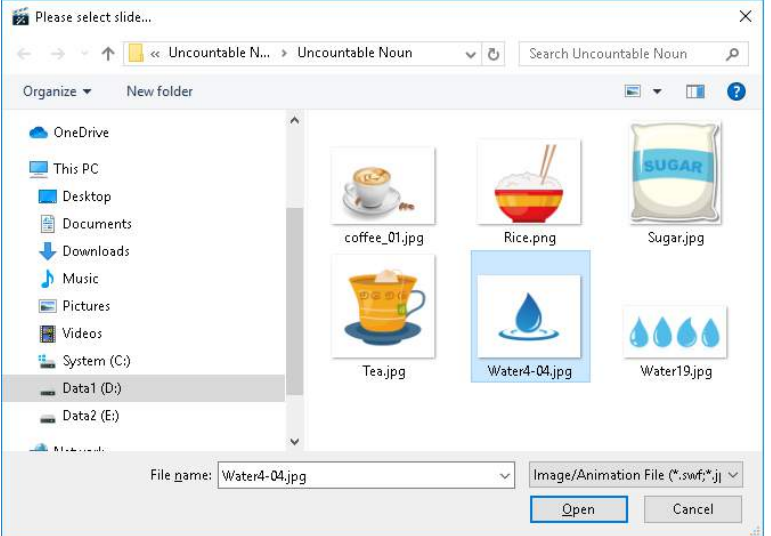

86) Pada kotak **Image Element** akan muncul gambar yang diinginkan, dan pada kotak objek akan muncul juga gambar tersebut. Langkah selanjutnya atur posisi gambar agar sesuai dengan keinginan. Manfaatkan tombol panah

atas, bawah, kanan dan kiri. Untuk mengatur ukuran gambar, geser tombol **Scale**

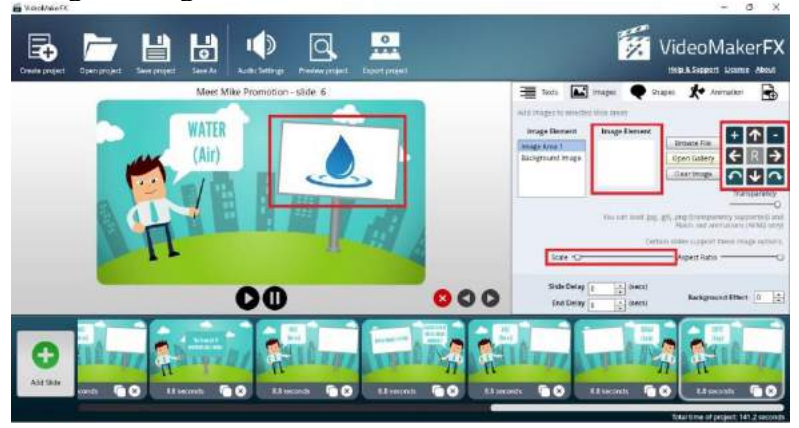

87) **Add Slide** kembali untuk menambahkan slide selanjutnya

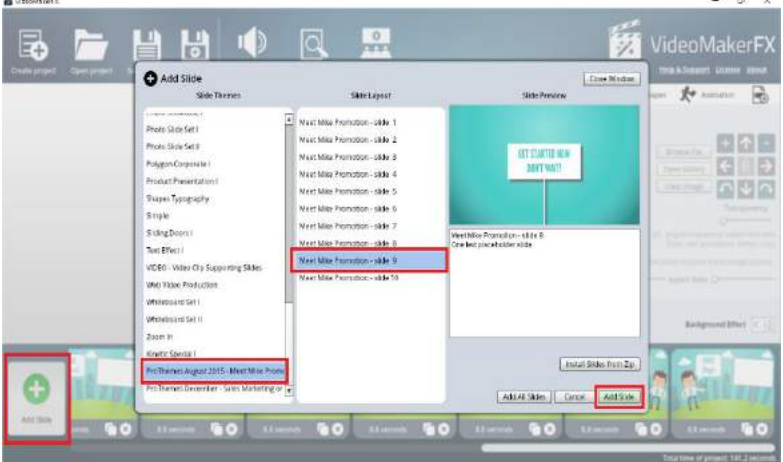

- 88) Lakukan cara yang sama seperti di atas ketika akan mengedit text, image, shape, dan animation sesuai dengan keinginan
- 89) Pada **Text Area 1** ganti menjadi **THANK YOU** dan atur ukuran text diangka **100**

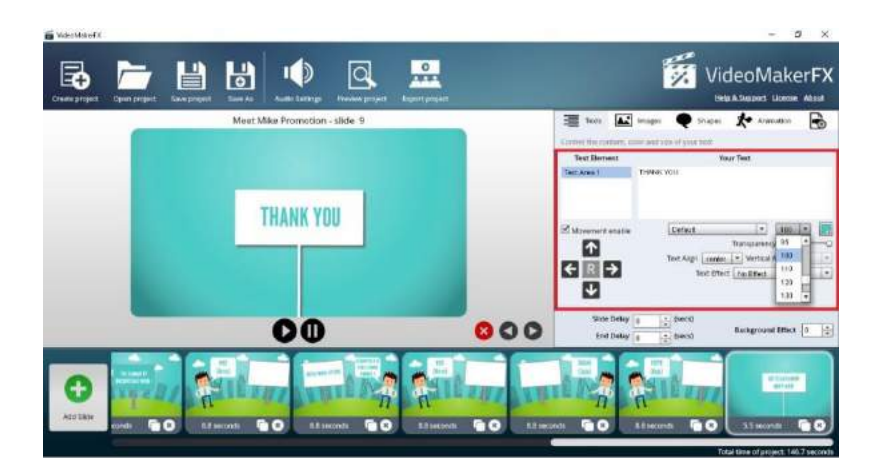

90) Setelah itu klik pada kotak **Movement Enable** lalu atur semua posisi text agar sesuai dengan keinginan. Manfaatkan tombol panah atas, bawah, kanan dan kiri

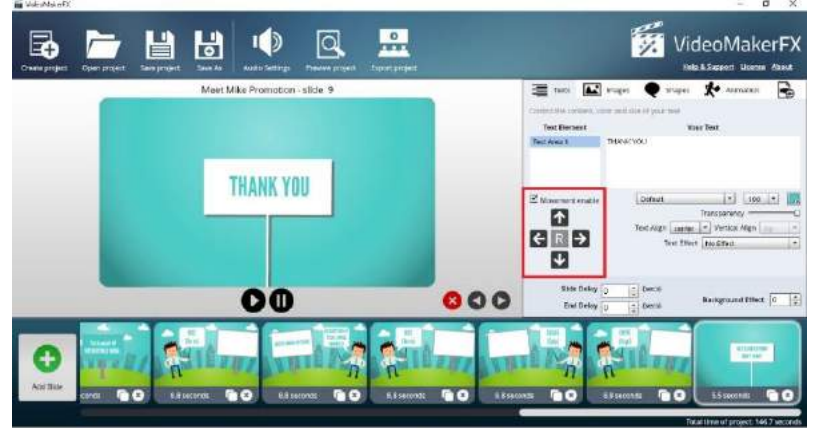

#### **6. Preview Project**

Preview Project digunakan untuk melihat secara keseluruhan rangkaian template yang sudah disusun. Ini berguna sekali untuk mengecek apakah urutan template sudah sesuai, durasi sudah pas, text sudah benar, dan lain sebagainya. Langkah ini wajib agar kesalahan-kesalahan bisa segera diperbaiki sehingga hasil akhir dari video

pembelajaran ini bisa maksimal. Cara untuk mereview project ini adalah :

- Klik **Preview Project** pada **Menu Bar**, lalu lihat dengan seksama setiap template yang sedang berputar

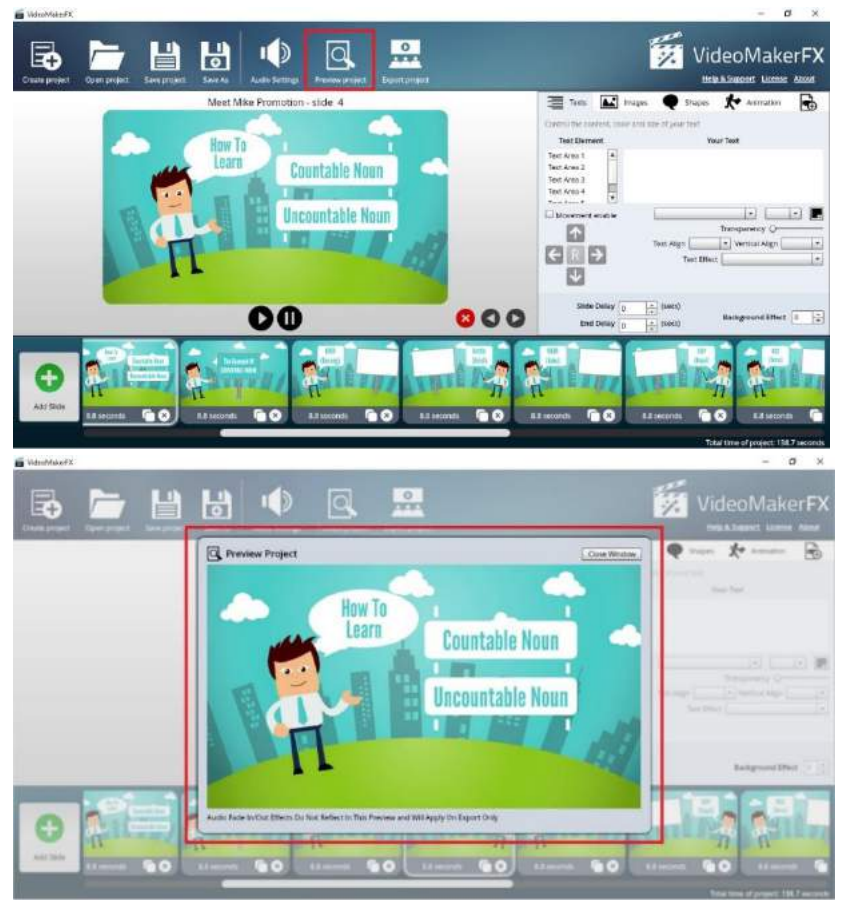

#### **7. Menambahkan Audio**

Penambahan audio ini berupa Backsound dan Narasi. Proses ini dimaksudkan untuk memperjelas isi dari masingmasing *template* dan juga dari sisi estetika untuk memperindah visual. Langkah dalam menambahkan audio pada video pembelajaran ini ada 2, yaitu :

# - **Menambahkan Backsound**  Klik **Audio Setting** pada **Menu Bar**

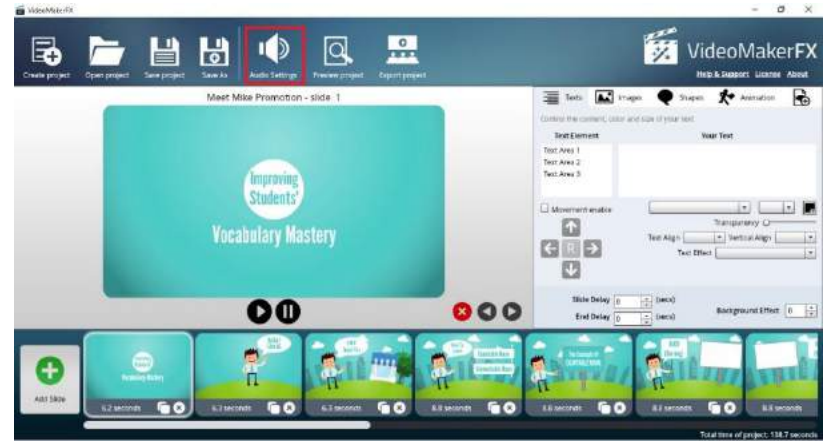

Selanjutnya klik pada kotak **Enable Music – First Track**, kemudian pilih salah satu daftar musik yang tersedia (Contoh : Succes)

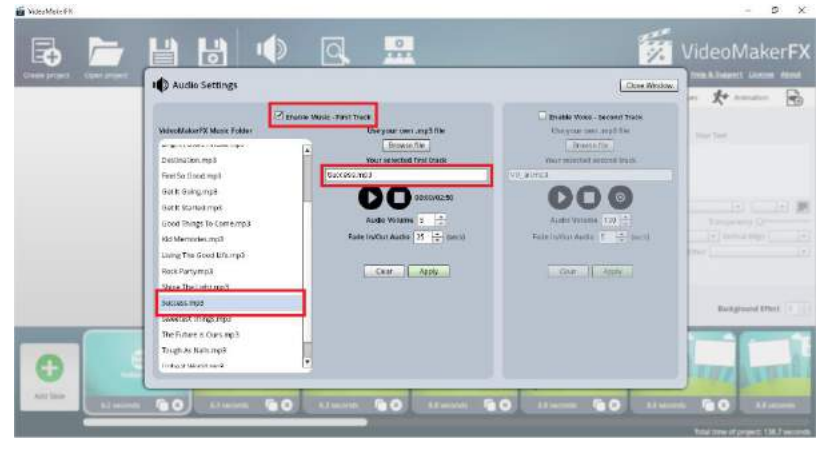

Atur posisi **Audio Volume** diangka **5** dan **Fade In/Out Audio** diangka **25 Secs**. Angka **5** dipilih agar backsound tidak saling bertumpukan dengan Narasi yang akan digunakan. Setelah itu klik **Apply**

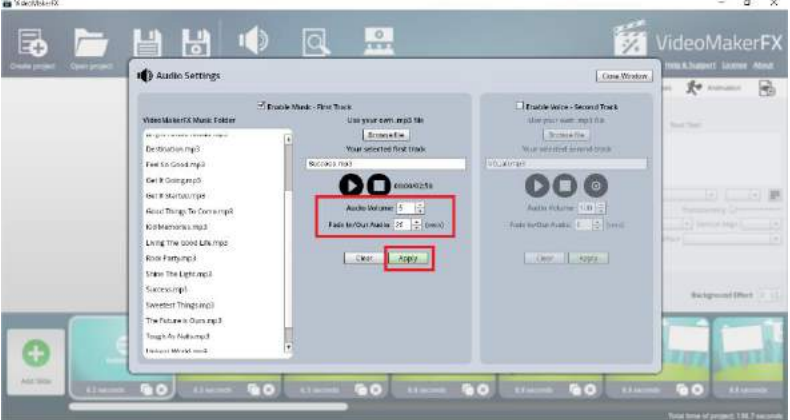

Perhatikan sedetail mungkin, durasi audio apakah melebihi durasi keseluruhan *template* yang telah disusun atau justru kurang dari durasi *template* yang telah disusun. Langkah ini penting, karena hasil akhir setelah video di render akan terlihat apakah *timming in out template* sudah sesuai dengan *timming in out backsound*. Apabila durasi audio kurang dari durasi keseluruhan *template* maka audio akan terputus sebelum video selesai. Sebaliknya jika durasi audio melebihi durasi keseluruhan *template*, maka audio akan terputus secara tiba-tiba bersamaan dengan video yang telah selesai berputar.

Untuk mengatasi ini, kita bisa membuat audio sendiri disesuaikan dengan durasi keseluruhan *template* dengan memanfaatkan tombol **Browse**, lalu cari dimana file audio disimpan. Tentu pembuatan audio sendiri ini membutuhkan *software* pendamping lain misalnya: Adobe Audition, Adobe Premier Pro, Filmora, atau bisa juga Kinemaster.

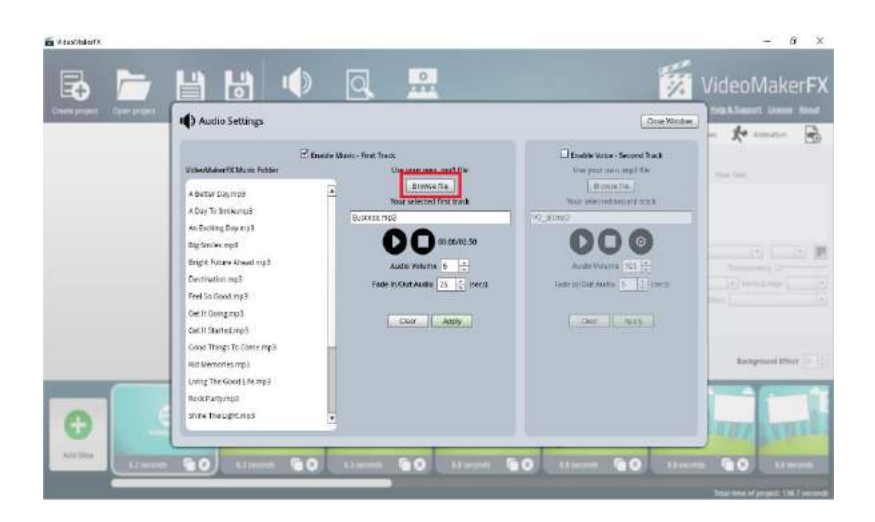

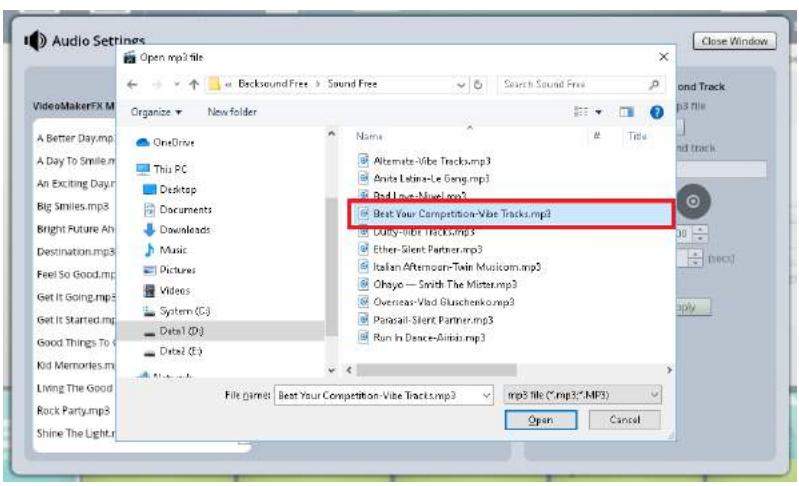

#### **8. Menambahkan Narasi**

Kita juga dapat menambahkan narasi suara untuk memperbagus animasi pembelajaran kita. Narasi ini adalah penjelasan atau informasi yang berbentuk suara. Kita dapat menggunakan suara kita yang direkam. Langkah-langkah untuk menambahkan narasi adalah sebagai berikut:

- Klik **Audio Setting** pada **Menu Bar**

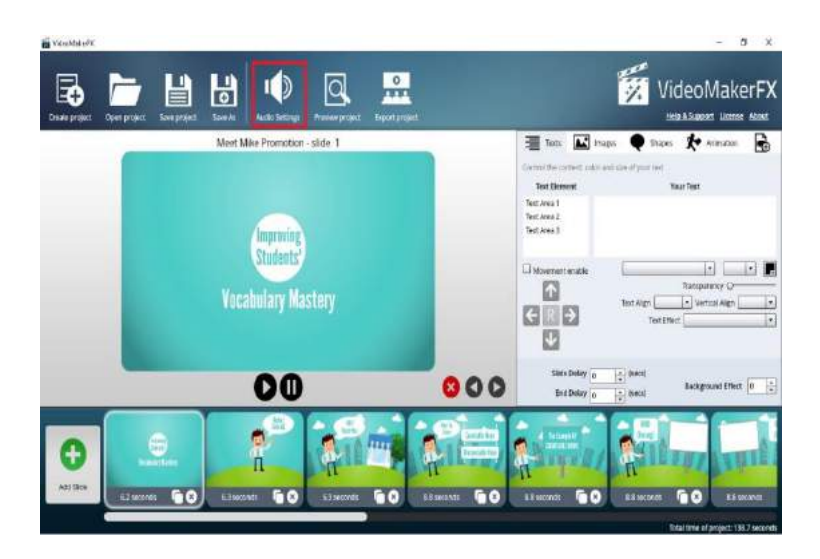

Selanjutnya klik pada kotak **Enable Voice – Second Track**, kemudian klik **icon record**

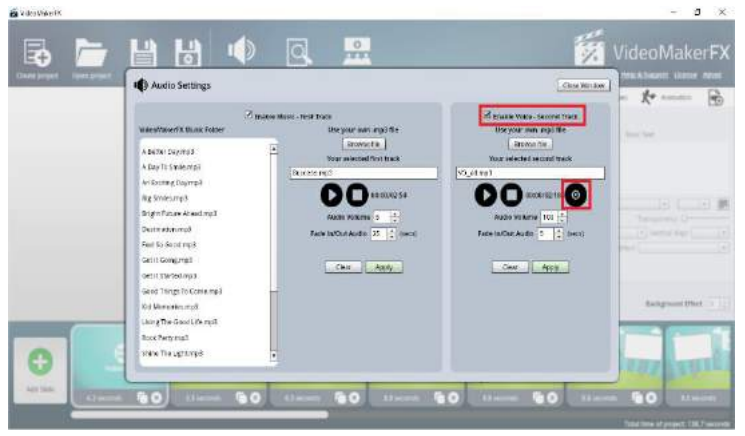

Klik tombol **record** dan mulailah mengisi suara, sesuai dengan susunan template pertama sampai dengan template terakhir. Setelah selesai klik tombol stop, kemudian klik **OK.**

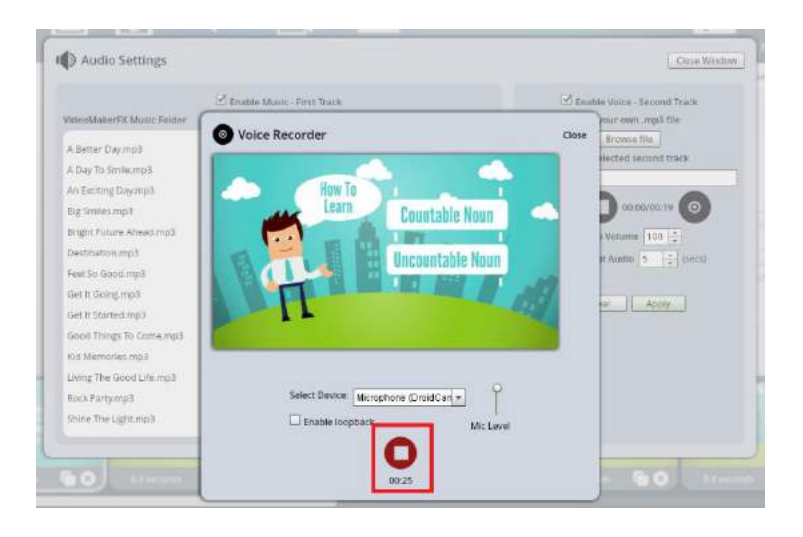

Secara otomatis audio hasil record akan muncul pada kotak, kemudian beri nama, selanjutnya atur posisi **Audio Volume** diangka **100** dan **Fade In/Out Audio** diangka **5 Secs**. Setelah itu klik **Apply**. Angka **5** pada **Fade In/Out** dimaksudkan agar ketika video selesai, dan *backsound* selesai, maka narasi juga akan selesai secara perlahanlahan

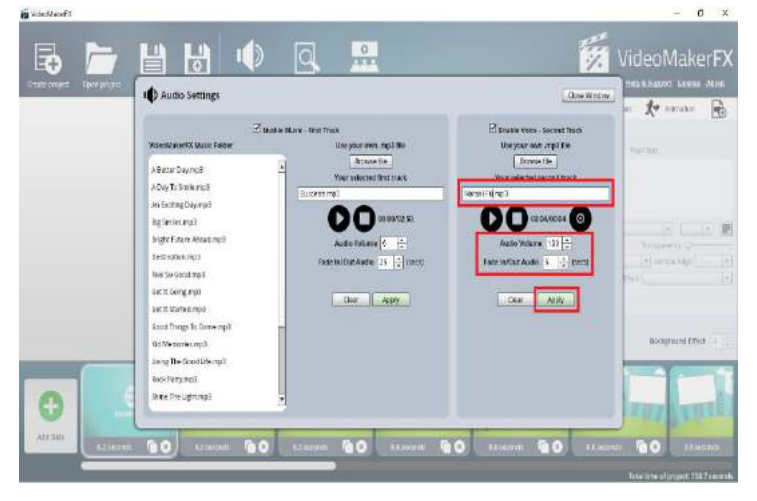

Kita juga bisa membuat narasi sendiri disesuaikan dengan durasi munculnya masing-masing *template*, sehingga kesesuaian antara *template* dengan narasi akan lebih tepat. Kita bisa memanfaatkan tombol **Browse**, lalu cari dimana file narasi yang sudah direkam sebelumnya disimpan.

Tentu pembuatan narasi sendiri ini membutuhkan software pendamping lain misalnya: Adobe Audition, Adobe Premier Pro, Filmora, atau bisa juga Kinemaster.

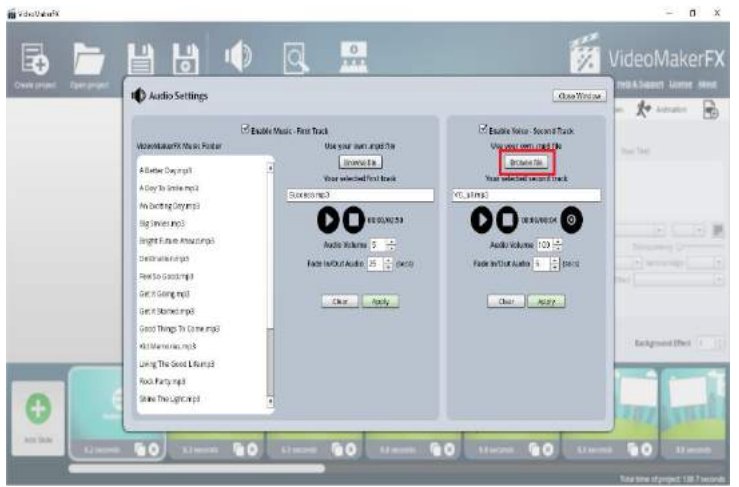

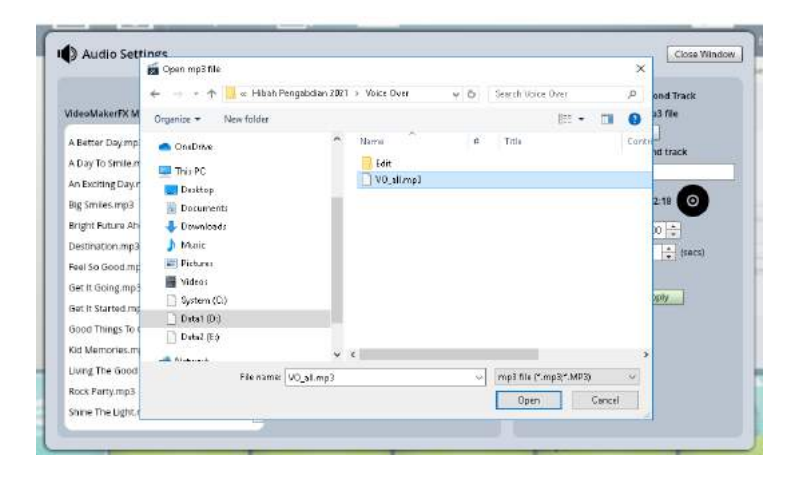

# **9. Ekspor Project**

Export project merupakan proses terakhir dari pembuatan video pembelajaran ini. Dengan kata lain, Export project ini berarti proses penggabungan dari semua unsur yaitu template, text, dan audio menjadi satu kesatuan yang utuh, sehingga hasil akhirnya bisa dilihat tanpa harus membuka file projectnya.

Langkah export project ini adalah sebagai berikut:

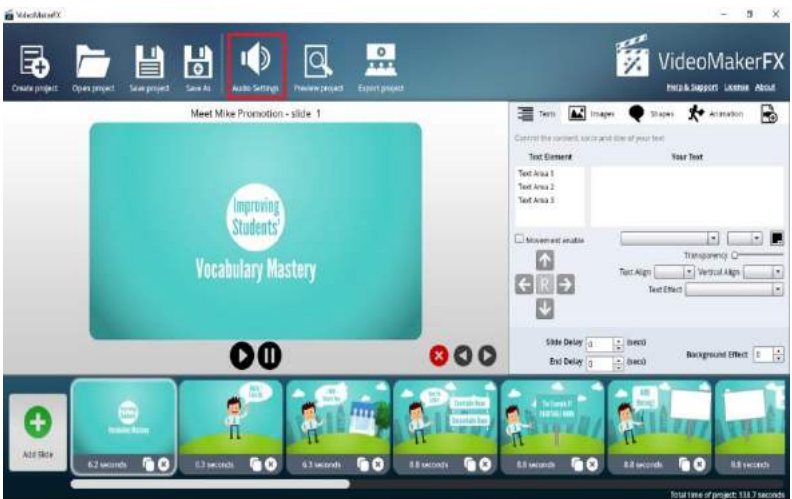

- Klik **Export Project** pada **Menu Bar**

- Klik kotak **Browse**, kemudian pilih di folder mana file tersebut akan disimpan, setelah itu beri nama file sesuai keinginan

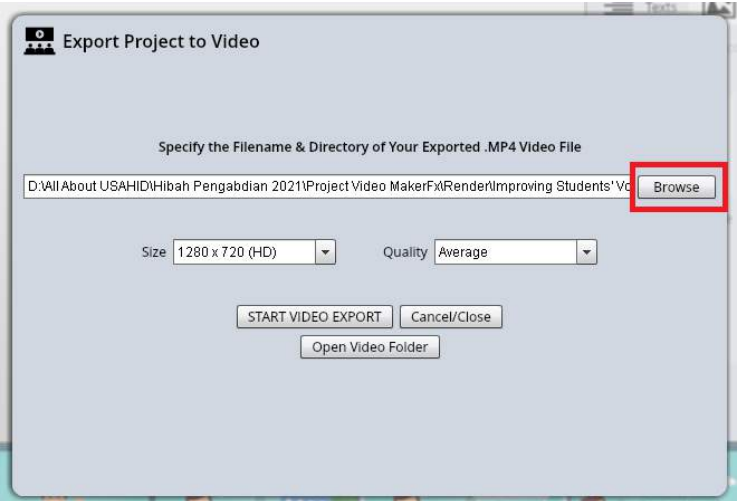

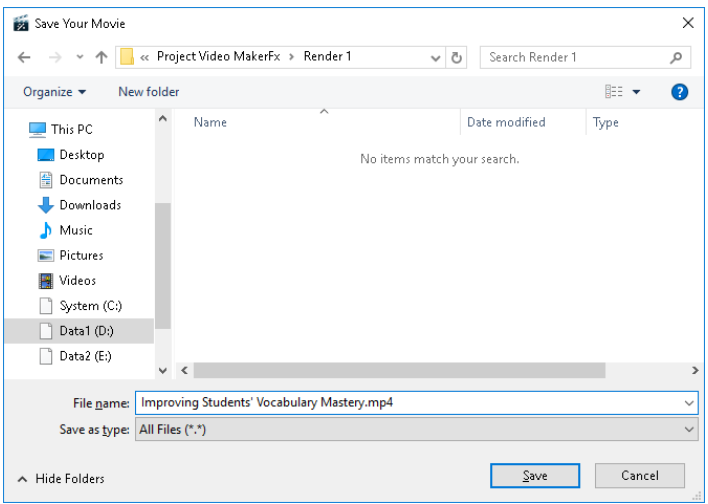

- Pada **Size** pilih **1280 x 720 (HD)**

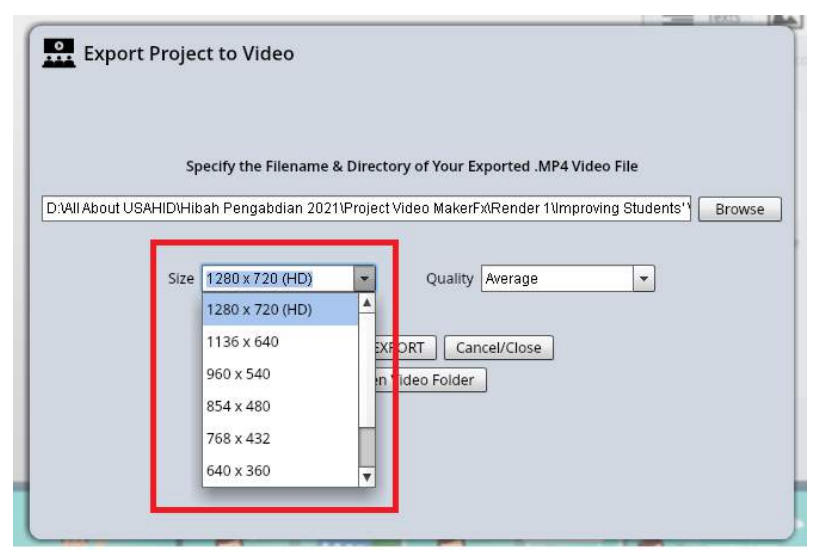

- Pada **Quality** pilih **Perfect**, lalu klik **START VIDEO EXPORT**

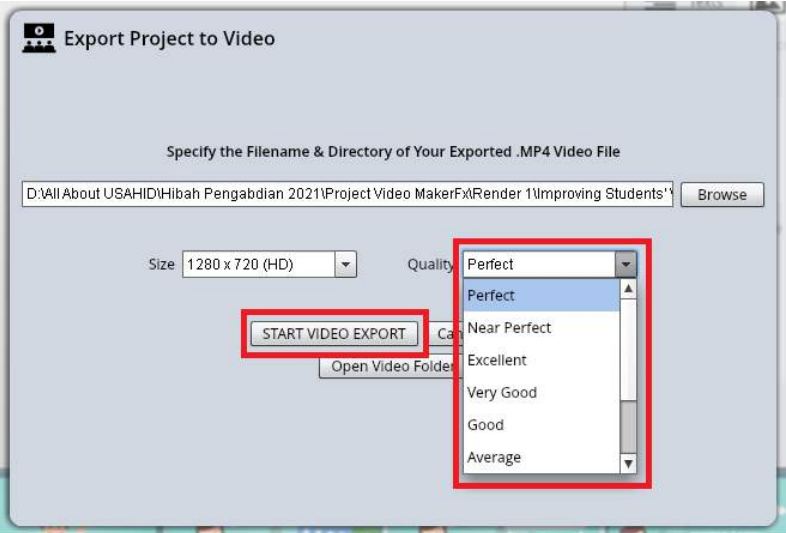

Tunggu sampai proses rendering selesai

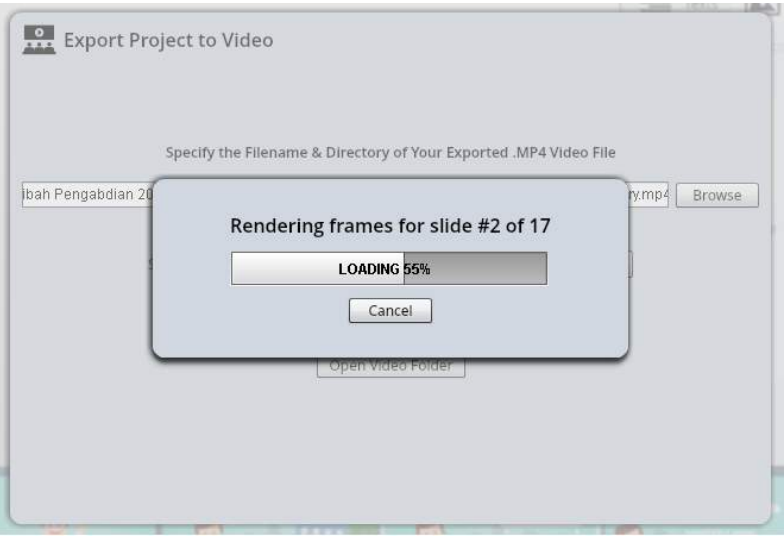

- Proses rendering selesai dan video pembelajaran siap diputar

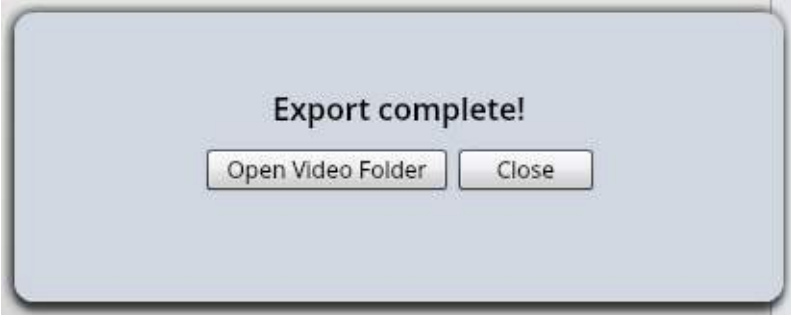

# **BAB3** Metode Pemecahan Masalah

Pelaksanaan Pegabdian kepada Masyarakat harus sesuai dengan target capaian dan mencapai luaran yang tepat waktu dan baik. Pada kegiatan pengabdian, diperlukan perencanaan tahapan kegiatan agar pelaksanaan kegiatan lebih sistematis dan dapat tercapai tujuan yang ingin dicapai. Adapun metode pelaksanaan dapat digambarkan digambarkan pada Gambar 3.1.

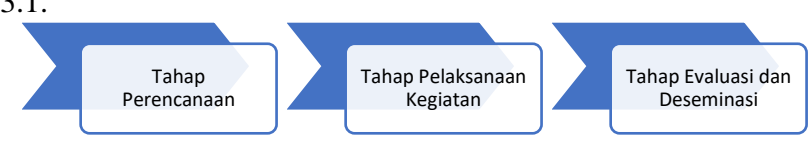

Gambar 3.1. Tahapan Pengabdian

### **1. Tahap Perencanaan**

Tahap awal pada pengabdian ini merupakan langkah awal dalam melaksanakan Pengabdian kepada Masyarakat, tahap ini meliputi :

a. Survey Lokasi

Kegiatan ini bertujuan untuk melakukan survei lapangan ke lokasi mitra untuk melihat kondisi mitra secara detail. Survey lokasi dilakukan agar pelaksana memiliki gambaran lokasi dan mengetahui jarak lokasi mitra dari lokasi pelaksana untuk memastikan teknik perjalanan.

b. Wawancara

Kemudian melakukan proses wawancara dan diskusi dengan pihak mitra untuk identifikasi permasalahan.

Ketika tahapan wawancara, pelaksana kegiatan harus menggali sumber data sebanyak-banyaknya agar tujuan kegiatan dapat tercapai. Dari tahapan ini, juga akan dilakukan analisis permasalahan yang dihadapi oleh mitra.

- c. Koordinasi antara Mitra dan Tim Pelaksana Melakukan koordinasi dengan mitra dan tim pelaksana, dengan melakukan identifikasi masalah yang dilakukan sebagai langkah awal untuk merumuskan apa saja yang akan dijadikan bahan untuk perancangan sistem dan materi yang digunakan untuk pelatihan dengan mitra.
- d. Mengurus Perizinan

Melakukan perizinan dan penyampaian kegiatan pada instansi-instansi dan pihak-pihak terkait.

e. Pengumpulan Data Melakukan pengumpulan data-data yang terkait dan

dibutuhkan pada kegiatan PKM ini.

f. Studi pustaka

Studi Pustaka harus dilakukan untuk mendapatkan teori-teori ataupun kegiatan sejenis yang mendukung ketercapaian kegiatan yang akan diraih. Pencarian pustaka untuk acuan materi yang digunakan selama kegiatan pengabdian ini.

g. Menyusun jadwal dan modul pelatihan

Setelah mengetahui konsep pada studi pustaka, tim pengabdi menyusun modul pelatihan. Modul yang sudah tersusun dibuat sebagai panduan mitra dalam mengikuti pelatihan. Modul ini akan diterbitkan dalam bentuk e-book ber-ISBN yang mudah diakses oleh mitra pengabdian.

#### **2. Tahap Pelaksanaan Kegiatan dan Pendampingan**

Beberapa kegiatan yang perlu dilakukan pada tahap pelaksanaan kegiatan ini adalah:

- a. Pelatihan membuat media pembelajaran berbasis animasi menggunakan Video MakerFX Pelatihan ini tidak hanya dilakukan sekali saja tetapi ada beberapa pertemuan disesuaikan dengan kurikulum materi pelatihan yang telah disusun. Dalam pelatihan pembuatan media pembelajaran berbasis animasi ini ada beberapa kegiatan pelatihan yang perlu dilakukan yang mendukung pelatihan media pembelajaran berbasis animasi, yaitu:
	- Pelatihan *public speaking* untuk memberi ketrampilan untuk berbicara di depan kamera khususnya untuk memberi efek suara pada media pembelajaran
	- Pelatihan *voice over audio*/suara di depan kamera
	- Pelatihan pembuatan media pembelajaran baik membuat media presentasi interaktif maupun membuat video pembelajaran. Pelatihan ini akan memanfaatkan perangkat yang sudah dimiliki mitra.
- b. Pendampingan guru dalam membuat media pembelajaran berbasis animasi.

Pada kegiatan ini ada beberapa kegiatan yang dilakukan, yaitu:

- pendampingan penyempurnaan pembuatan media pembelajaran animasi yang dibuat oleh guru dari mitra

- mengevaluasi hasil karya guru terkait media pembelajaran yang telah dibuat. Monitoring dilakukan saat pelatihan berlangsung. Tim pengabdi benar-benar harus memberikan arahan kepada mitra mulai dari penuangan ide hingga peyusunan media pembelajaran. Tim pengabdi memastikan setiap mitra harus benar-benar menguasai konsep pembuatan media pembelajaran berbasis animasi menggunakan Video Maker FX. Kegiatan monitoring dan evaluasi berjalan bersinergi dalam mewujudkan kesuksesan PKM ini.
- Mengunggah media pembelajaran guru ke channel youtube
- Editing video kegiatan pelatihan
- c. Memberikan reward

Reward diberikan kepada mitra pengabdian dengan kategori terbaik 1, 2, dan 3 dalam membuat media pembelajaran berbasis animasi.

#### **3. Tahap Evaluasi dan Deseminasi**

Evaluasi yang akan dilakukan adalah evaluasi pelatihan untuk mengetahui tingkat kemampuan guru mitra dalam membuat media pembelajaran berbasis animasi. Pada akhir kegiatan diharapkan jumlah media pembelajaran baik media presentasi interaktif maupun video pembelajaran yang berhasil dibuat dan diunggah ke channel Youtube mitra minimal 50% dari jumlah guru pada mitra. Pada akhir kegiatan akan disusun laporan akhir kegiatan serta pembuatan luaran kegiatan baik luaran wajib maupun luaran tambahan.

Selain itu, perlu dilakukan evaluasi kepuasan peserta terkait dengan narasumber dan kualitas pelatihan.

# **BAB4** Hasil dan Pembahasan

#### **A. Profil Mitra Pengabdian**

Mitra (SDIT Insan Cendekia) berada di Desa Kadireso, Kecamatan Teras, Kabupaten Boyolali. SDIT Insan cendekia sampai dengan pelaporan tahun ajaran 2019/2020, memiliki siswa laki-laki sebanyak 150 dan siswa perempuan sebanyak 125. Dimana 275 siswa tersebut terbagi dalam 12 rombongan belajar dengan diampu oleh 15 guru (yang terdiri dari guru kelas dan guru mata pelajaran baik guru tetap yayasan maupun guru honorer). SDIT Insan Cendekia meskipun sudah memiliki 1 (satu) buah laboratorium, akan tetapi jumlah komputernya hanya 5 komputer desktop dengan spesifikasi yang sudah tidak dapat digunakan lagi dalam pembelajaran karena masih menggunakan sistem operasi Windows XP yang sudah *out-of-date* (Gambar 4.1). Dalam membantu pelaksanaan BDR, SDIT Insan cendekia sudah berlangganan internet, dengan bandwidth yang dilanggan baru sebesar 10 Mbps. Akan tetapi internet ini hanya dapat diakses jika guru dan siswa berada di sekolah. Sebagian besar guru dan siswa akhirnya menggunakan paket internet dengan biaya pribadi yang akhirnya berdampak mengurangi penghasilan guru khususnya guru honorer. Kondisi ini juga menambah pengeluaran baru bagi orang tua siswa.

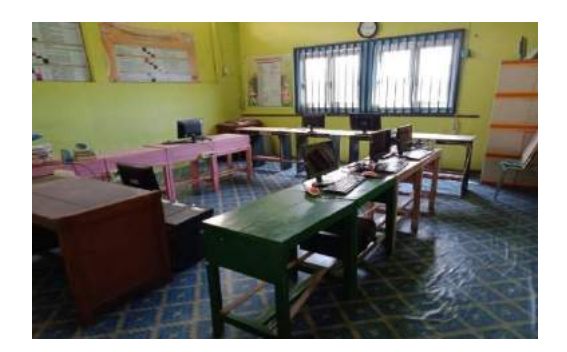

Gambar 4.1. Kondisi Laboratorium SDIT Insan Cendekia

### **B. Dampak Positif dari Pelatihan**

Kegiatan pelatihan ini memberikan dampak kepada peserta baik dampak sosial maupun dampak terkait kemampuan guru dalam mengajar. Dampak secara sosial terlihat dari banyaknya media pembelajaran yang dibuat oleh guru. Dari semula, 22 guru menggunakan WhatsApp Group untuk share materi pelajaran, materi pelajaran pun diberikan dalam bentuk powerpoint. Sebelumnya guru membuat video pembelajaran dengan ala kadarnya menggunakan *handphone*, sekarang guru telah mampu membuat media pembelajaran animasi sesuai dengan mata pelajaran yang diampu.

Perbandingan dari media pembelajaran yang dibuat guru sebelum dan sesudah pelatihan dapat dilihat pada Gambar 4.2. dan Gambar 4.3.

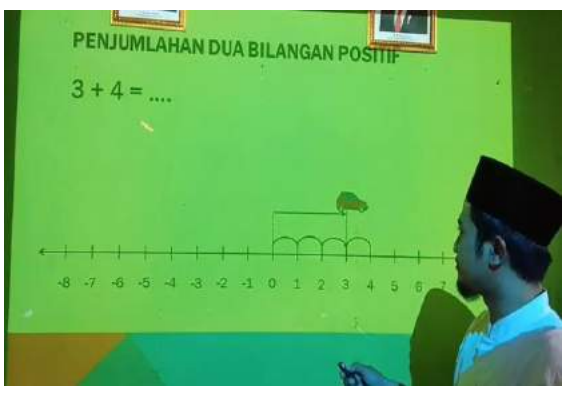

Gambar 4.2. Media Pembelajaran Sebelum Pelatihan

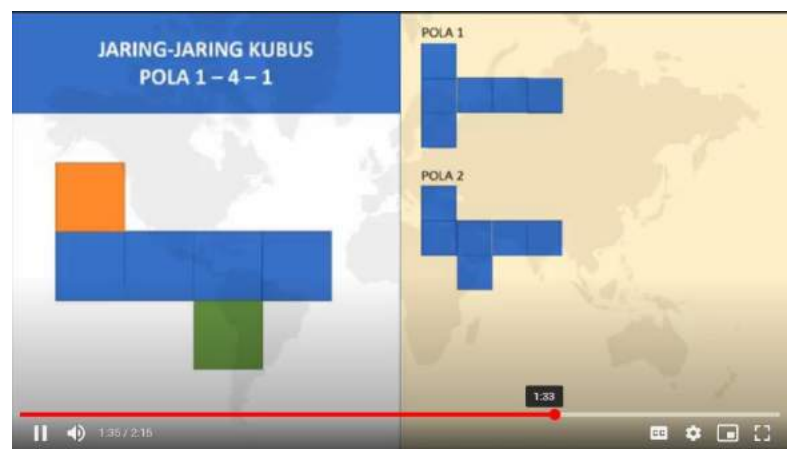

Gambar 4.3. Media Pembelajaran Setelah Pelatihan

Dampak lain yang terlihat adalah perubahan gaya penyampaian/*gesture* guru ketika menyampaikan materi di depan kamera. Kalau sebelumnya, seakan tanpa ekspresi (Gambar 4.4), maka setelah pelatihan *public speaking*, guru lebih ekspresif di depan kamera (Gambar 4.5).

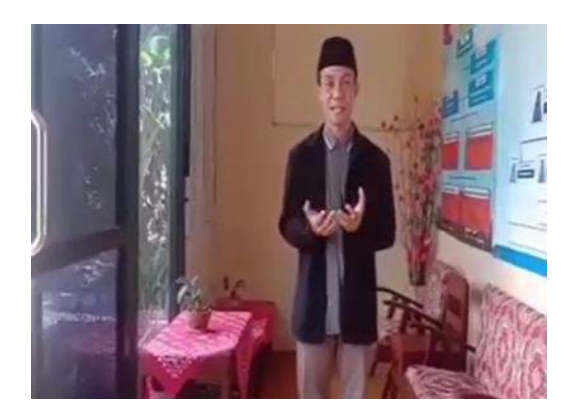

Gambar 4.4. Ekspresi Guru di Depan Kamera Sebelum Pelatihan *Public Speaking*

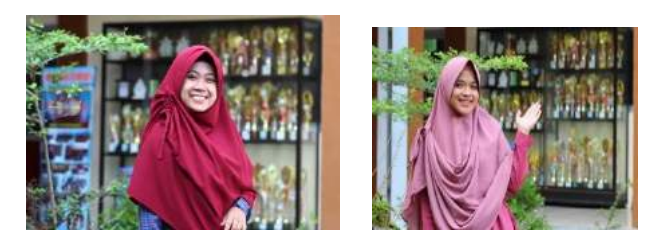

Gambar 4.5. Ekspresi Guru di Depan Kamera Setelah Pelatihan *Public Speaking*

### **C. Faktor Pendukung dan Faktor Penghambat**

#### **1. Faktor yang Menghambat/Kendala**

Secara umum, tidak ada kendala yang berarti dalam pelaksanaan kegiatan pelatihan ini. Kendala utama adalah penerapan PSBB yang kemudian dilanjutkan penerapan PPKM oleh Pemerintah Pusat karena pelatihan dilakukan saat masa pandemi COVID-19. Serta adanya sedikit perbedaan kebijakan antara Kota Surakarta dan Kabupaten Boyolali, sehingga tim pelaksana harus menyesuaikan dengan kebijakan yang berlaku. Selain itu, para guru masih mempunyai kewajiban untuk mengisi pembelajaran daring yang dilanjutkan harus mengawal evaluasi kenaikan kelas bagi para murid. Hal ini menjadi tantangan tersendiri, sehingga terjadi perubahan jadwal kegiatan untuk menyesuaikan dengan jadwal mitra. Agar semua target kegiatan dapat tercapai, maka berdasar permintaan dan kesepakatan dari mitra, pelatihan dipadatkan dengan jumlah jam pertemuan yang lebih panjang. Jadi rencana semula diadakan 14 x pertemuan dimana setiap pertemuan selama 2 jam, maka dalam pelaksanaan dipadatkan menjadi 5x pertemuan dimana setiap pertemuan selama 6 jam.

#### **2. Faktor yang Mendukung**

Ada beberapa faktor yang mendukung dalam kegiatan pelatihan ini, yaitu:

- a. Kontribusi mitra sangat mendukung kelancaran kegiatan pelatihan ini. Kontribusi mitra dapat berupa sarana prasarana pelatihan serta komitmen peserta untuk mengikuti pelatihan.
- b. Antusiasme peserta pelatihan tetap antusias mengikuti pelatihan selama 5 hari dengan tingkat kehadiran peserta mencapai 95%.
- c. Keterlibatan mahasiswa dalam kegiatan ini karena mahasiswa dilibatkan dalam pelatihan khususnya membantu peserta yang kesulitan saat pelatihan.

# **BAB5** Kesimpulan dan Saran

### **A. KESIMPULAN**

Pembelajaran daring harus menjadikan motivasi dan peluang bagi guru untuk lebih kreatif dan inovatif menciptakan media pembelajaran yang lebih menarik sehingga dapat meningkatkan motivasi belajar pada siswa. Salah satu cara yang dapat digunakan oleh para guru adalah membuat media pembelajaran berbasis animasi menggunakan video maker FX dengan mengkombinasikan dengan suara.

Buku monograf hasil pengabdian ini memberikan gambaran yang komprehensif seputar pembuatan media pembelajaran berbasis animasi menggunakan aplikasi Video Maker FX. Selain itu, adanya pelatihan pendukung seperti pelatihan public speaking, pelatihan voice over akan membuat media pembelajaran berbasis animasi yang dibuat akan semakin bagus.

#### **B. SARAN**

Pada aplikasi video maker FX banyak sekali fitur yang tersedia. Fitur-fitur tersebut dapat dieksplorasi lebih mendalam lagi agar media pembelajaran yang dibuat semakin bagus dan menarik sehingga dapat meningkatkan motivasi siswa untuk belajar.

# **DAFTAR PUSTAKA**

- Alannasir, W. (2016). Pengaruh Penggunaan Media Animasi Dalam Pembelajaran IPS Terhadap Motivasi Belajar Siswa Kelas Iv Sd Negeri Mannuruki. *Journal of Educational Science and Technology (EST)*, *2*(2), 81. https://doi.org/10.26858/est.v2i2.2561
- Anwariningsih, S. H. (2011). Unsur Estetika Dalam Perancangan Media Pembelajaran Berbasis Karakter Untuk Mata Pelajaran TIK Siswa Sekolah Dasar (SD). *Jurnal Gaung Informatika*, *4*(2).
- Anwariningsih, S. H. (2014). Kesiapan penggunaan ICT pada sekolah dasar di daerah rural dalam perubahan paradigma pembelajaran. *Seminar Nasional Dan Call for Papers UNIBA.*
- Anwariningsih, S. H., & Ernawati, S. (2013). Development of Interactive Media for ICT Learning at Elementary School Based on Student Self Learning. *Journal of Education and Learning (EduLearn)*, *7*(2), 121–128. https://doi.org/10.11591/edulearn.v7i2.226
- Arsyad, A. (2006). *Media Pembelajaran*. Rajawali Press.
- Hamalik, O. (1986). *Media Pendidikan, Cetakan ke-7*. PT Citra Aditya Bakti.
- Nazmi, M. (2017). Penerapan Media Animasi untuk Meningkatkan Minat Belajar Peserta Didik pada Mata Pelajaran Geografi di SMA PGII 2 Bandung. *Jurnal Pendidikan Geografi*, *17*(1), 48–57.
- Novita, L., Sutisna, E., Rohadatul, K., & Rabbani, A. (2020). JIKAP PGSD : Jurnal Ilmiah Ilmu Kependidikan Penggunaan Media Pembelajaran Animasi Terhadap. *JIKAP PGSD: Jurnal Ilmiah Ilmu Kependidikan*, *4*(3), 293–302.
- Ponza, P. J. R., Jampel, I. N., & Sudarma, I. K. (2018). Pengembangan Media Video Animasi Pada Pembelajaran Siswa Kelas Iv Di Sekolah Dasar. *Jurnal EDUTECH Universitas Pendidikan Ganesha*, *6*(1), 9–

19.

- Sudjana, & Rifai. (1992). *Media Pengajaran*. C.V. Sinar Baru Bandung.
- Syahfitri, Y. (2011). Teknik Film Animasi Dalam Dunia Komputer. *Jurnal Saintikom*, *10*(3), 213–217.

# **GLOSSARIUM**

## **A**

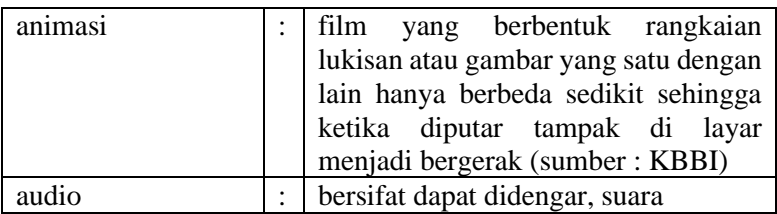

#### **B**

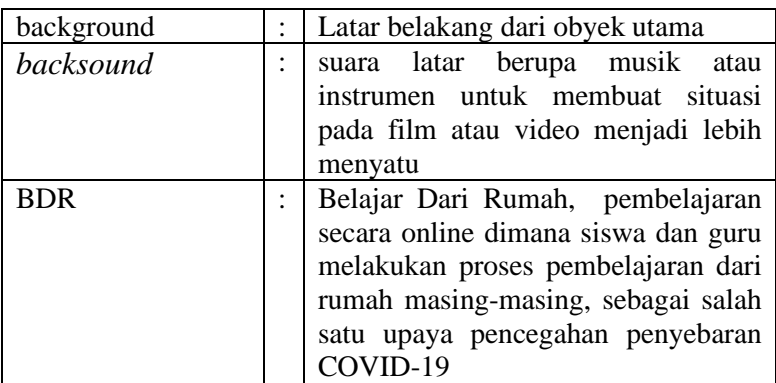

## **C**

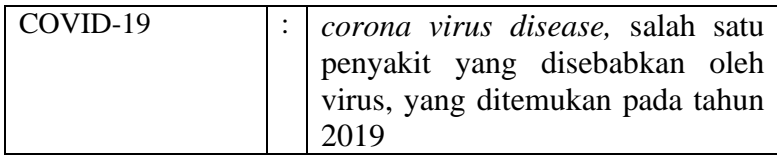

#### **D**

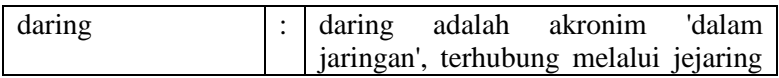

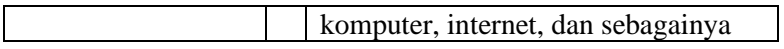

#### **E**

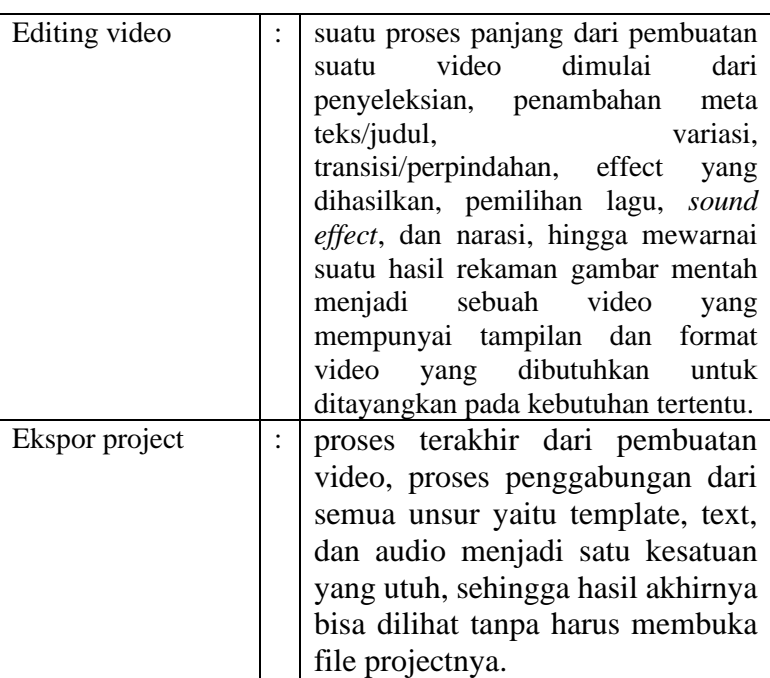

## F

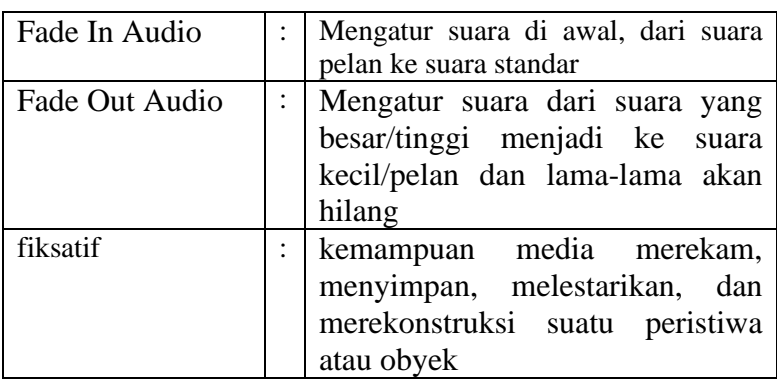

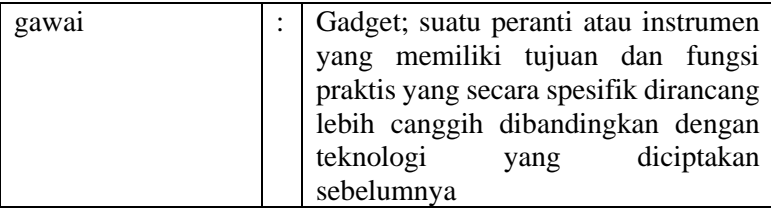

# I

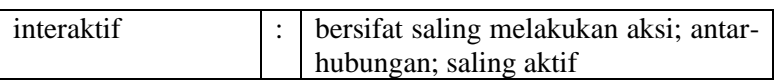

# L

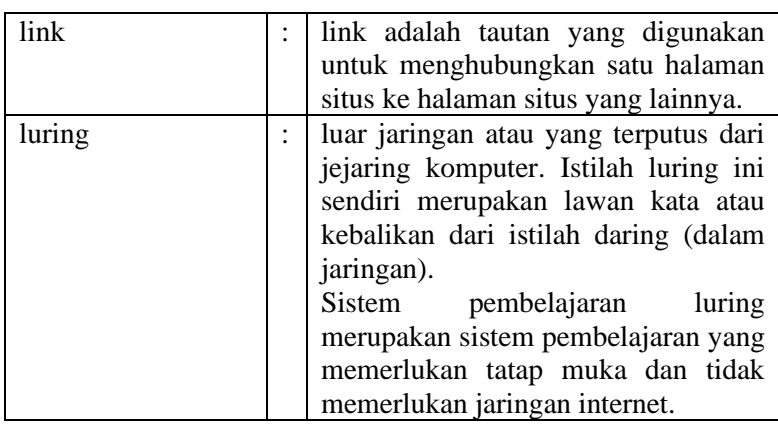

## M

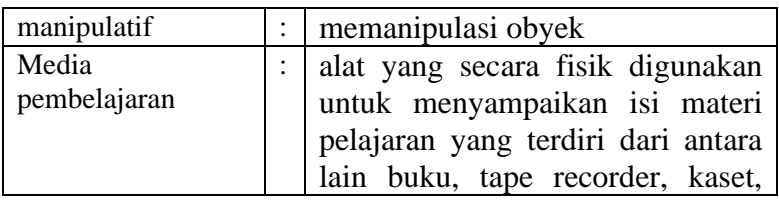

G

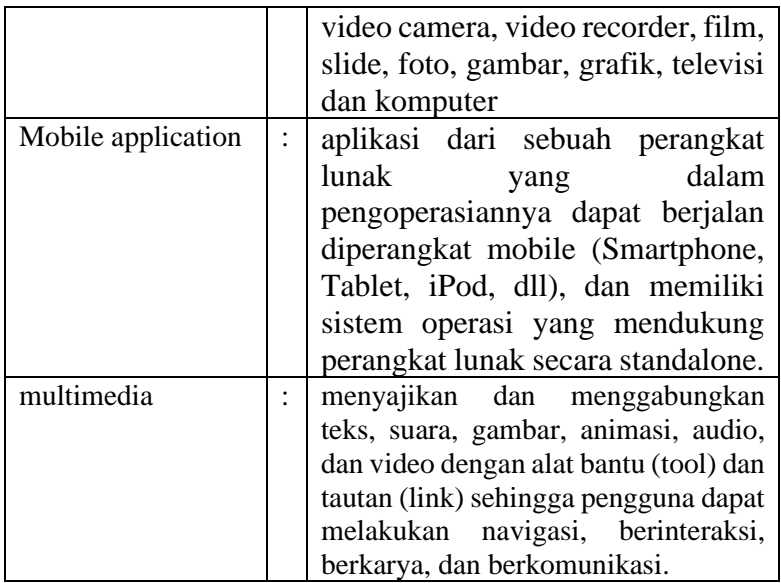

# N

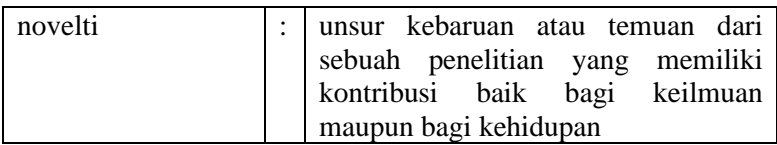

#### P

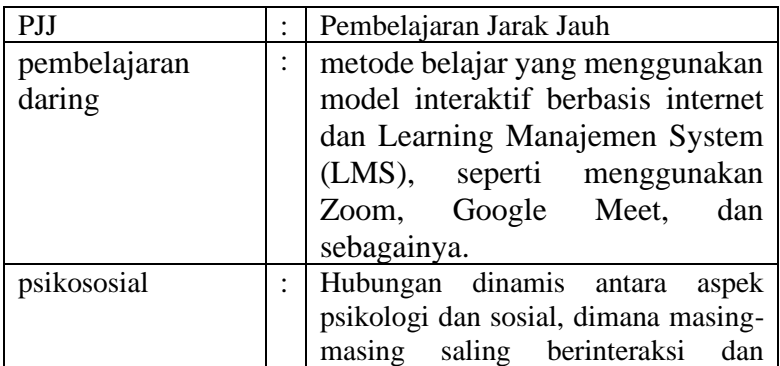
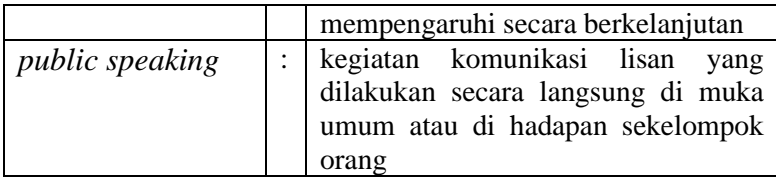

R

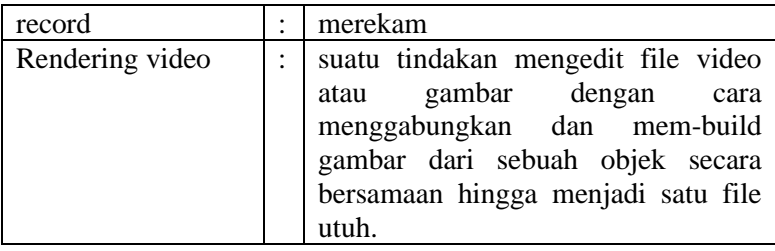

## S

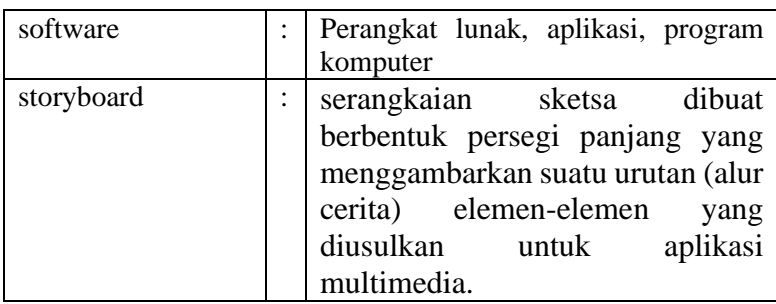

T

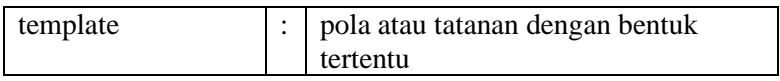

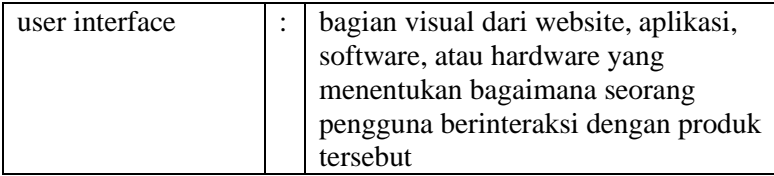

V

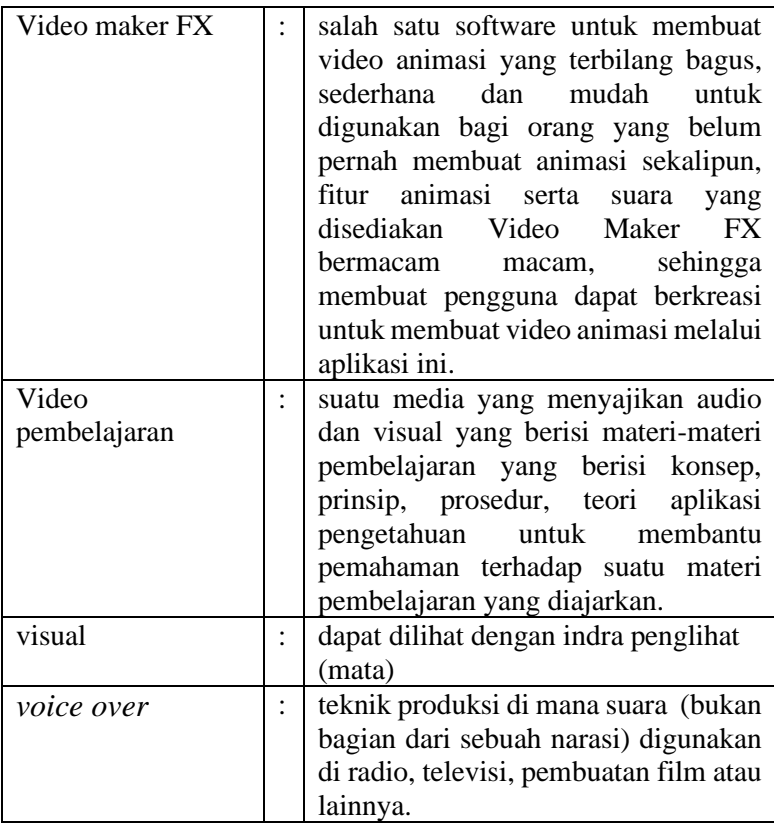

U

## **INDEKS**

Animasi, 7-9, 11-14, 16, 18, 28, 76, 86, 90, 94 Audio,10, 16 Background, 6 Backsound, 73 BDR, 1, 2, 89 COVID-19, 1-3, 9, 92 Daring, 1-9,93-94 Editing video, 3, 87 Ekspor project, 80 Fade in audio, 75, 78 Fade out audio, 75, 78 Fiksatif, 11 Gawai, 2 Interaktif, 13, 86, 87 Link, 3 Luring, 2 Manipulatif, 11 Media pembelajaran, 2, 3,5-10, 12-13, 15-17, 86-87, 90-91, 94 Multimedia, 3, 15-17 Narasi, 73, 75, 76, 78-79 Novelti, 8-9 PJJ, 3

Pembelajaran daring, 1-9, 93, 94 Psikososial, 1,3-5, 7 Public speaking, 86, 91, 92, 94 Record, 77, 78 Rendering video, 75, 82, 83 Software, 10, 18, 21, 24, 25, 28, 75, 79 Storyboard, 16 Template, 18, 25, 27, 28, 47, 50, 52 User interface, 29 Video maker FX, 7-9, 17,18,21, 23-25, 87, 94 Visual, 3,10,11, 16, 73 Voice over, 86, 94

## **RIWAYAT PENULIS**

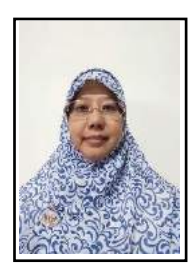

**Sri Huning Anwariningsih, ST, M.Kom.** Pada tahun 2002, penulis menyelesaikan S1 pada program studi Teknik Informatika di Universitas Telkom Bandung. Sedangkan jenjang S2 diselesaikan pada tahun 2010 pada program studi teknik informatika di Institut Teknologi Sepuluh November (ITS) Surabaya. Penulis saat ini menjadi pengajar di Universitas Sahid Surakarta

pada Program Studi Informatika. Beberapa jabatan struktural pernah diemban penulis, antara lain ketua program studi, Ketua Lembaga Penelitian dan Pengabdian pada Masyarakat, dan Ketua Pusat Penjaminan Mutu Internal Universitas Sahid Surakarta. Sampai tahun 2020, penulis sudah menulis sekitar 25 buku terkait Teknologi Informasi dan Komunikasi untuk tingkat Sekolah Dasar dan SMP dan sudah diterbitkan dan diedarkan oleh salah satu penerbit buku tingkat nasional. Penulis juga aktif melakukan penelitian/pengabdian, dan dibuktikan telah mendapat beberapa hibah dana penelitian dan pengabdian. Publikasi penulis lebih fokus terkait kecerdasan buatan.

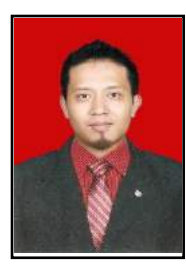

**Ahmad Khoirul Anwar, S.Sn., M.Sn**. Penulis lahir di Sukoharjo, 10 Juni 1983, dan saat ini bekerja sebagai dosen pada prodi Desain Komunikasi Visual, Fakultas Sosial, Humaniora dan Seni, di Universitas Sahid Surakarta. Penulis menempuh pendidikan di program studi Televisi, Fakultas Seni Media Rekam, Institut Seni Indonesia Yogyakarta dan lulus tahun 2008. Pada

tahun 2009, Penulis melanjutkan studi di Pasca sarjana Institut Seni Indonesia Yogyakarta pada jurusan Penciptaan Seni Videografi dan lulus tahun 2011. Penulis pernah bekerja di perusahaan swasta, yaitu Jogja Medianet. Sebuah perusahaan yang bergerak dibidang pelayanan jasa internet dan TV Kabel yang ada di kota Yogyakarta. Sebelum melanjutkan studi S2nya pekerjaan terakhir penulis ialah Kepala Divisi In House Chanel, yaitu divisi yang bergerak dibagian penyedia konten-konten kreatif untuk selanjutnya ditayangkan di chanel tv lokal milik Jogja Medianet yaitu MJTV. Sebagai seorang akademisi, penulis telah melakukan beberapa penelitian dan pengabdian pada masyarakat serta telah mempublikasikan beberapa karya pada jurnal ilmiah sebagai implementasi dari Tri Darma Perguruan Tinggi.

Pembelajaran daring sudah menjadi kebutuhan masyarakat. Pengajar diharapkan lebih berinovatif untuk membuat media pembelajaran yang mendukung pembelajaran daring. Salah satu media pembelajaran daring yang dapat memudahkan siswa memahami pelajaran adalah animasi.

Video MakerFX adalah salah satu software untuk membuat video animasi yang terbilang bagus, sederhana dan mudah untuk digunakan bagi orang yang belum pernah membuat animasi sekalipun, fitur animasi serta suara yang disediakan Video Maker FX bermacam-macam, sehingga membuat pengguna dapat berkreasi untuk membuat video animasi melalui aplikasi ini.

 $M = 16$ 

Buku monograf ini akan memperkenalkan tentang konsep media pembelajaran animasi dan praktik menggunakan **Video makerFX** 

Penerbit

CV. CATUR BERLIAN MEDIA TAMA

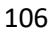

 $\sqrt{2}$